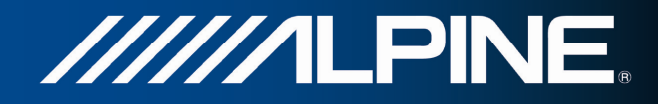

# **INA-W910R Návod k obsluze**

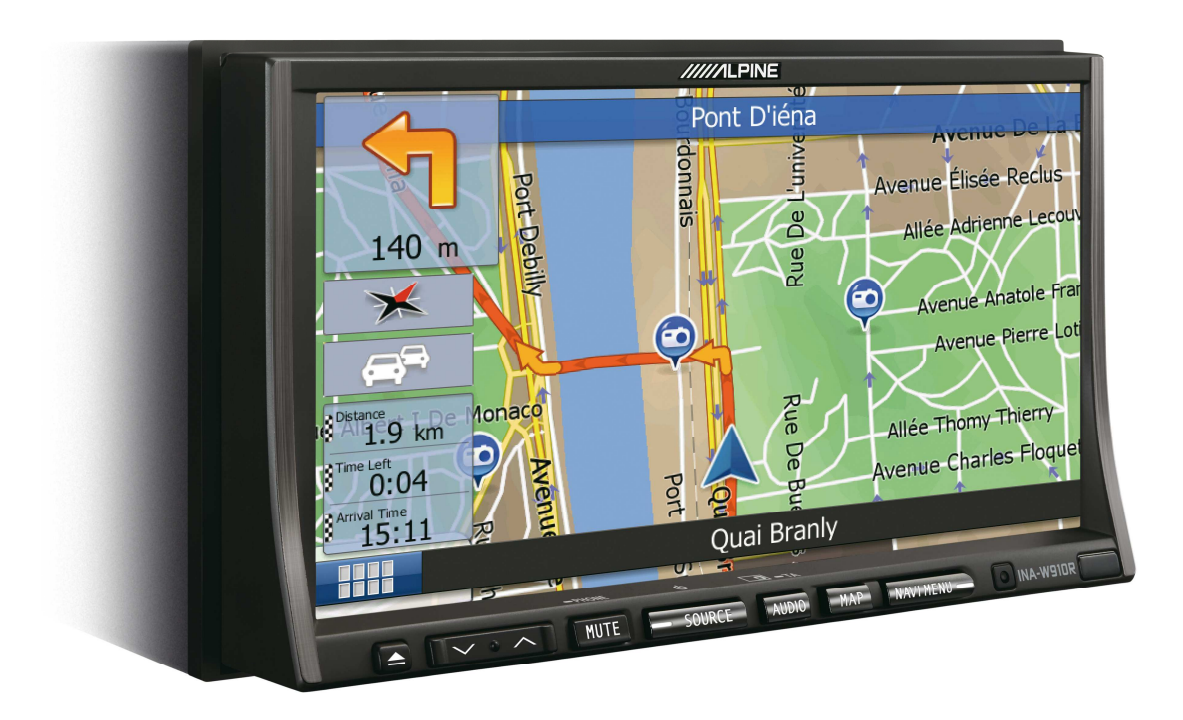

**Navigační software pro systém INA-W910R** 

Čeština Březen 2011, verze 1.0

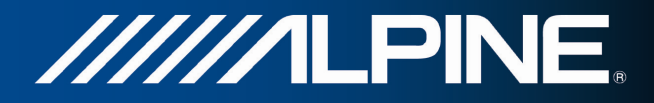

Děkujeme, že jste si vybrali automobilový navigační systém Alpine INA-W910R. Začněte používat systém Alpine INA-W910R ihned. Tento dokument obsahuje podrobný popis navigačního softwaru. Systém Alpine Navigation se můžete snadno naučit ovládat při jeho používání, doporučujeme však přečíst si tuto příručku, abyste se plně seznámili s jednotlivými obrazovkami a funkcemi systému.

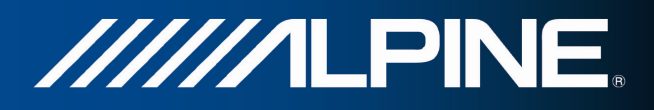

# Obsah

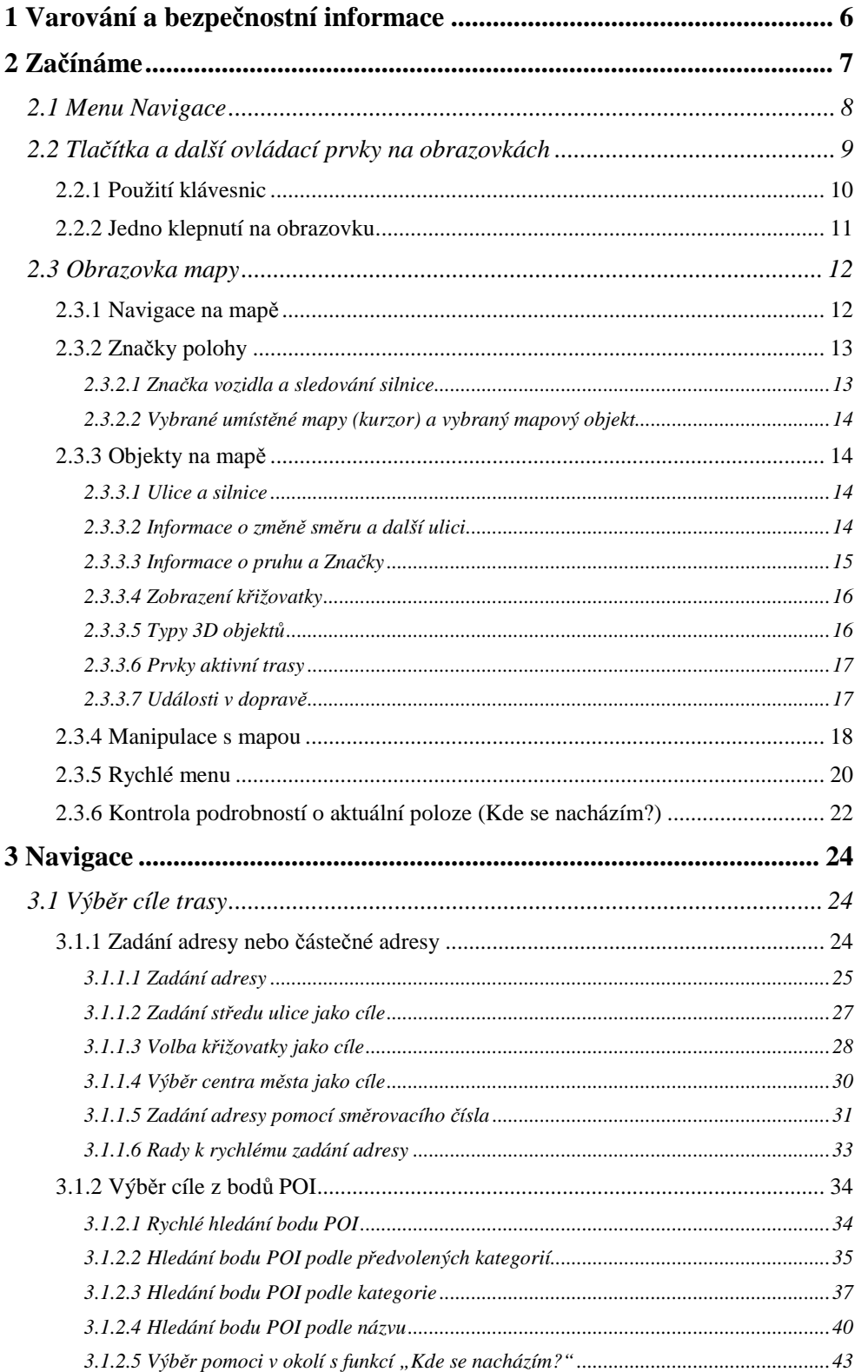

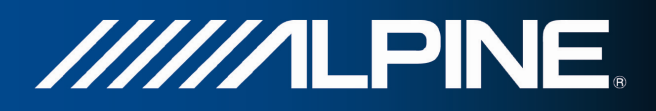

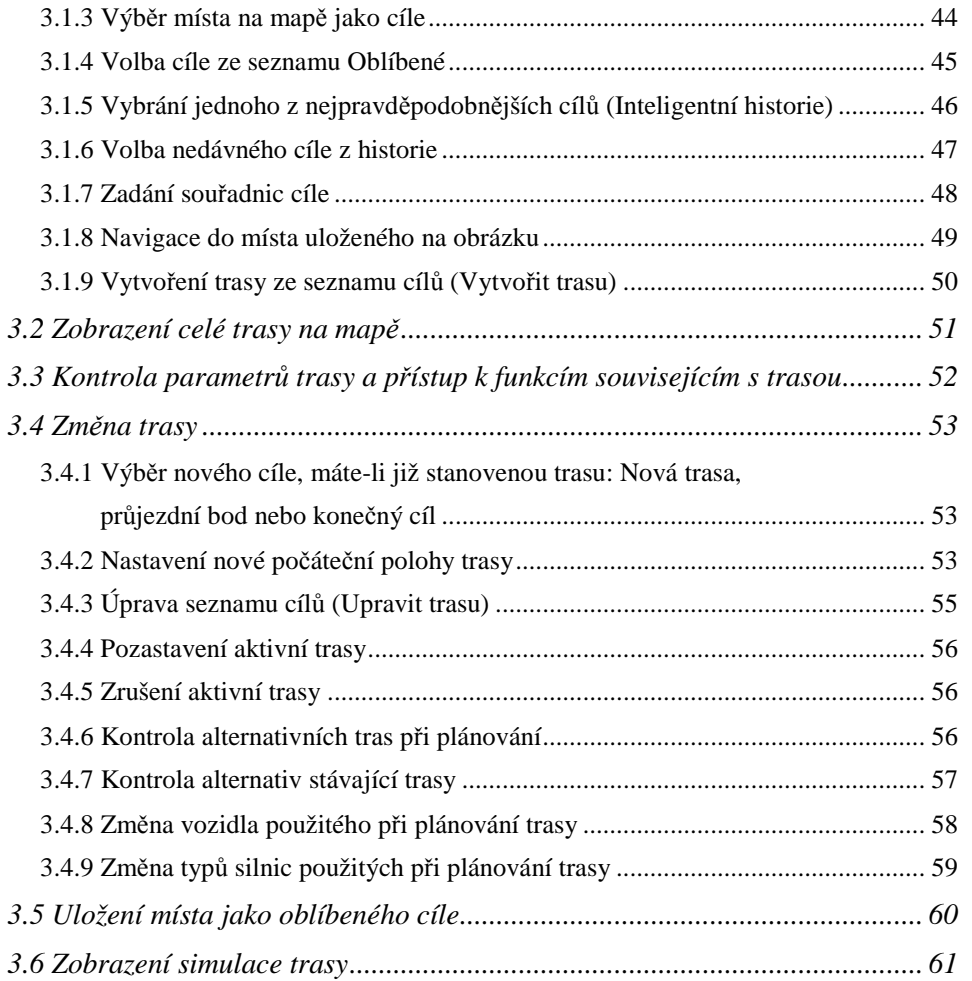

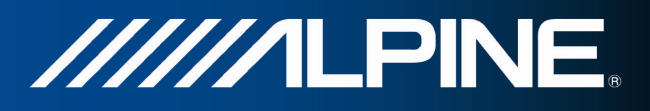

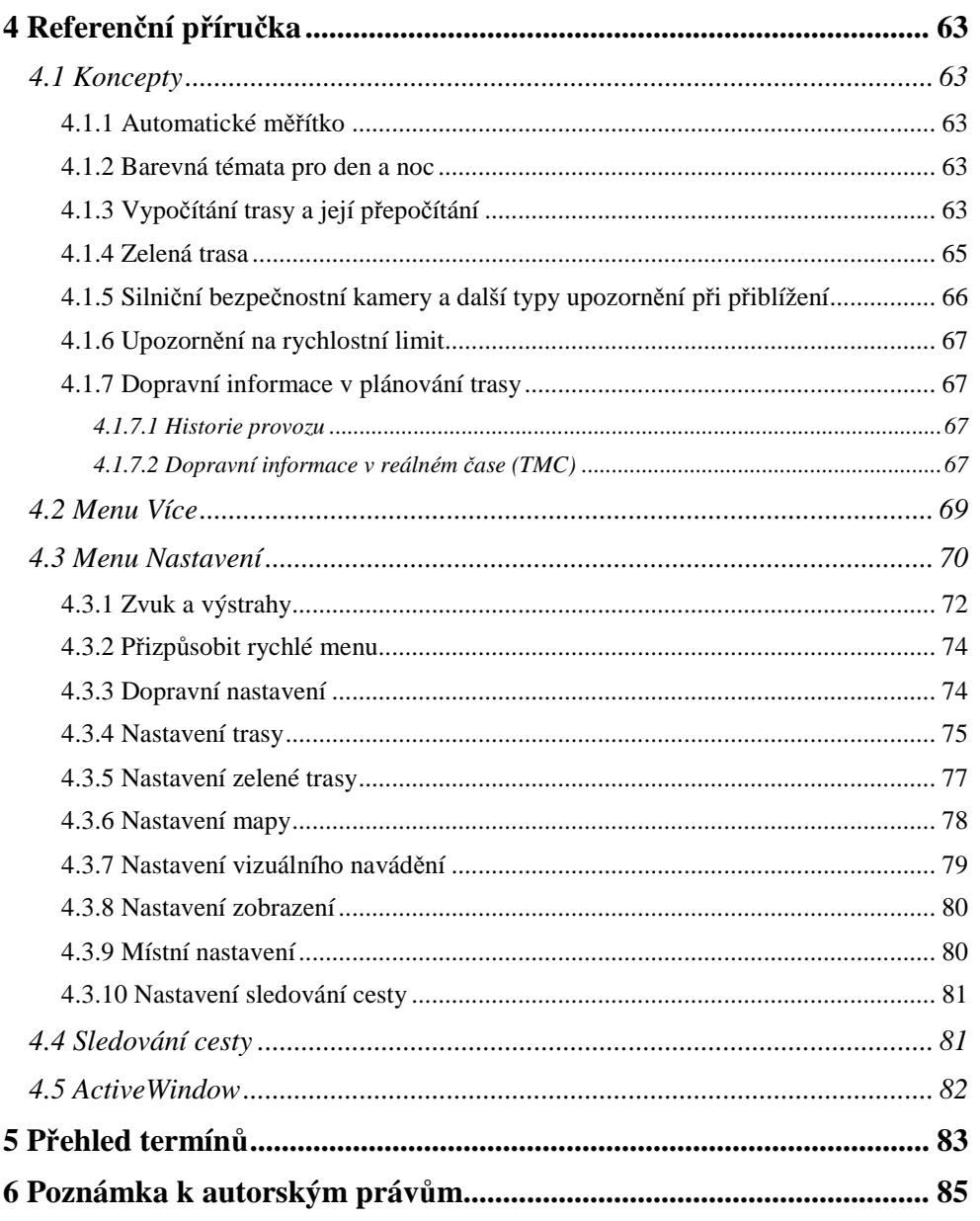

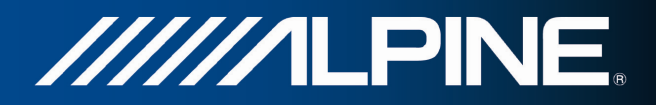

# **1 Varování a bezpečnostní informace**

Navigační systém pomáhá najít cestu ke zvolenému cíli pomocí připojeného přijímače GPS. Systém Alpine Navigation neodesílá údaje o vaší poloze GPS; takže ostatní vás nemohou sledovat.

Na displej se dívejte pouze v situacích, kdy je to bezpečné. Řidičům motorových vozidel doporučujeme nastavit systém Alpine Navigation před zahájením jízdy. Naplánujte si trasu ještě před odjezdem, a pokud ji budete chtít změnit, zastavte.

Musíte se řídit dopravními značkami a jízdu přizpůsobit stavu vozovky a aktuální dopravní situaci. Pokud se odchýlíte od trasy, kterou systém Alpine Navigation navrhl, systém odpovídajícím způsobem pokyny změní.

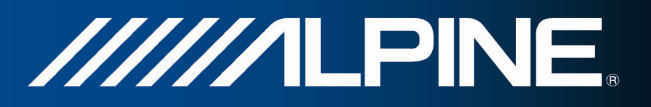

# **2 Začínáme**

Při prvním použití navigačního softwaru se automaticky spustí proces počátečního nastavení. Postupujte následovně:

1. Vyberte jazyk rozhraní aplikace. Později jej lze kdykoli změnit v nabídce Místní nastavení (strana 80).

Program Language

Bahasa Indonesia

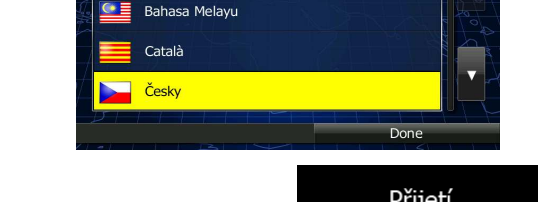

2. Přečtěte si Licenční ujednání. Klepnutím na tlačítko **province pokračujte.** 

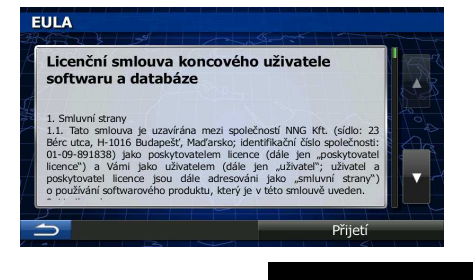

- **3.** Spustí se Průvodce konfigurací. Klepnutím na tlačítko **pokračuje.** pokračujte.
- 4. Vyberte jazyk a hlas pro hlasové pokyny. Později jej můžete kdykoli změnit v nabídce Zvuk a varování (strana 80).

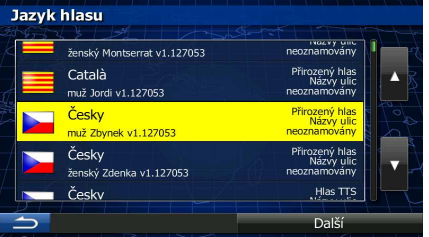

5. V případě potřeby změňte formát času a jednotky. Později lze tyto parametry kdykoli změnit v nabídce Místní nastavení (strana 80).

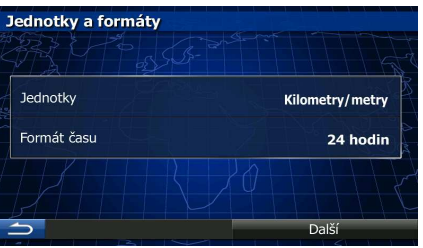

6. V případě potřeby změňte výchozí možnosti plánování trasy. Později lze tyto parametry kdykoli změnit v nabídce Nastavení trasy (strana 75).

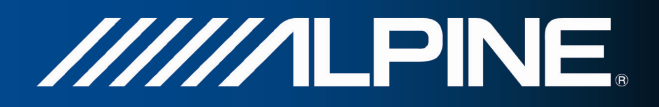

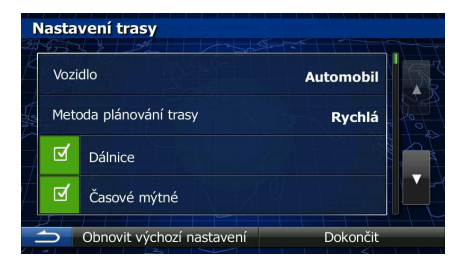

7. Nyní je počáteční nastavení dokončeno. Průvodce konfigurací lze znovu spustit v nabídce Nastavení (strana 70).

Po počátečním nastavení se zobrazí nabídka Navigace a můžete začít používat Alpine Navigation.

# **2.1 Menu Navigace**

Všechny části Alpine Navigation jsou dostupné z nabídky Navigace.

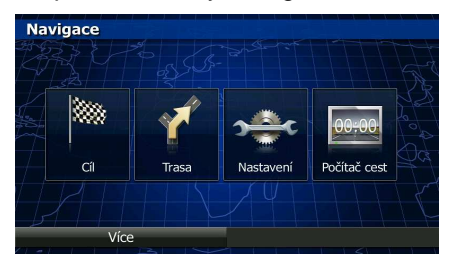

Máte následující možnosti:

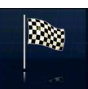

Klepněte na **a vyberte svůj cíl zadáním adresy nebo výběrem** bodu POI, místa na mapě nebo jednoho z oblíbených cílů. Pomocí funkce Inteligentní historie můžete také vybrat nedávné cíle, zadat souřadnice nebo použit pozici uloženou ve fotografii.

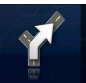

Klepněte na tlačítko **a zobrazte parametry trasy a celou její délku** na mapě. Můžete také provádět akce souvisejí s trasou, například upravit nebo zrušit trasu, nastavit počáteční bod trasy, vybrat alternativní trasu, vyhnout se částem trasy, simulovat navigaci nebo přidat cíl do oblíbených položek.

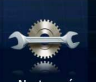

Klepnutím na tlačítko **kostávení k**uzpůsobte způsob činnosti navigačního softwaru.

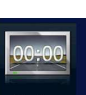

Klepněte na tlačítko <sup>počítač cest</sup> a otevřete počítač cest a systém záznamu cest.

- Klepněte na tlačítko a simulujte ukázkové trasy, nebo spusťte některé doplňkové aplikace.
- Stiskněte hardwarové tlačítko MAP a začněte navigovat na mapě.

INA-W910R Navigační software návod k obsluze 8

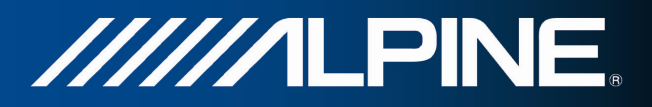

# **2.2 Tlačítka a další ovládací prvky na obrazovkách**

Při používání systému Alpine Navigation se většina operací provádí klepnutím na tlačítka na dotykové obrazovce.

Potvrzení volby položky nebo změny nastavení systému jsou nutné, jen pokud je třeba systém restartovat, pokud se provádí zásadní změna konfigurace nebo pokud hrozí nebezpečí ztráty dat nebo nastavení. V ostatních případech systém Alpine Navigation změnu uloží a použije nová nastavení bez potvrzení.

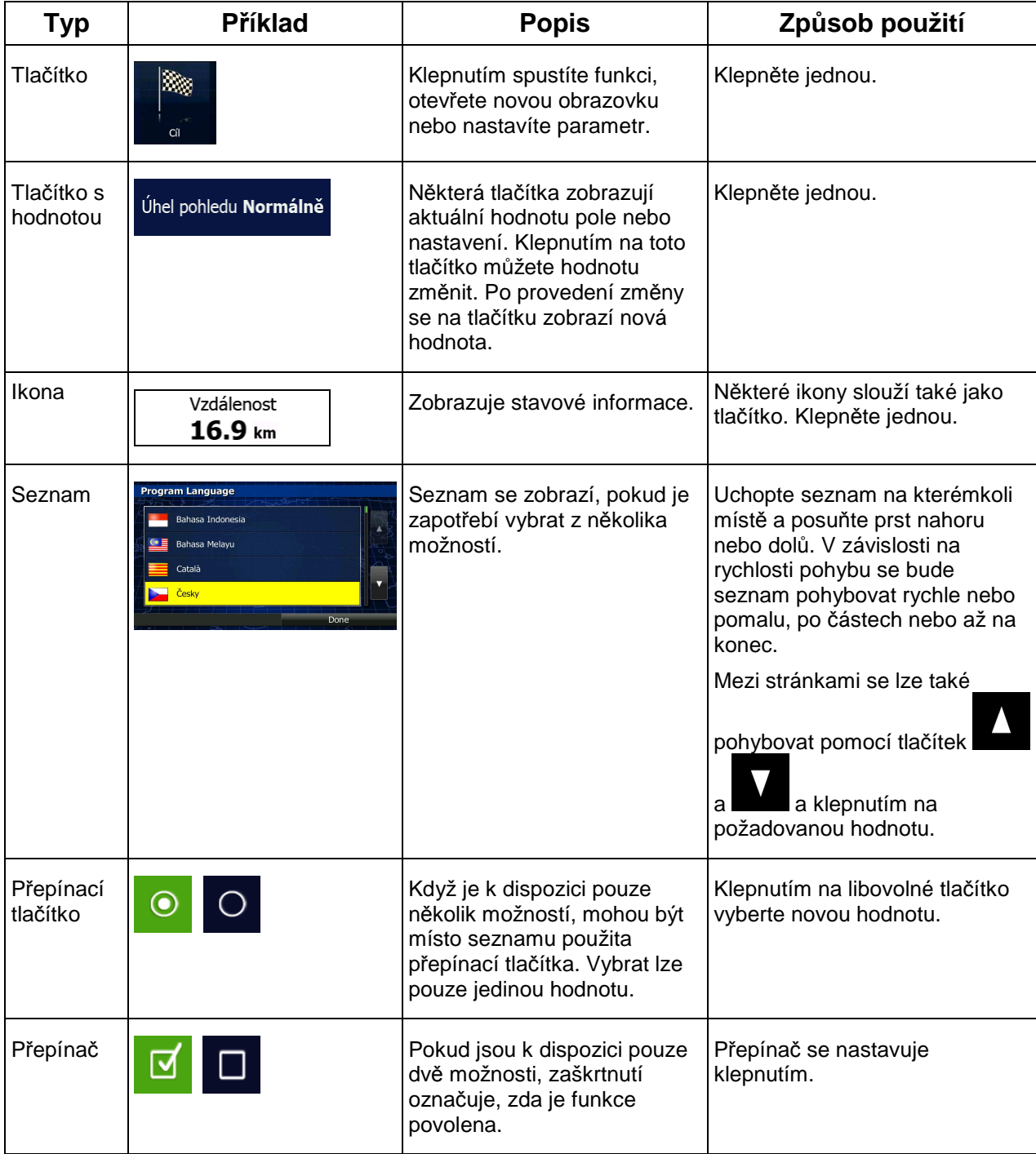

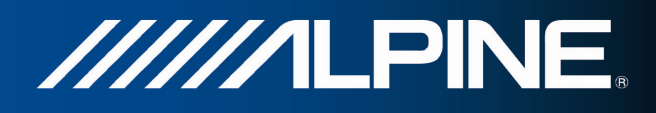

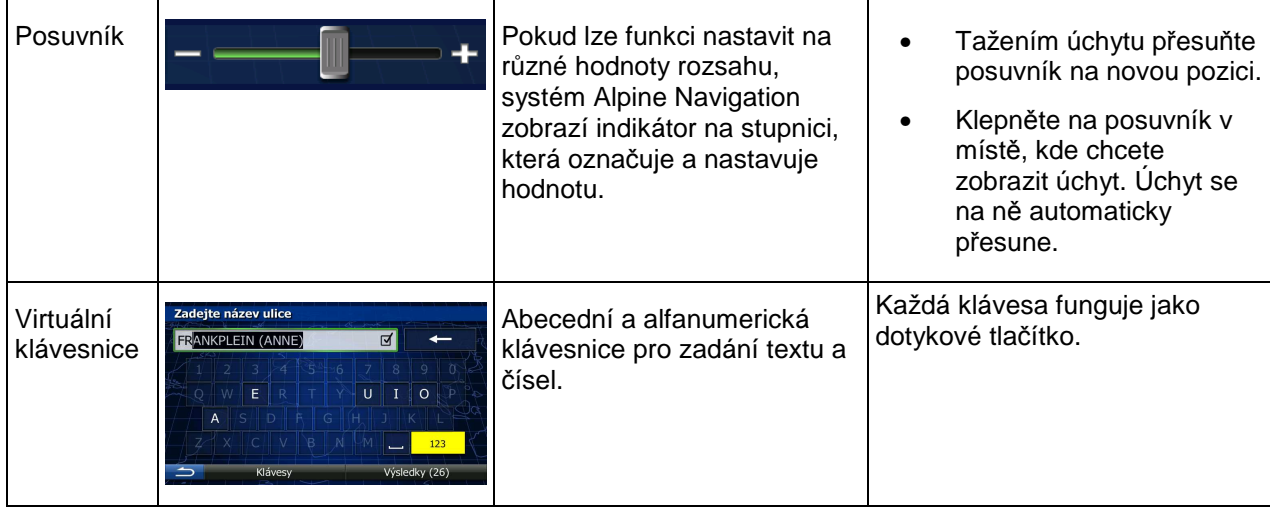

#### **2.2.1 Použití klávesnic**

Písmena a čísla je třeba zadávat jen v nejnutnějších případech. Psát můžete přímo prsty na klávesnici přes celou obrazovku a můžete přepínat mezi různými rozloženími klávesnice, například anglické, řecké nebo numerické.

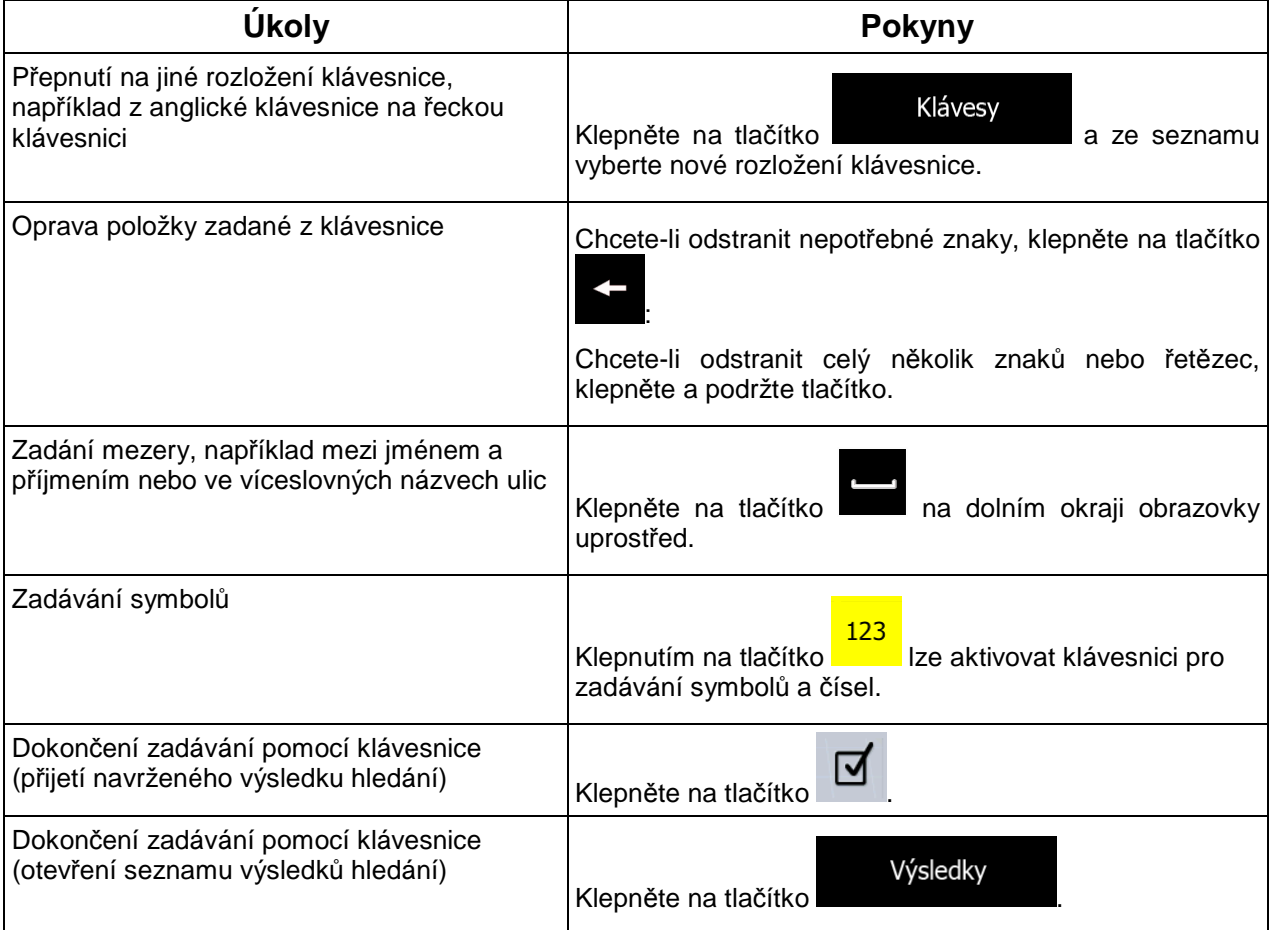

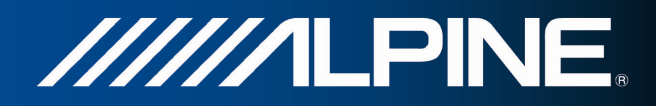

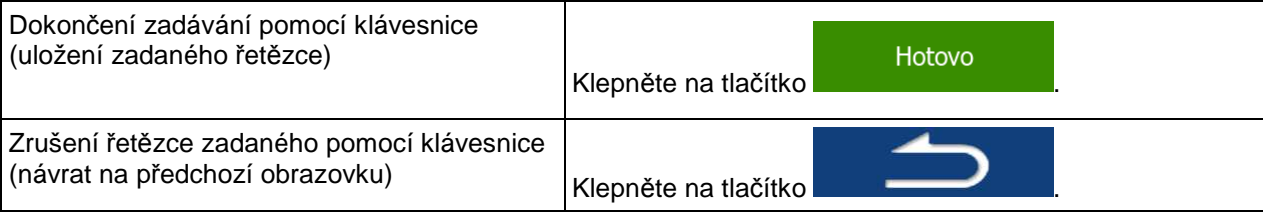

#### **2.2.2 Jedno klepnutí na obrazovku**

Obvykle stačí klepnout na obrazovku jenom jednou. Tyto užitečné funkce lze zpřístupnit kombinovaným klepnutím na obrazovku. Patří sem následující akce:

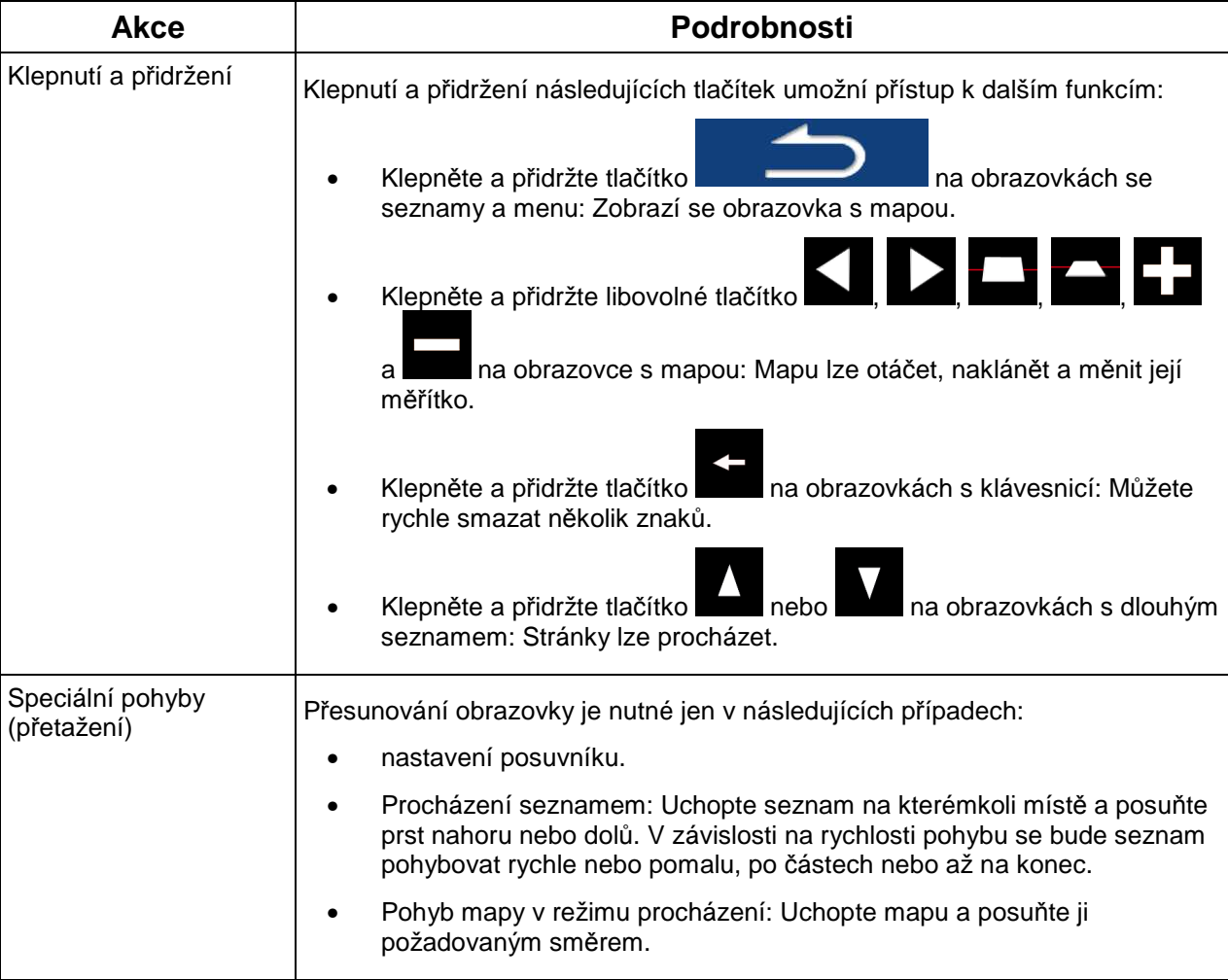

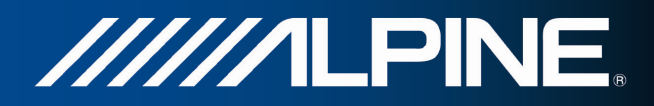

#### **2.3 Obrazovka mapy**

#### **2.3.1 Navigace na mapě**

Obrazovka Mapa je nejčastěji používanou obrazovkou systému Alpine Navigation.

Zobrazuje aktuální polohu (značka vozidla, standardně modrý arrow), doporučenou trasu (oranžová line) a okolní mapu.

Pokud není k dispozici žádná poloha GPS, je značka vozidla transparentní. Zobrazuje poslední známou polohu.

V levém horním rohu uvidíte barevné tečky obklopující symbol družice. Čím více zelených teček uvidíte, tím blíže se nacházíte k platné poloze GPS.

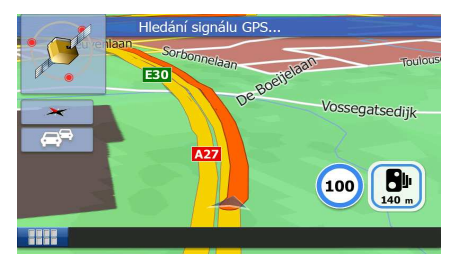

Když je poloha GPS dostupná, značka vozidla se zobrazí v barvách, nyní již zobrazuje vaši aktuální polohu.

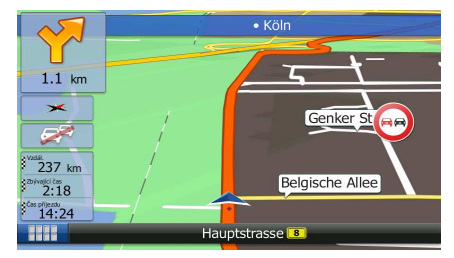

Na obrazovce jsou tlačítka obrazovky a datových polí, které vám pomáhají v navigaci. Během navigace obrazovka ukazuje informace o trase.

V dolním levém rohu jsou zobrazena tři datová pole.

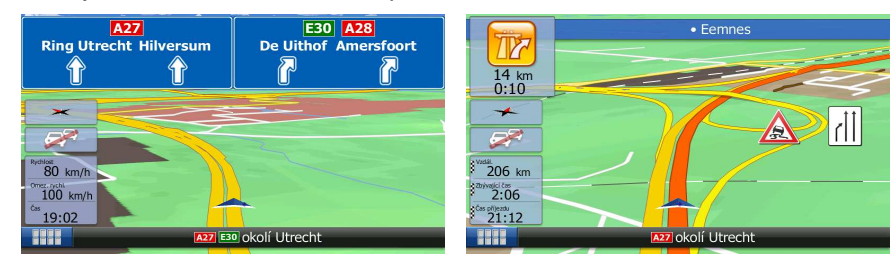

 Datová pole jsou jiná, když navigujete po aktivní trase a když nemáte žádný stanovený cíl (nezobrazuje se oranžová line).

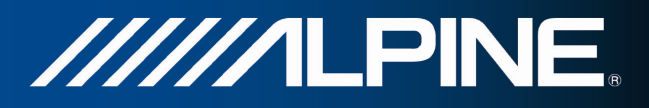

Výchozí datová pole při jízdě bez cíle (klepněte na kterékoliv pole a změňte jeho hodnotu):

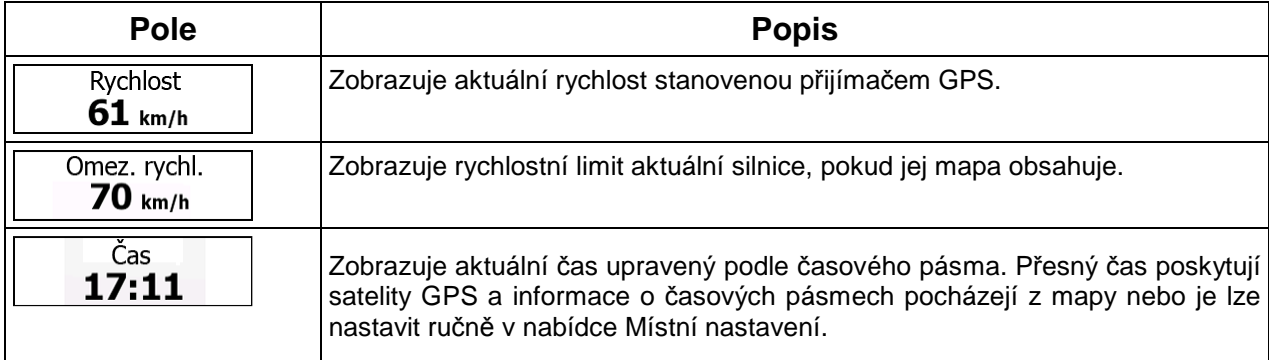

Výchozí datová pole při navigaci po trase (klepněte na kterékoliv pole a změňte jeho hodnotu):

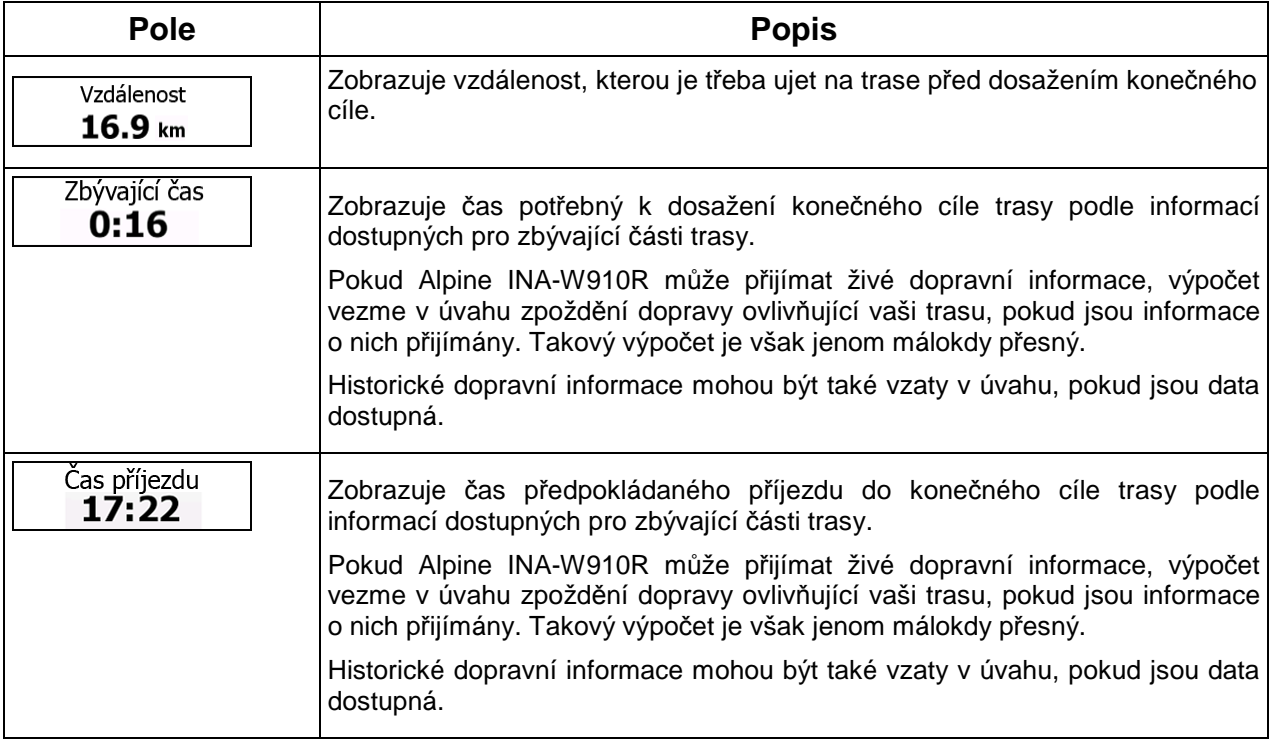

#### **2.3.2 Značky polohy**

#### **2.3.2.1 Značka vozidla a sledování silnice**

Pokud je k dispozici poloha GPS, systém Alpine Navigation označí aktuální polohu na mapě značkou vozidla. Standardně je tato značka modrý arrow, tuto ikonu však můžete změnit v nastaveních.

Značka vozidla nemusí označovat vaši přesnou polohu GPS a směr jízdy. Pokud jsou blízko silnice, vyrovná se s nejbližší silnicí a potlačí se chyby polohy GPS, přičemž směr ikony se vyrovná se směrem silnice.

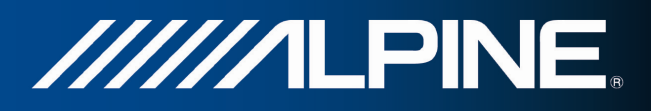

#### **2.3.2.2 Vybrané umístěné mapy (kurzor) a vybraný mapový objekt**

Umístění na mapě můžete označit následujícími způsoby:

- Klepněte na mapu při navigaci,
- Klepněte na mapu na žádost o potvrzení cíle na konci hledání, nebo
- Klepněte na mapu v nabídce Hledat na mapě (strana 44)

Když je vybráno umístění na mapě, ve vybraném místě na mapě se zobrazí kurzor. Kurzor se zobrazuje

jako červený bod s červenými kroužky ( ), který je viditelný ve všech úrovních zvětšení.

Umístění kurzoru může být použito jako cíl trasy, můžete kolem něj hledat body POI (místa zájmu), nebo můžete jeho umístění uložit jako svůj oblíbený cíl.

Můžete také vybírat některé objekty na mapě. Klepnete-li na mapu na ikonu bodu POI, místo bude vybráno (okolo objektu uvidíte červenou hranici) a budete moci získat informace o tomto objektu nebo jej použít jako průjezdní bod.

#### **2.3.3 Objekty na mapě**

#### **2.3.3.1 Ulice a silnice**

Systém Alpine Navigation zobrazuje ulice podobným způsobem, jako jsou zobrazeny na tištěných mapách. Jejich šířka a barvy odpovídají jejich významu: Můžete snadno rozeznat dálnici od malé uličky.

#### **2.3.3.2 Informace o změně směru a další ulici**

Při navigování po trase zobrazuje horní část obrazovky Mapa informace i následující akci na trase (manévr) a o další ulici či městu.

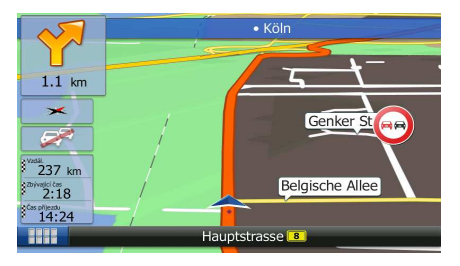

V levém horním rohu obrazovky je pole zobrazující následující manévr. Je zobrazen typ události (odbočení, kruhový objezd, sjezd z dálnice atd.) a její vzdálenost od aktuální pozice.

Většina z těchto ikon je velmi intuitivní. Následující tabulka obsahuje některé obvyklé události trasy.

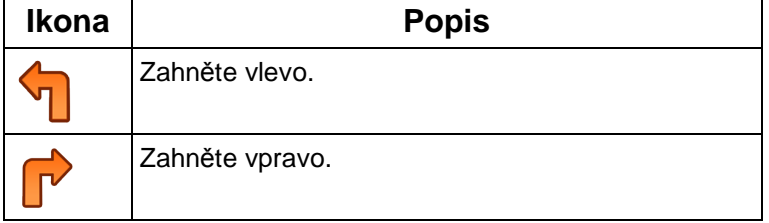

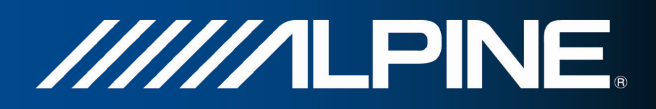

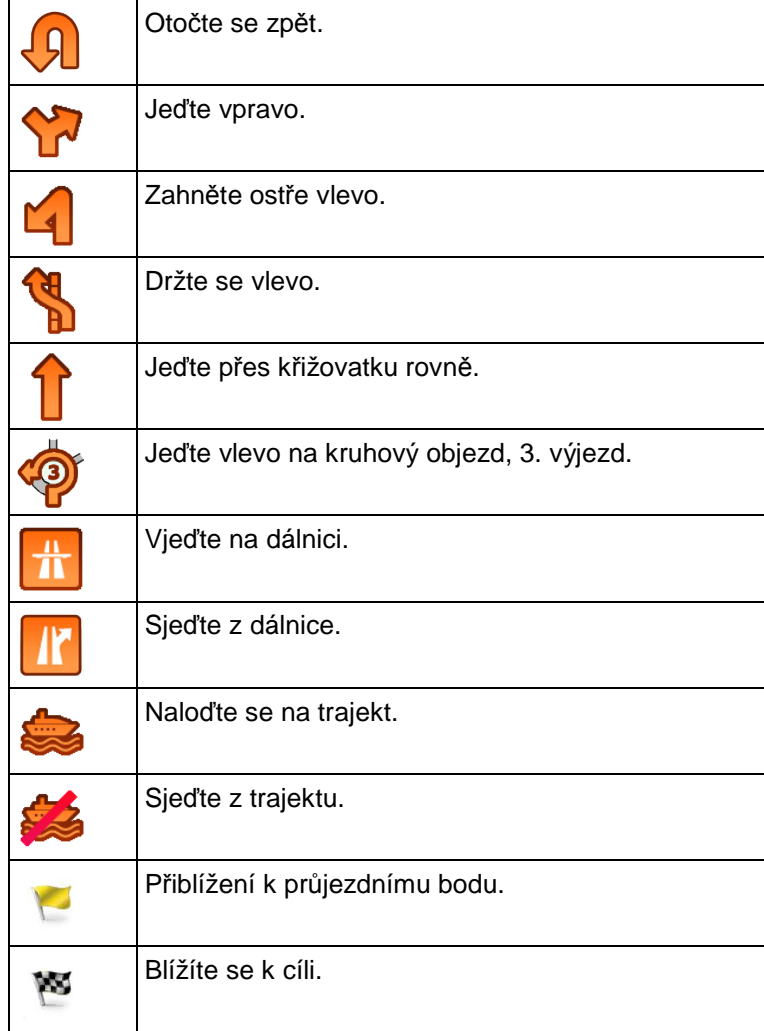

#### **2.3.3.3 Informace o pruhu a Značky**

Při navigaci na několikapruhových silnicích je potřeba jet odpovídajícím pruhem, abyste dodržovali doporučenou trasu. Pokud jsou v datech mapy k dispozici informace o jízdních pruzích, zobrazí Alpine Navigation pruhy a jejich směry pomocí malých šipek na horním okraji mapy. Zvýrazněné šipky představují pruhy, kterými máte jet.

Jsou-li dostupné další informace, šipky jsou nahrazeny značkami. Značky jsou zobrazeny v horní části mapy. Barva a styl značek jsou podobné reálným značkám, které vidíte nad silnicí nebo vedle silnice. Ukazují dostupné cíle a číslo silnice, na kterou pruh vede.

Při jízdě bez navigace vypadají podobně (v případě, že není k dispozici doporučená trasa). Při navigaci na trase jsou v živých barvách zobrazeny značky týkající se pruhu, do kterého se máte zařadit. Ostatní značky jsou tmavé.

Chcete-li skrýt právě zobrazené směrovníky, klepněte na kterýkoliv z nich a zobrazí se normální obrazovka Mapa, dokud neobdržíte informace o novém směrovníku.

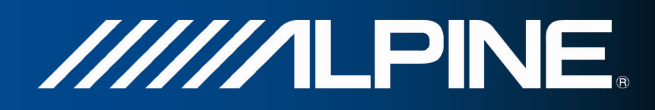

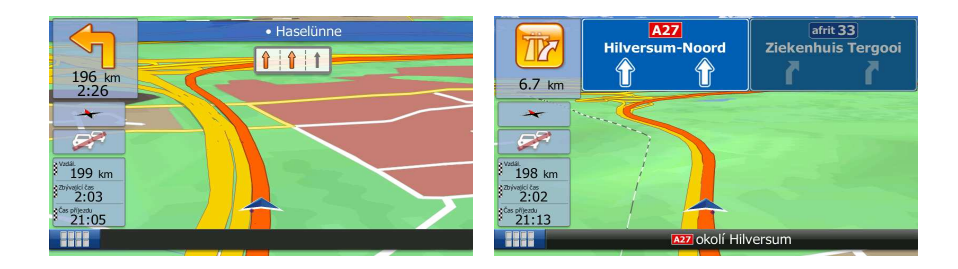

#### **2.3.3.4 Zobrazení křižovatky**

Pokud se přibližujete k výjezdu z dálnice nebo složité křižovatce a jsou k dispozici potřebné informace, mapa bude nahrazena 3D zobrazením křižovatky. Pruh, do kterého se musíte zařadit, je zobrazen se šipkou. Jsou-li k dispozici příslušné informace, jsou také zobrazeny směrovníky.

Chcete-li skrýt aktuální zobrazenou křižovatku, klepněte na obrázek, vrátí se obrazovka Mapa.

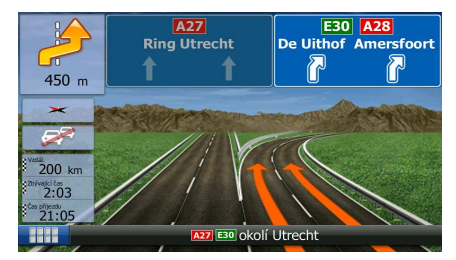

#### **2.3.3.5 Typy 3D objektů**

Systém Alpine Navigation podporuje následující typy 3D objektů:

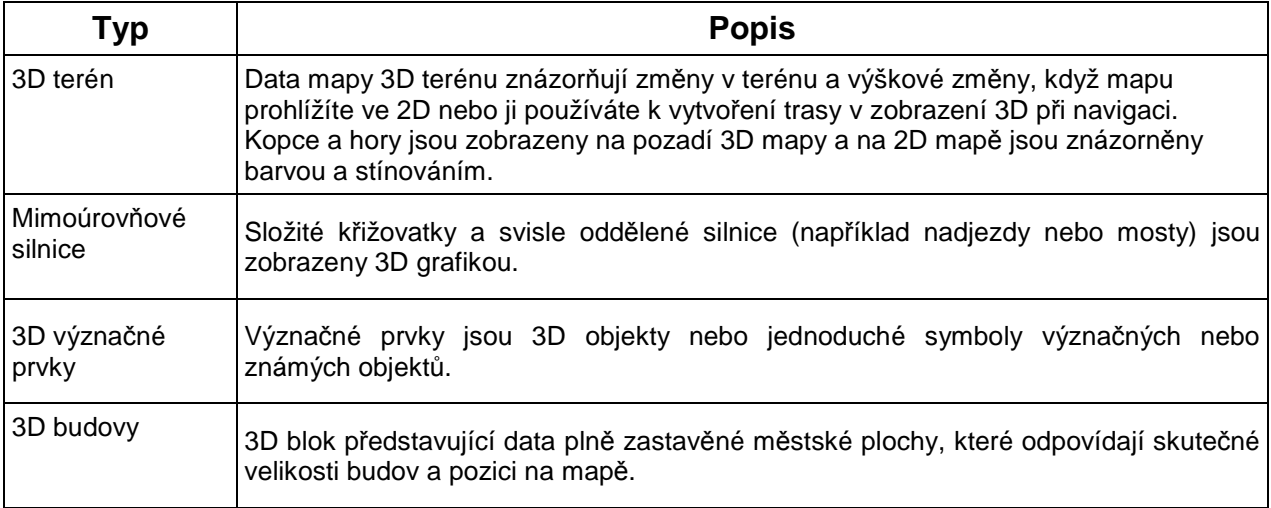

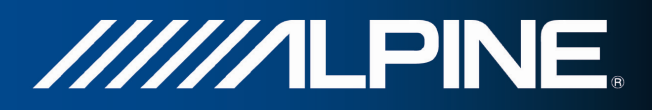

#### **2.3.3.6 Prvky aktivní trasy**

Systém Alpine Navigation zobrazuje trasu tímto způsobem:

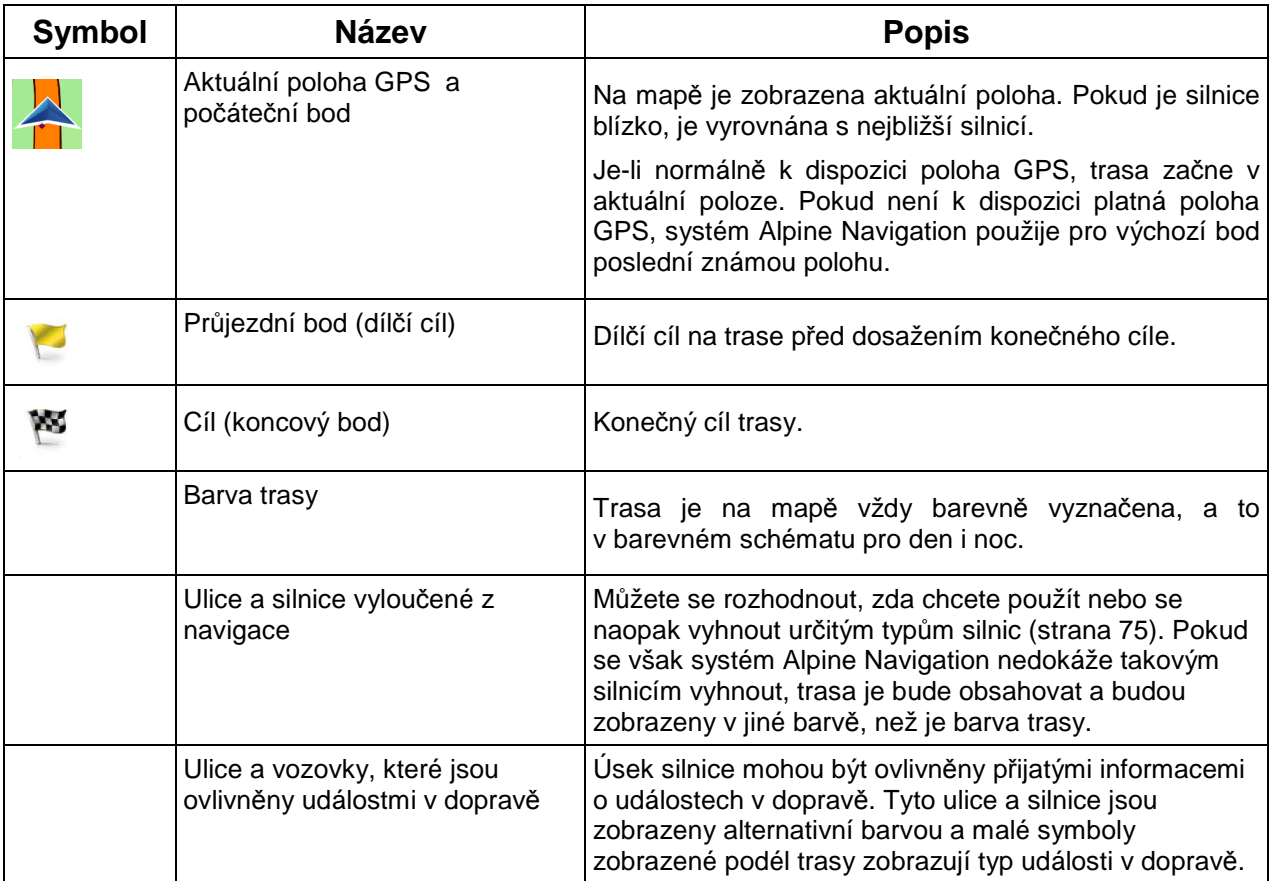

#### **2.3.3.7 Události v dopravě**

Úseky trasy ovlivněné událostmi v dopravě jsou zobrazeny na mapě alternativní barvou a malé symboly nad silnicí zobrazují povahu události:

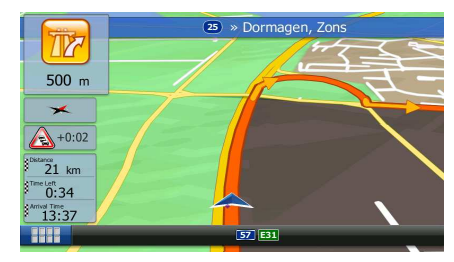

Klepněte na tlačítko **a otevřete seznam kategorií dopravních událostí:** 

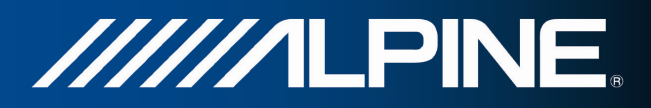

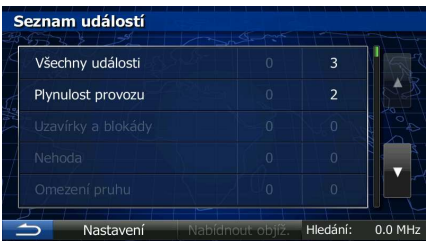

V prvním sloupci můžete zobrazit počet událostí v dopravě na trase. Druhý sloupec obsahuje úplný počet událostí v dopravě v jednotlivých kategoriích.

Klepněte na kterýkoliv typ události v seznamu dané kategorie nebo vyberte horní řádek a otevřete seznam všech událostí:

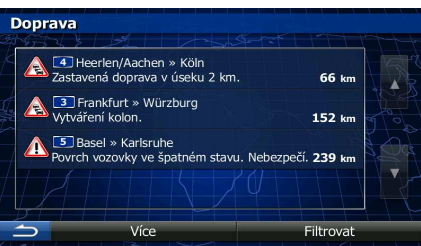

Nyní klepněte na některou z položek v seznamu a zobrazte její podrobnosti. Chcete-li zobrazit některý úsek trasy v celé jeho délce na mapě:

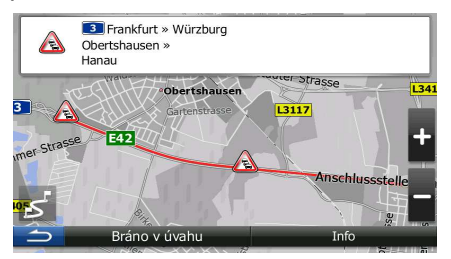

#### **2.3.4 Manipulace s mapou**

Klepněte kdekoliv na mapě a procházejte jí během navigování. Mapa se zastaví v aktuální poloze (značka vozidla, standardně modrý arrow, již není připojena k pevné poloze na obrazovce) a zobrazí se ovládací tlačítka, která vám pomohou modifikovat zobrazení mapy.

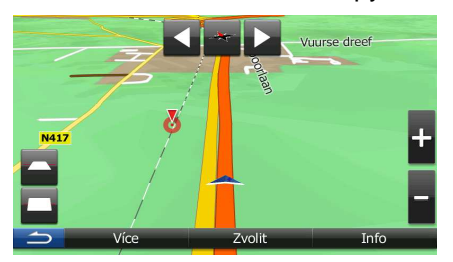

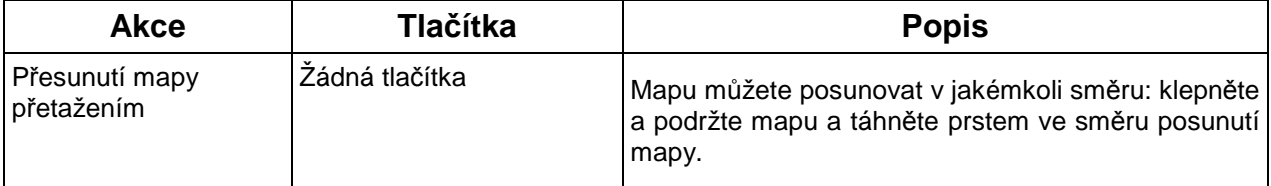

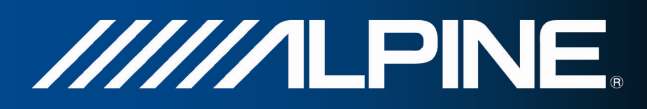

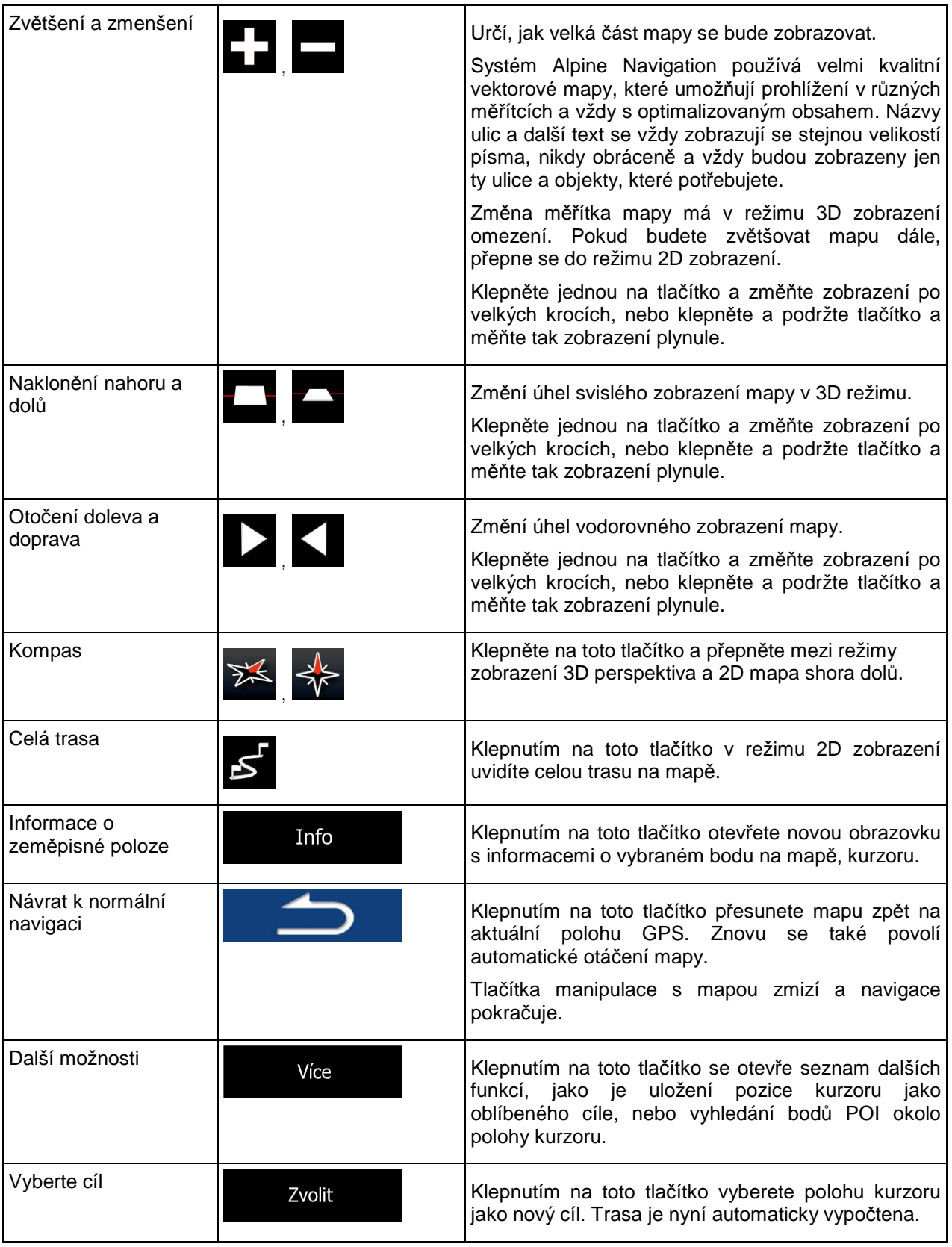

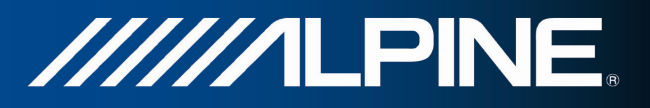

#### **2.3.5 Rychlé menu**

Rychlé menu obsahuje ovládací prvky a funkce, které jsou užitečné při navigaci. Lze je otevřít přímo na

obrazovce s mapou klepnutím na tlačítko .

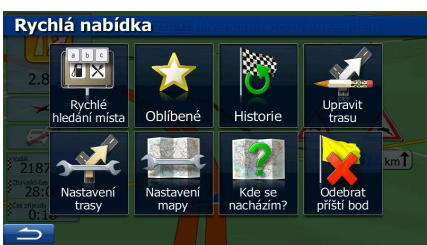

Nabídka se zavře po několika sekundách nečinnosti, nebo klepnete-li na tlačítko .

Většina těchto funkcí jsou zástupci. Jsou přístupné ze systému nabídky.

Kromě několika tlačítek v nabídce jsou dostupné také další funkce. V nabídce Nastavení si můžete vybrat funkci každého tlačítka (strana 74). K dispozici jsou následující možnosti:

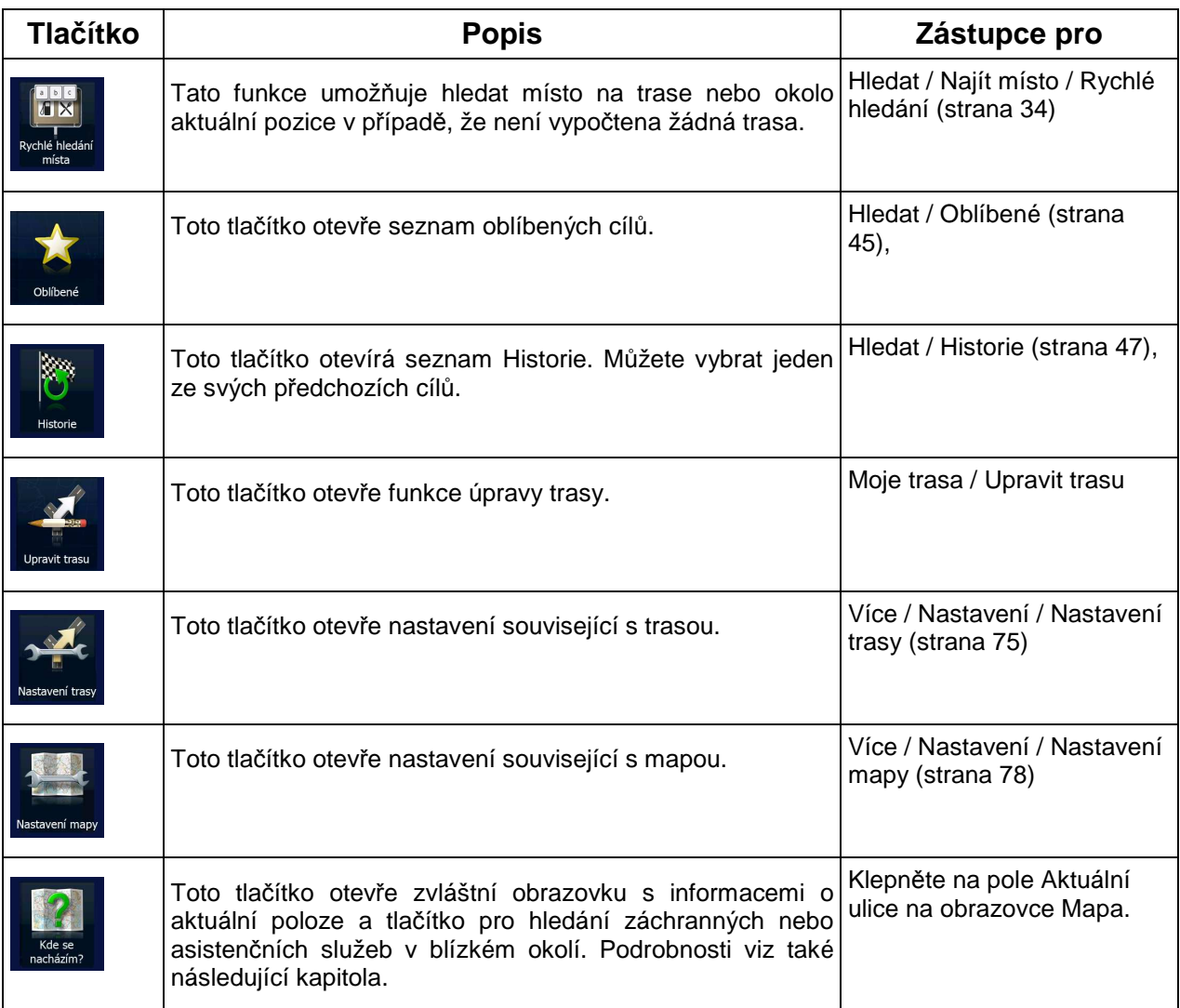

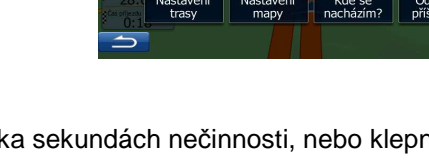

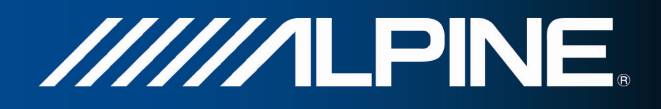

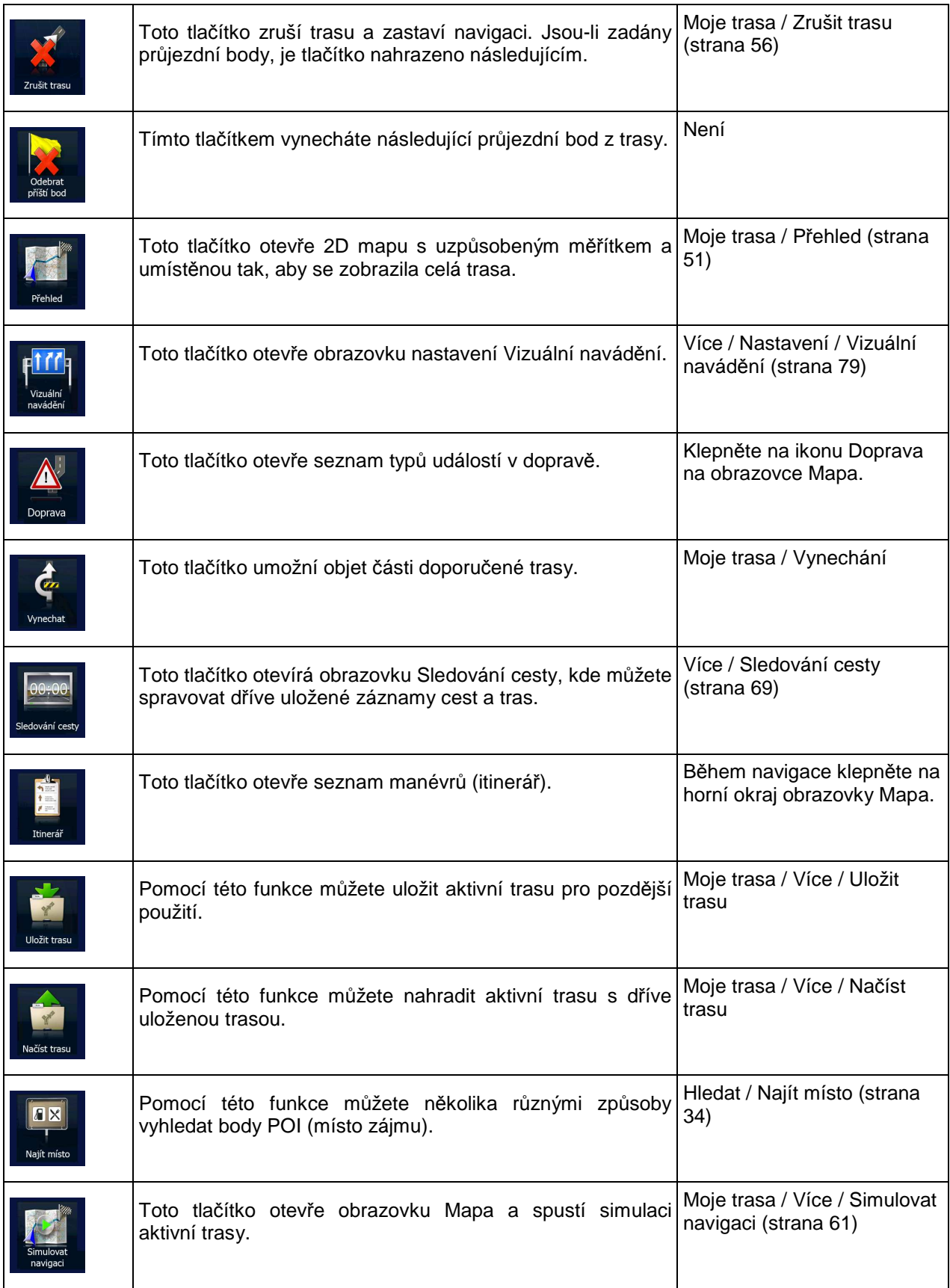

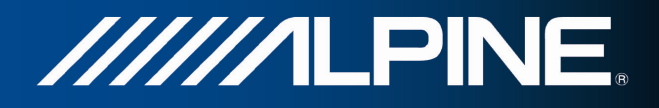

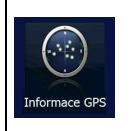

.

Toto tlačítko otevírá obrazovku s informacemi o GPS, poloze družic a intenzitě signálu.

Pokud není k dispozici žádný přijímaný signál GPS, klepněte na horní okraj obrazovky Mapa.

### **2.3.6 Kontrola podrobností o aktuální poloze (Kde se nacházím?)**

Tato obrazovka obsahuje informace o vaší aktuální poloze (nebo poslední známé poloze, pokud není k dispozici signál GPS) a tlačítko pro hledání užitečných bodů POI v nedalekém okolí.

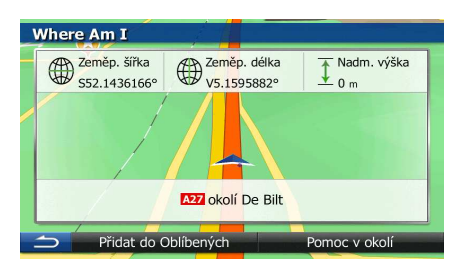

Tato obrazovka je přístupná z mapy jedním z následujících způsobů:

- Pokud je pod značkou vozidla zobrazena stávající ulice (aktuální poloha na mapě), klepnutím otevřete obrazovku Kde se nacházím?.
- Otevřete rychlou nabídku a klepněte na tlačítko .

Informace na této obrazovce:

: Zeměpisná šířka a délka (souřadnice aktuální polohy ve formátu WGS84).

• : Nadmořská výška (informace o nadmořské výšce z přijímače GPS - často nepřesné).

• Na dolním okraji se také zobrazí podrobnosti o adrese (jsou-li dostupné) aktuální polohy.

Na této obrazovce můžete provést některé akce:

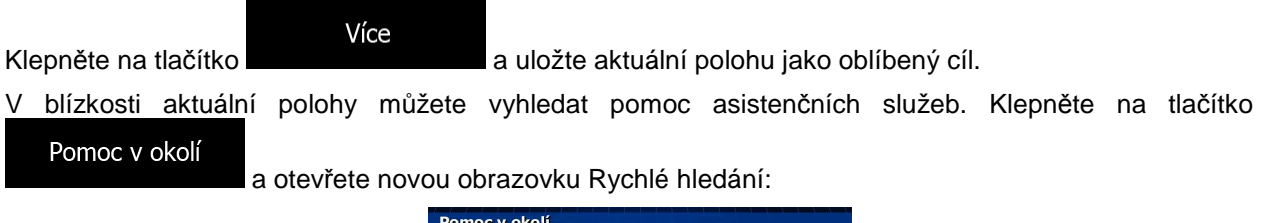

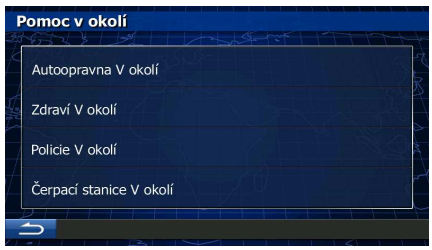

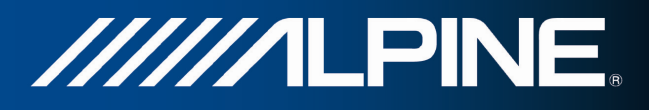

V okolí stávající polohy nebo poslední známé polohy můžete vyhledat následující služby:

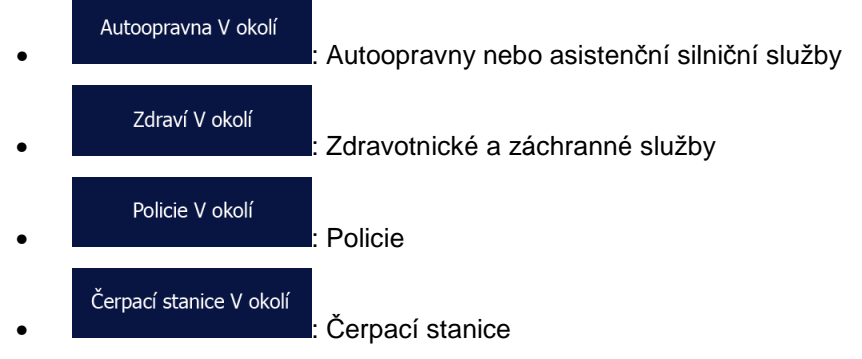

Klepněte na kterékoliv tlačítko, vyberte ze seznamu bod POI a navigujte k němu.

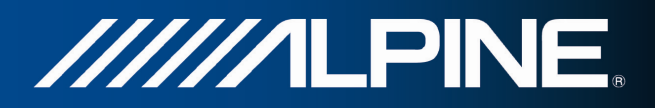

# **3 Navigace**

Trasu můžete nastavit několika různými způsoby:

- Potřebujete-li trasu pro okamžitou navigaci, můžete vybrat cíl a ihned spustit navigaci (normální navigace).
- Můžete si také naplánovat trasu nezávisle na své aktuální poloze přijímače GPS, nebo i bez příjmu signálu GPS (toho dosáhnete tak, že vypnete přijímač GPS a nastavíte nový počáteční bod v nabídce Moje trasa/Upravit trasu klepnutím na ikonu praporku v aktuální poloze).

Můžete si naplánovat trasy s několika cíly. Vyberte první cíl. Pak vyberte druhý cíl a přidejte jej do své trasy, čímž vytvoříte trasu o několika průjezdních bodech. K trase můžete přidat libovolný počet cílů.

# **3.1 Výběr cíle trasy**

Alpine Navigation nabízí několik způsobů, jak zvolit cíl:

- Zadejte úplnou nebo částečnou adresu, například jméno ulice bez čísla domu, nebo jména dvou ulic tvořících křižovatku (strana 24).
- Zadejte adresu se směrovacím číslem (strana 31). Tímto způsobem nemusíte vybírat název města, takže hledání názvů ulic může být rychlejší.
- Jako cíl použijte integrovaný bod POI (strana 34).
- Vyberte umístění na mapě pomocí funkce Hledat na mapě (strana 44).
- Použijte dříve uložený oblíbený cíl (strana 45).
- Vyberte umístění z historie dříve použitých cílů (strana 47).
- Zadejte souřadnice cíle (strana 48).
- Použijte místo, kde byla fotografie zhotovena (strana 49).

#### **3.1.1 Zadání adresy nebo částečné adresy**

Jestliže znáte alespoň část adresy, její zadání je nejrychlejším způsobem výběru cíle trasy. Pomocí stejné obrazovky můžete najít adresu zadáním těchto položek:

- přesná adresa včetně čísla domu,
- střed města,
- křižovatky,
- středu ulice,
- jakákoli výše uvedená možnost, hledání pomocí směrovacího čísla (strana 31).

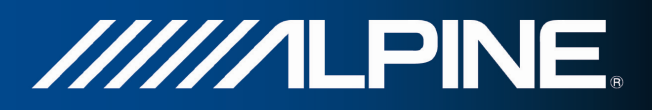

#### **3.1.1.1 Zadání adresy**

Chcete-li zadat adresu jako cíl, postupujte následujícím způsobem:

- 1. Na obrazovce mapy se klepnutím na tlačítko Menu vraťte do menu Navigace.
- 2. V menu Navigace klepněte na následující tlačítka: <sup>en</sup>
- 3. Systém Alpine Navigation při výchozím nastavení navrhuje aktuální zemi a město. V případě

potřeby klepněte na možnost , zadejte několik prvních písmen názvu země na klávesnici a vyberte zemi ze seznamu výsledků.

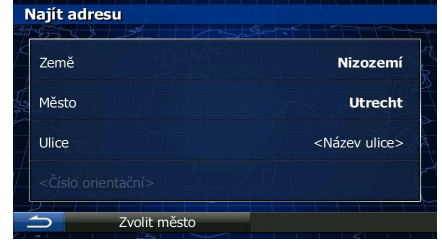

- 4. V případě potřeby vyberte nové město:
	- a. Klepněte na tlačítko .

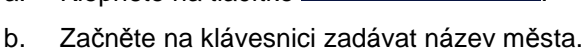

- c. Vyhledejte požadované město:
	- Nejpravděpodobnější název města je vždy zobrazen ve vstupním poli. Přijetí potvrdíte klepnutím na symbol .
	- Pokud se požadovaný název nezobrazí, názvy odpovídající řetězci se v seznamu zobrazí po zadání několika znaků (chcete-li otevřít seznam výsledků předtím, než se

automaticky zobrazí, klepněte na tlačítko ). Vyberte město ze seznamu.

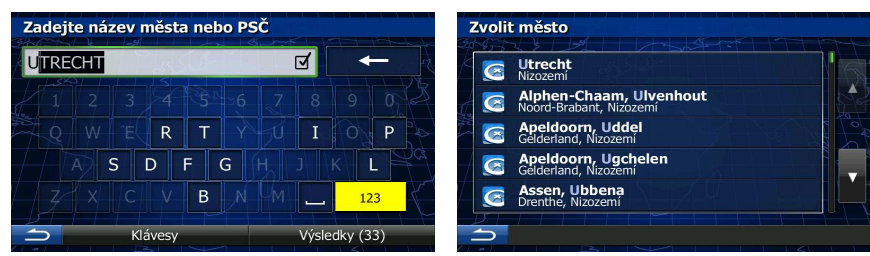

- 5. Zadejte název ulice:
	- Ulice a. Klepněte na tlačítko **(pokud jste nahoře vybrali město, není tento krok** nutný).

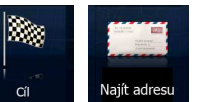

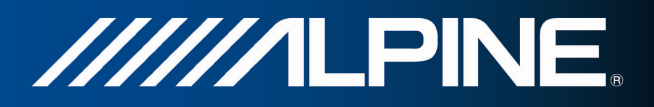

- b. Začněte zadávat název ulice na klávesnici.
- c. Vyhledejte požadovanou ulici:
	- Nejpravděpodobnější název ulice je vždy zobrazen ve vstupním poli. Přijetí potvrdíte

klepnutím na symbol .

• Pokud se požadovaný název nezobrazí, názvy odpovídající řetězci se v seznamu zobrazí po zadání několika znaků (chcete-li otevřít seznam výsledků předtím, než se

automaticky zobrazí, klepněte na tlačítko ). Vyberte v seznamu požadovanou ulici.

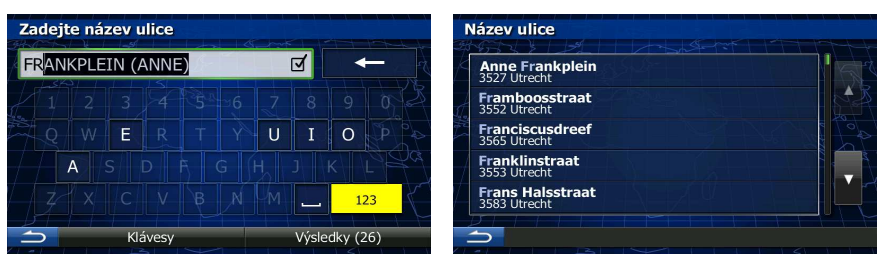

- 6. Zadejte číslo domu:
	- a. Zadejte číslo domu na klávesnici. (Chcete-li zadávat symboly, klepněte na tlačítko

b. Klepnutím na tlačítko dokončíte zadávání adresy. (Pokud není možné nalézt zadané číslo domu, bude jako cíl vybrán střed ulice.)

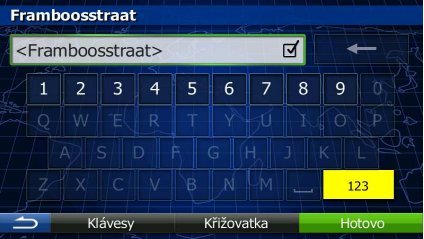

7. Na celé obrazovce se zobrazí mapa s vybraným bodem uprostřed. V případě potřeby klepněte na

jiné místo na mapě a cíl upravte. V novém místě se zobrazí kurzor ( ). Klepněte na Další , potvrďte cíl, nebo klepněte na **a a vyberte jiný cíl.** a vyberte jiný cíl. 8. Po krátkém shrnutí parametrů trasy se zobrazí mapa a ukáže celou trasu. Trasa je nyní automaticky vypočtena. Klepnutím na tlačítko změňte parametry trasy, nebo

klepněte na tlačítko **a vzdechodela vzdechodelské klepněte**.

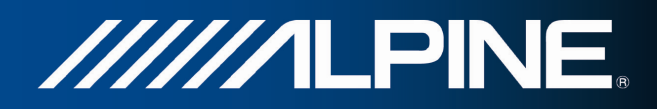

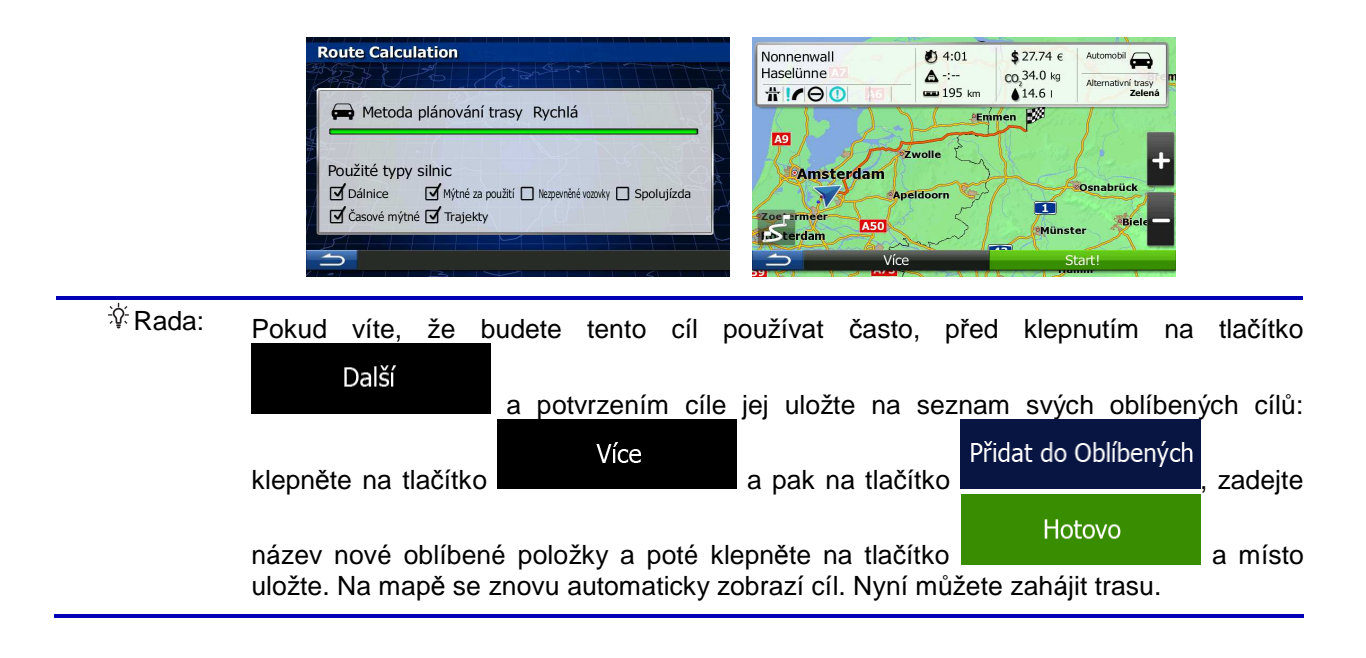

#### **3.1.1.2 Zadání středu ulice jako cíle**

Pokud nemáte k dispozici číslo domu, můžete navigovat do středu ulice:

- 1. Na obrazovce mapy se klepnutím na tlačítko Menu vraťte do menu Navigace.
- 2. V menu Navigace klepněte na následující tlačítka: <sup>a a</sup>
- 3. V případě potřeby změňte zemi a město dříve popsaným způsobem (strana 25).
- 4. Zadejte název ulice:
	- Ulice a. Klepněte na tlačítko **(pokud japonství habí)** (pokud jste nahoře vybrali město, není tento krok nutný).
	- b. Začněte zadávat název ulice na klávesnici.
	- c. Vyhledejte požadovanou ulici:
		- Nejpravděpodobnější název ulice je vždy zobrazen ve vstupním poli. Přijetí potvrdíte

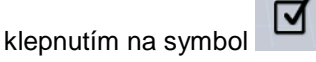

• Pokud se požadovaný název nezobrazí, názvy odpovídající řetězci se v seznamu zobrazí po zadání několika znaků (chcete-li otevřít seznam výsledků předtím, než se

automaticky zobrazí, klepněte na tlačítko ). Vyberte v seznamu požadovanou ulici.

X,

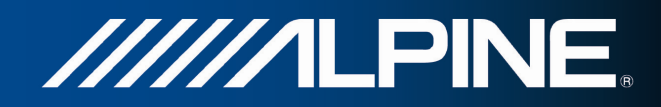

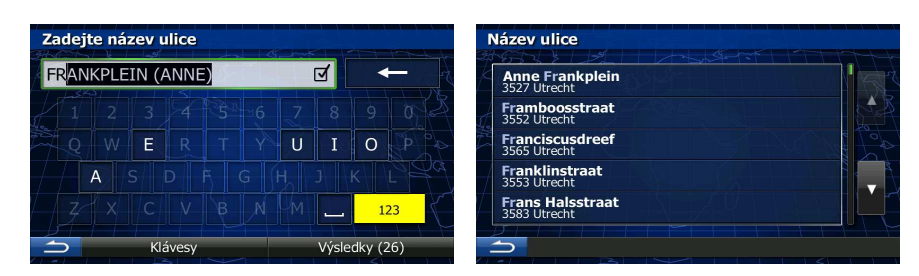

5. Namísto zadávání čísla domu klepněte na výše uvedené vstupní pole. Jako cíl se vybere střed ulice.

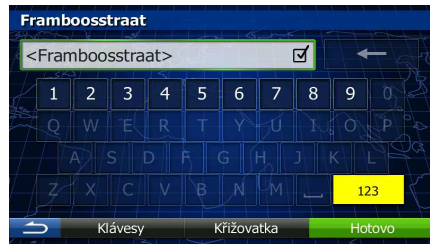

V

6. Na celé obrazovce se zobrazí mapa s vybraným bodem uprostřed. V případě potřeby klepněte na

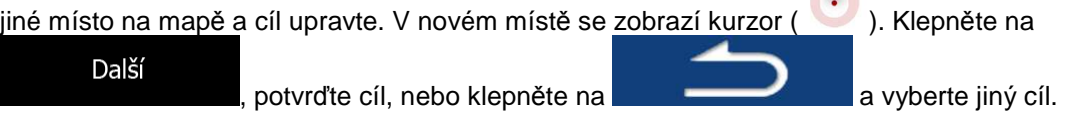

7. Po krátkém shrnutí parametrů trasy se zobrazí mapa a ukáže celou trasu. Trasa je nyní

automaticky vypočtena. Klepnutím na tlačítko **změní vlice** změňte parametry trasy, nebo klepněte na tlačítko **a vzdechodní se vyjedky vzdechodní vzdechodní vzdechodní vzdechodní vzdechodní vzdechodní Route Calculation** Nonnenwall<br>Haselünne  $04:01$  $$27.74 \in$ Δ  $CO<sub>2</sub>$ 34.0 kg  $#P$  $195m$  $14.6$ Metoda plánování trasy Rychlá 138 **A9** Použité typy silnic Amsterdam ■ Mýtné za použití □ Nezpevněné vozovky □ Spolujízda **M** Dálnice π Ø Časové mýtné Ø Trajekty ima  $\overline{\phantom{a}}$ 

#### **3.1.1.3 Volba křižovatky jako cíle**

Chcete-li zadat adresu jako cíl, postupujte následujícím způsobem:

1. Na obrazovce mapy se klepnutím na tlačítko Menu vraťte do menu Navigace.

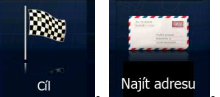

- 2. V menu Navigace klepněte na následující tlačítka:
- 3. V případě potřeby změňte zemi a město dříve popsaným způsobem (strana 25).
- 4. Zadejte název ulice:

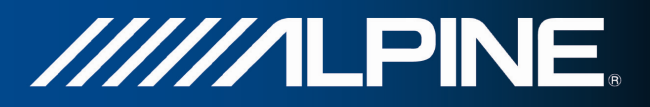

- **Ulice** a. Klepněte na tlačítko **(pokud jehovále** (pokud jste nahoře vybrali město, není tento krok nutný).
- b. Začněte zadávat název ulice na klávesnici.
- c. Vyhledejte požadovanou ulici:
	- Nejpravděpodobnější název ulice je vždy zobrazen ve vstupním poli. Přijetí potvrdíte

klepnutím na symbol

• Pokud se požadovaný název nezobrazí, názvy odpovídající řetězci se v seznamu zobrazí po zadání několika znaků (chcete-li otevřít seznam výsledků předtím, než se

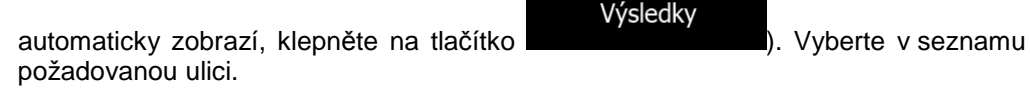

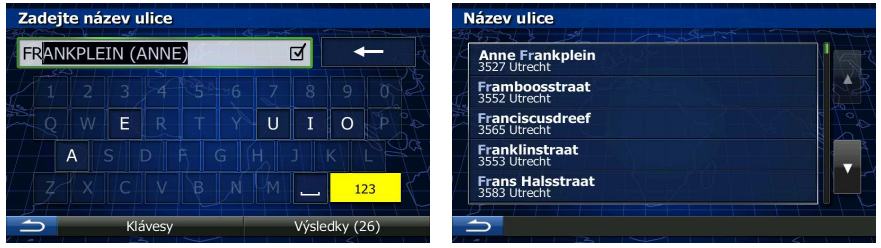

5. Namísto zadávání čísla domu klepněte na . Jako cíl se vybere střed ulice.

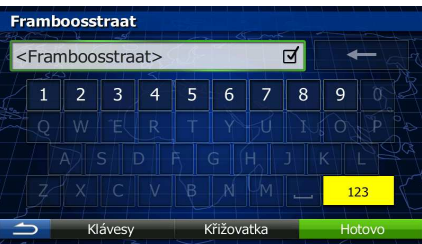

6. Na celé obrazovce se zobrazí mapa s vybraným bodem uprostřed. V případě potřeby klepněte na

jiné místo na mapě a cíl upravte. V novém místě se zobrazí kurzor ( ). Klepněte na Další , potvrďte cíl, nebo klepněte na **a a vyberte jiný cíl.** a vyberte jiný cíl. 7. Po krátkém shrnutí parametrů trasy se zobrazí mapa a ukáže celou trasu. Trasa je nyní automaticky vypočtena. Klepnutím na tlačítko **změní vlíce** změňte parametry trasy, nebo klepněte na tlačítko **a vzdechodela vzdechodelské klepněte**.

stane centrum zobrazeného města.

Kláves

# **3.1.1.4 Výběr centra města jako cíle**

**Route Calculation** 

Použité typy silnic

casové mýtné c Trajekty

**V** Dálnice

Metoda plánování trasy Rychlá

Centrem města není geometrický střed sídla, ale bod na mapě, který byl zvolen tvůrci mapy. Ve městech a vesnicích to je obvykle nejdůležitější křižovatka. Ve větších městech to může být jedna z důležitých křižovatek.

 $\overline{\phantom{a}}$ 

Nonnenwall

 $t**P**$ 

**Amsterdam** 

Haselünne

**A9** 

 $0.4:01$ 

 $\Delta$  -:--<br> $\frac{195 \text{ km}}{2}$ 

 $$27.74 \epsilon$ 

Ħ

mûns

 $\frac{{\rm CO}_2^{\,34.0 \;{\rm kg}}}{}$  14.6 |

en **199 AEmin** 

1. Na obrazovce mapy se klepnutím na tlačítko Menu vraťte do menu Navigace.

Město

■ Mýtné za použití □ Neznevněné vozovky □ Spolutízda

- 2. V menu Navigace klepněte na následující tlačítka: que s Najít adresu
- 3. V případě potřeby změňte zemi dříve popsaným způsobem (strana 25).
- 4. Vyberte cílové město:
	- a. Klepněte na tlačítko .
	- b. Začněte na klávesnici zadávat název města.
	- c. Vyhledejte požadované město:
		- Nejpravděpodobnější název města je vždy zobrazen ve vstupním poli. Přijetí

potvrdíte klepnutím na symbol

• Pokud se požadovaný název nezobrazí, názvy odpovídající řetězci se v seznamu zobrazí po zadání několika znaků (chcete-li otevřít seznam výsledků předtím, než se

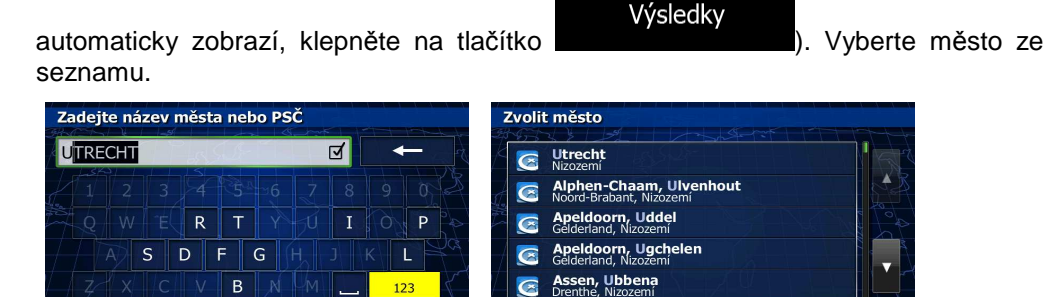

 $\overline{\phantom{a}}$ 

Výsledky (33)

5. Namísto zadávání názvu ulice klepněte na . Tímto způsobem se cílem trasy

//////LPINE

Automobi  $\Box$ 

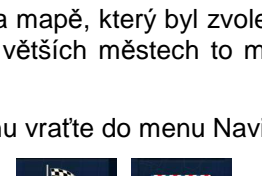

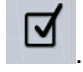

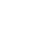

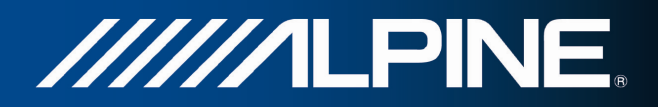

 $\sqrt{}$ 

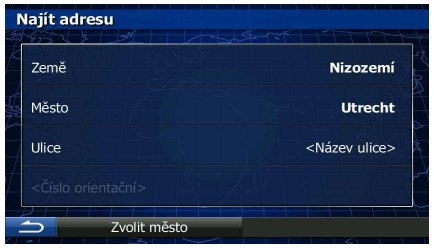

6. Na celé obrazovce se zobrazí mapa s vybraným bodem uprostřed. V případě potřeby klepněte na

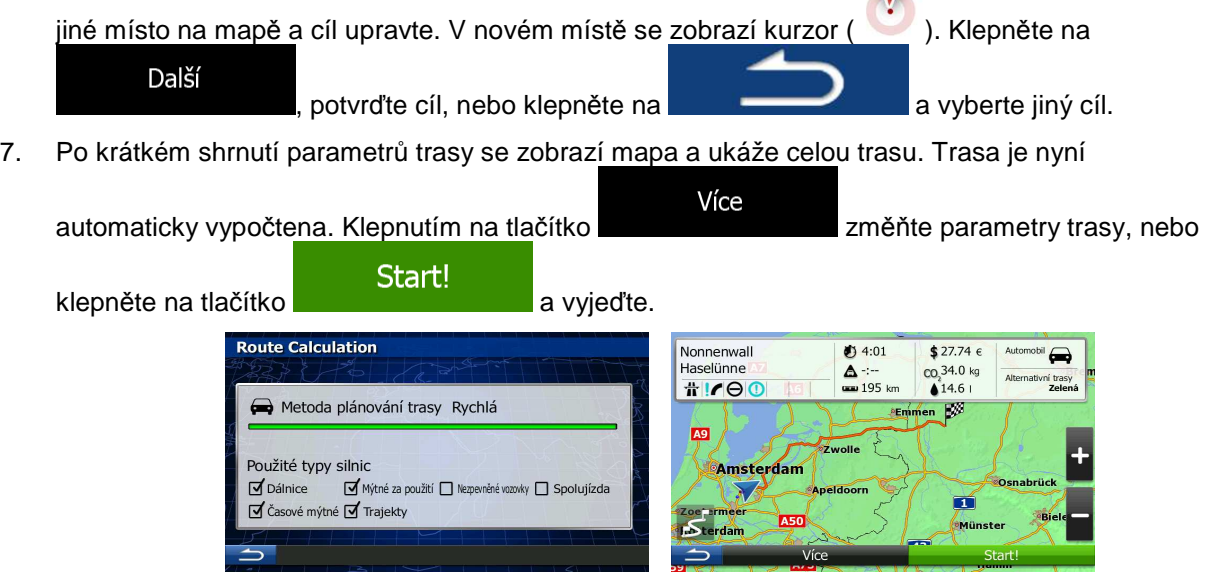

#### **3.1.1.5 Zadání adresy pomocí směrovacího čísla**

Všechny výše uvedené možnosti hledání adresy lze provést zadáním směrovacího čísla místo města. Níže je uveden příklad s úplnou adresou:

- 1. Na obrazovce mapy se klepnutím na tlačítko Menu vraťte do menu Navigace.
- 2. V menu Navigace klepněte na následující tlačítka: que que hajít adresu
- 3. V případě potřeby změňte zemi dříve popsaným způsobem (strana 25).
- 4. Zadejte nové město pomocí PSČ:

a. Klepněte na tlačítko

Město

- b. Začněte zadávat PSČ.
- c. Vyhledejte požadované město:
	- Nejpravděpodobnější PSČ je vždy zobrazeno ve vstupním poli. Přijetí potvrdíte klepnutím na symbol .

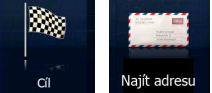

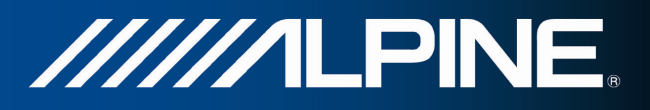

• Pokud se požadované PSČ nezobrazí, otevřete seznam výsledků klepnutím na Výsledky

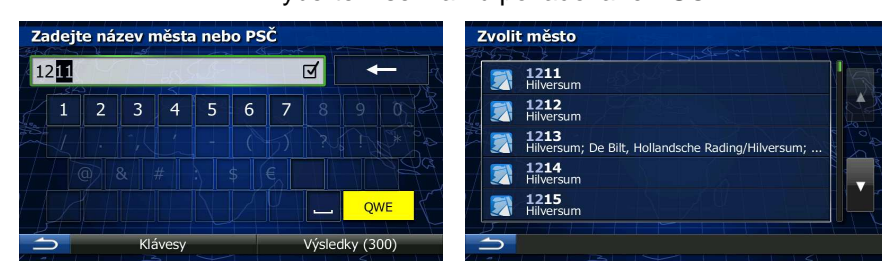

. Vyberte v seznamu požadované PSČ.

- 5. Zadejte název ulice:
	- a. Klepněte na tlačítko .

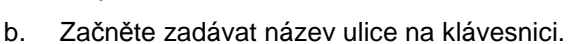

- c. Vyhledejte požadovanou ulici:
	- Nejpravděpodobnější název ulice je vždy zobrazen ve vstupním poli. Přijetí potvrdíte

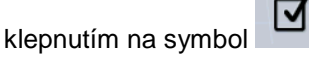

• Pokud se požadovaný název nezobrazí, názvy odpovídající řetězci se v seznamu zobrazí po zadání několika znaků (chcete-li otevřít seznam výsledků předtím, než se

automaticky zobrazí, klepněte na tlačítko ). Vyberte v seznamu požadovanou ulici.

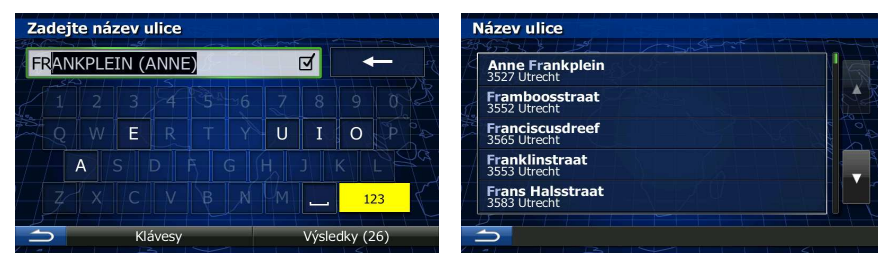

- 6. Zadejte číslo domu:
	- a. Zadejte číslo domu na klávesnici. (Chcete-li zadávat symboly, klepněte na tlačítko ).

b. Klepnutím na tlačítko dokončíte zadávání adresy. (Pokud není možné nalézt zadané číslo domu, bude jako cíl vybrán střed ulice.)

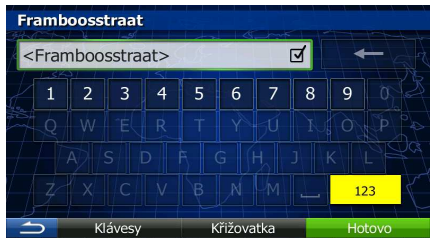

**OWE** 

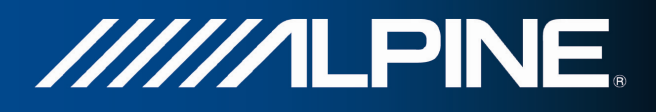

7. Na celé obrazovce se zobrazí mapa s vybraným bodem uprostřed. V případě potřeby klepněte na

jiné místo na mapě a cíl upravte. V novém místě se zobrazí kurzor ( ). Klepněte na Další , potvrďte cíl, nebo klepněte na a a vyberte jiný cíl.

8. Po krátkém shrnutí parametrů trasy se zobrazí mapa a ukáže celou trasu. Trasa je nyní

automaticky vypočtena. Klepnutím na tlačítko **změvádel změňte parametry trasy**, nebo

klepněte na tlačítko **bylogicko klepněte na tlačítko** a vyjeďte.

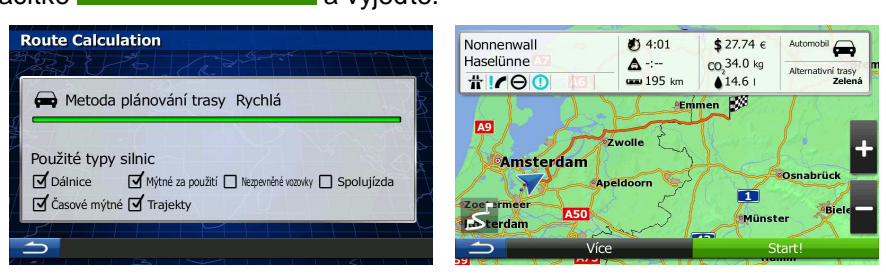

#### **3.1.1.6 Rady k rychlému zadání adresy**

- Když zadáte název města nebo ulice
	- Na klávesnici se zobrazí pouze ta písmena, které se zobrazí v možných výsledcích hledání. Všechny ostatní znaky budou neaktivní.
	- Při psaní se ve vstupním poli zobrazí nejpravděpodobnější výsledek. Pokud je odhadovaný

výsledek správný, klepnutím na jej vyberete.

- Po zadání několika písmen klepněte na a zobrazte všechny položky obsahující stanovená písmena.
- Jak urychlit vyhledání křižovatky:
	- Hledejte nejprve ulici s méně obvyklým názvem; pro vyhledání postačí méně znaků.
	- Je-li jedna z ulic kratší, hledejte ji jako první. Druhou poté najdete rychleji.
- Můžete vyhledávat zároveň podle typu a názvu komunikace. Pokud se stejné slovo objevuje v několika názvech, například jménech ulice, silnic a tříd, můžete získat výsledky rychleji, když zadáte první písmeno typu ulice: Když například zadáte "PI A", vyhledá se ulice Pine Avenue a přeskočí se ulice Pine Street a silnice Pickwick Road.
- Vyhledávat můžete také podle směrovacího čísla. Protože PSČ obsahuje pouze několik znaků, je to obvykle rychlejší, než zadávání celého názvu města.

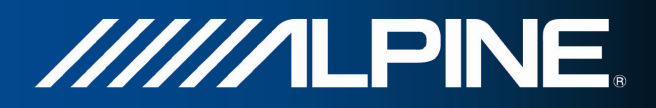

#### **3.1.2 Výběr cíle z bodů POI**

Cíl můžete vybrat z tisíců bodů POI zahrnutých do Alpine Navigation. Pomocí stejné obrazovky můžete najít body POI různými způsoby:

- pomocí funkce Rychlé hledání můžete rychle vyhledat blízký bod POI podle jeho názvu.
- pomocí funkce hledání Předvolby můžete několika klepnutími na obrazovku vyhledat často hledané typy bodů POI
- bod POI můžete hledat také podle jeho kategorie
- bod POI můžete hledat také podle jeho názvu

Kromě toho můžete na obrazovce "Kde se nacházím?" vyhledat zvláštní služby.

#### **3.1.2.1 Rychlé hledání bodu POI**

 Pomocí funkce Rychlé hledání můžete rychle vyhledat bod POI podle jeho názvu. Hledání se vždy provádí takto:

- podél doporučené trasy, existuje-li, nebo
- okolo aktuálního umístění, není-li zadán žádný cíl.
- 1. Funkci Rychlé hledání spustíte takto:

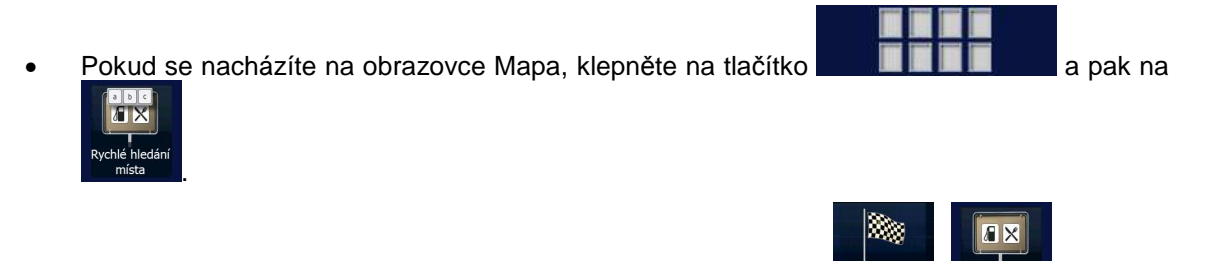

- Pokud se nacházíte v nabídce Navigace, klepněte na tlačítko **de lako a pak na pak na pak** na Rychlé hledání Na trase .
- 2. Na klávesnici začněte zadávat název bodu POI.

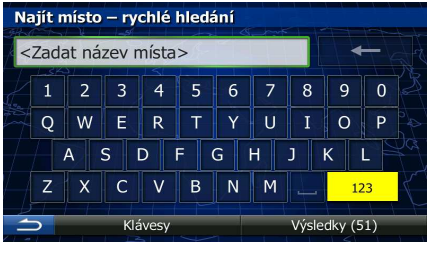

3. Po zadání několika písmen klepnutím na otevřete seznam bodů POI s názvy obsahujícími zadanou posloupnost znaků.

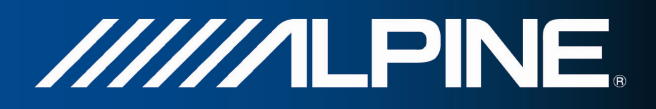

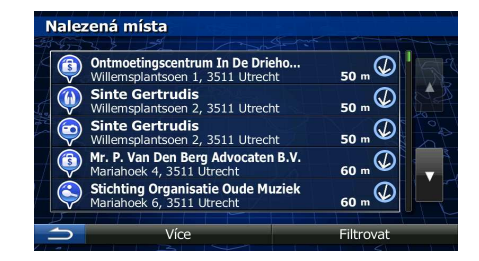

4. (Volitelně) Body POI v seznamu jsou seřazeny podle délky potřebné objížďky (při navigování po trase) nebo podle jejich vzdálenosti od aktuální polohy (není-li zadán žádný cíl). Pokud chcete

změnit pořadí seznamu, klepněte na .

- 5. V případě potřeby procházejte seznamem a klepněte na jednu z jeho položek. Na celé obrazovce se zobrazí mapa s vybraným bodem uprostřed. Na horním okraji obrazovky se zobrazí název a adresa místa.
- 6. (Volitelně) Klepněte na a zobrazte podrobnosti vybraného místa. Klepněte na tlačítko a vraťte se do mapy.
- 7. V případě potřeby klepněte na jiné místo na mapě a cíl upravte. V novém místě se zobrazí kurzor Další ( ). Klepněte na , potvrďte cíl, nebo klepněte na a vyberte jiný cíl.
- 8. Po krátkém shrnutí parametrů trasy se zobrazí mapa a ukáže celou trasu. Trasa je nyní

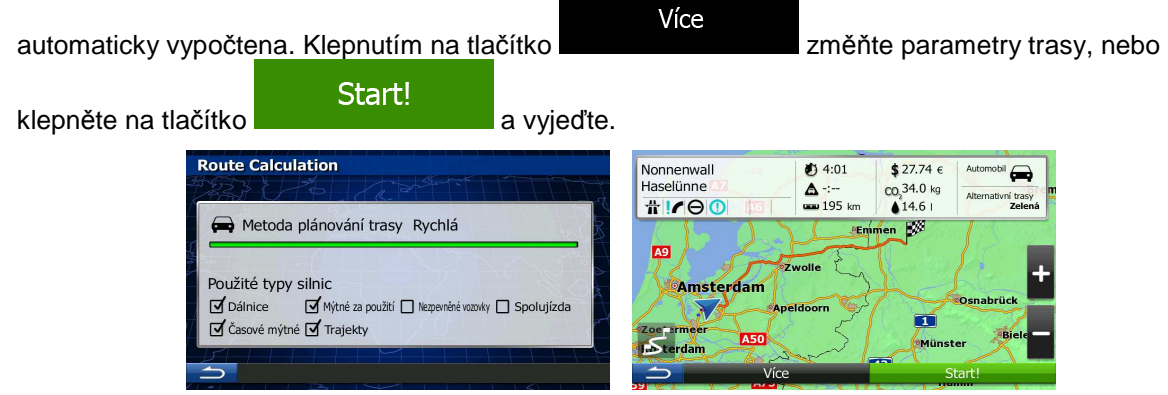

#### **3.1.2.2 Hledání bodu POI podle předvolených kategorií**

Funkce hledání Předvolby umožňuje rychle vyhledat nejčastěji volené typy bodů POI.

1. Na obrazovce mapy se klepnutím na tlačítko Menu vraťte do menu Navigace.

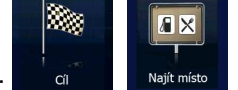

2. V nabídce Navigace klepněte na následující tlačítka:  $\Box$  of  $\Box$  Najít míst

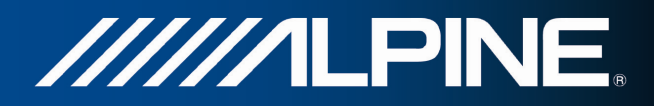

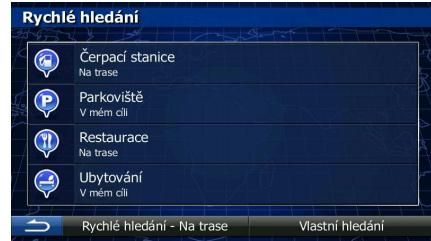

3. Zobrazí se předvolené kategorie hledání:

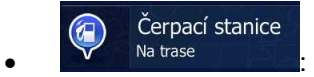

- Pokud existuje aktivní trasa, vyhledají se podél ní čerpací stanice.
- Pokud žádná aktivní trasa neexistuje (cíl není vybrán), proběhne hledání okolo aktuální polohy.
- Pokud aktuální poloha také není k dispozici (není k dispozici signál GPS), jsou vyhledány v okolí poslední známé polohy.

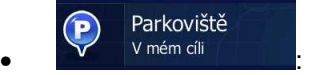

- Pokud existuje aktivní trasa, vyhledají se okolo cíle trasy parkoviště.
- Pokud žádná aktivní trasa neexistuje (cíl není vybrán), proběhne hledání okolo aktuální polohy.
- Pokud aktuální poloha také není k dispozici (není k dispozici signál GPS), jsou vyhledány v okolí poslední známé polohy.

Restaurace  $\mathbb{R}$ • :

- Pokud existuje aktivní trasa, vyhledají se podél ní restaurace.
- Pokud žádná aktivní trasa neexistuje (cíl není vybrán), proběhne hledání okolo aktuální polohy.
- Pokud aktuální poloha také není k dispozici (není k dispozici signál GPS), jsou vyhledány v okolí poslední známé polohy.

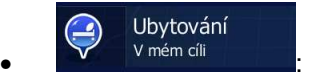

- Pokud existuje aktivní trasa, vyhledá se okolo cíle trasy ubytování.
- Pokud žádná aktivní trasa neexistuje (cíl není vybrán), proběhne hledání okolo aktuální polohy.
- Pokud aktuální poloha také není k dispozici (není k dispozici signál GPS), jsou vyhledány v okolí poslední známé polohy.
- 4. Klepněte na některé tlačítko rychlého hledání a zobrazte tak okamžitý seznam bodů POI.
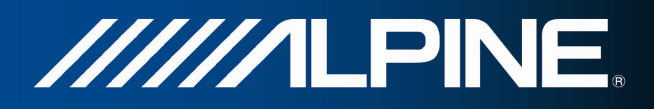

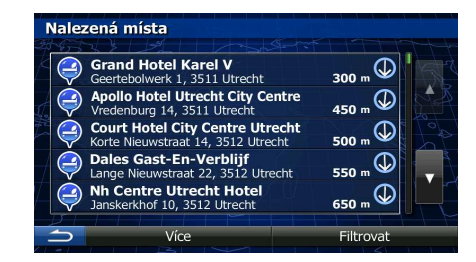

5. (Volitelně) Místa v seznamu jsou roztříděna podle jejich vzdálenosti od aktuální nebo poslední známé pozice, od cíle nebo podle délky potřebné objížďky. Pokud chcete změnit pořadí seznamu,

klepněte na .

- 6. V případě potřeby procházejte seznamem a klepněte na jednu z jeho položek. Na celé obrazovce se zobrazí mapa s vybraným bodem uprostřed. Na horním okraji obrazovky se zobrazí název a adresa místa.
- 7. (Volitelně) Klepněte na a zobrazte podrobnosti vybraného místa. Klepněte na tlačítko a vraťte se do mapy.
- 8. V případě potřeby klepněte na jiné místo na mapě a cíl upravte. V novém místě se zobrazí kurzor Další ( ). Klepněte na , potvrďte cíl, nebo klepněte na a vyberte jiný cíl.
- 9. Po krátkém shrnutí parametrů trasy se zobrazí mapa a ukáže celou trasu. Trasa je nyní

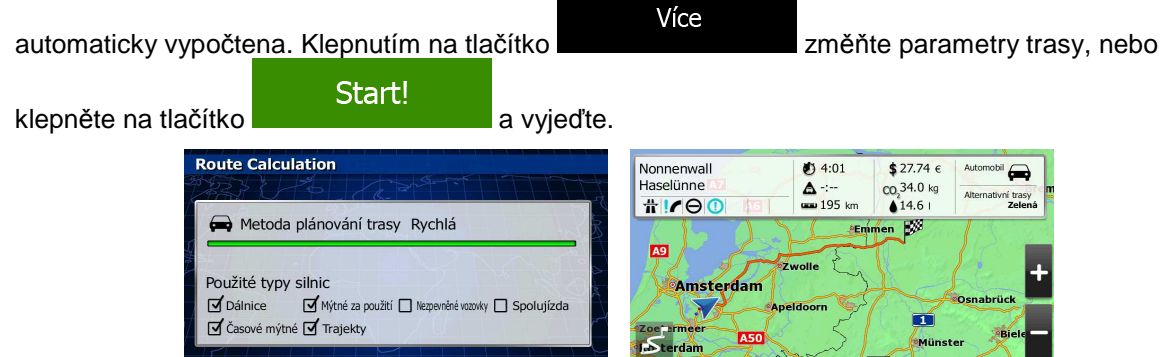

 $\overline{\phantom{a}}$ 

# **3.1.2.3 Hledání bodu POI podle kategorie**

 $\Rightarrow$ 

Body POI můžete vyhledat podle jejich kategorií nebo podkategorií.

1. Na obrazovce mapy se klepnutím na tlačítko Menu vraťte do menu Navigace.

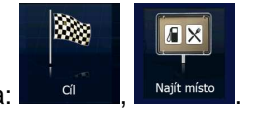

Více

- 2. V nabídce Navigace klepněte na následující tlačítka: **WARCH NAJLAN** Majít mís
- 3. Klepněte na tlačítko **.** Vlastní hledání

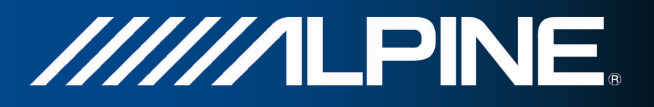

4. Vyberte oblast, ve které chcete hledat místo:

• Klepněte na tlačítko a hledejte okolo aktuálního místa, nebo pokud funkce není dostupná, okolo poslední známé pozice. (Výsledný seznam bude seřazen podle vzdálenosti od tohoto místa.)

### Ve městě

• Klepněte na tlačítko a vyhledejte místo ve vybraném městě. (Výsledný seznam bude seřazen podle vzdálenosti od středu vybraného města.)

• Klepněte na tlačítko a vyhledejte místo nacházející se v blízkosti cíle aktivní trasy. (Výsledný seznam bude seřazen podle vzdálenosti od cíle.)

• Na trase<br>• Klepněte na tlačítko **a hledejte podél aktivní trasy, nikoliv okolo daného** bodu. Tato funkce může být užitečná, hledáte-li pozdější zastávku, která způsobí jen minimální objížďku, například blížící se čerpací stanice nebo restaurace. (Výsledný seznam bude seřazen podle délky potřebné objížďky.)

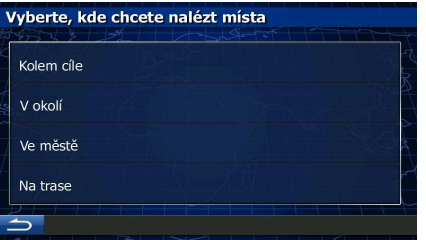

5. (Volitelně) Vyberete-li , zvolte město, ve kterém chcete hledat.

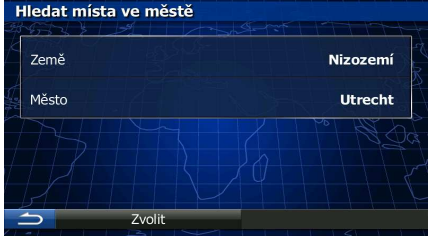

6. Vyberte jednu z hlavních kategorií bodů POI (například Ubytování) nebo klepněte na

Seznam všech míst

a zobrazte seznam všech bodů POI okolo vybraného místa nebo podél trasy.

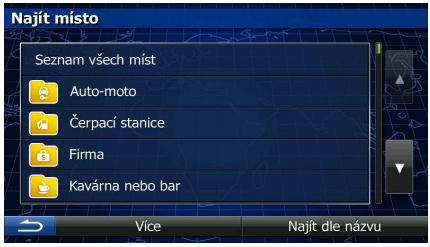

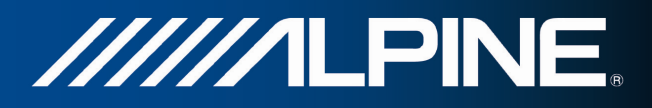

7. Vyberte jednu z podkategorií bodů POI (například Hotel nebo Motel) nebo klepněte na

### Seznam všech míst

 a zobrazte seznam všech bodů POI ve vybrané hlavní kategorii okolo vybraného místa nebo podél trasy.

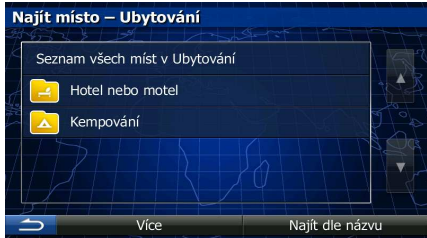

8. Někdy se zobrazí seznam značek ve vybrané podkategorii bodů POI. Vyberte jednu značku nebo klepněte na **zobrazte seznam všech míst**<br>
za zobrazte seznam všech bodů POI ve vybrané podkategorii

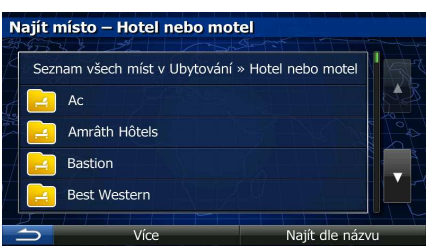

9. Nakonec se v seznamu zobrazí výsledky.

okolo vybraného místa nebo podél trasy.

- Nalezená místa Grand Hotel Karel V<br>Geertebolwerk 1, 3511 Ut **NEBOWER 1, 5511 ORCER**<br>Illo Hotel Utrecht City Centre ⊕  $\left( \begin{array}{c} \blacksquare \end{array} \right)$ **Court Hotel City Centre Utrecht** ው e Nieuwstraat 14, 3512 Utrecht<br>e**s Gast-En-Verblijf**<br>e Nieuwstraat 22, 3512 Utrech ዉ .<br>**Centre Utrecht Hotel**<br>:kerkhof 10, 3512 Utrecht
- 10. (Volitelně) Místa v seznamu jsou roztříděna podle jejich vzdálenosti od aktuální nebo poslední známé pozice, od vybraného města, cíle nebo podle délky potřebné objížďky. Pokud chcete

změnit pořadí seznamu, klepněte na .

11. V případě potřeby procházejte seznamem a klepněte na jednu z jeho položek. Na celé obrazovce se zobrazí mapa s vybraným bodem uprostřed. Na horním okraji obrazovky se zobrazí název a adresa místa.

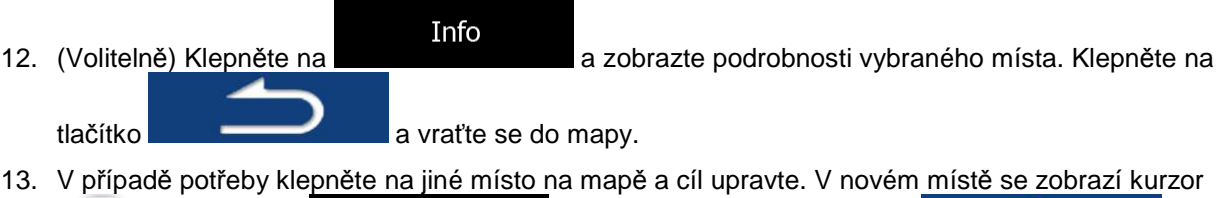

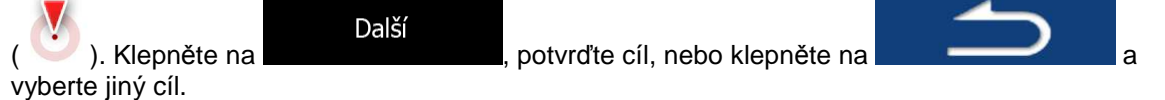

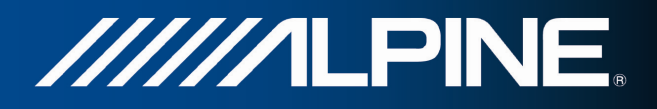

14. Po krátkém shrnutí parametrů trasy se zobrazí mapa a ukáže celou trasu. Trasa je nyní

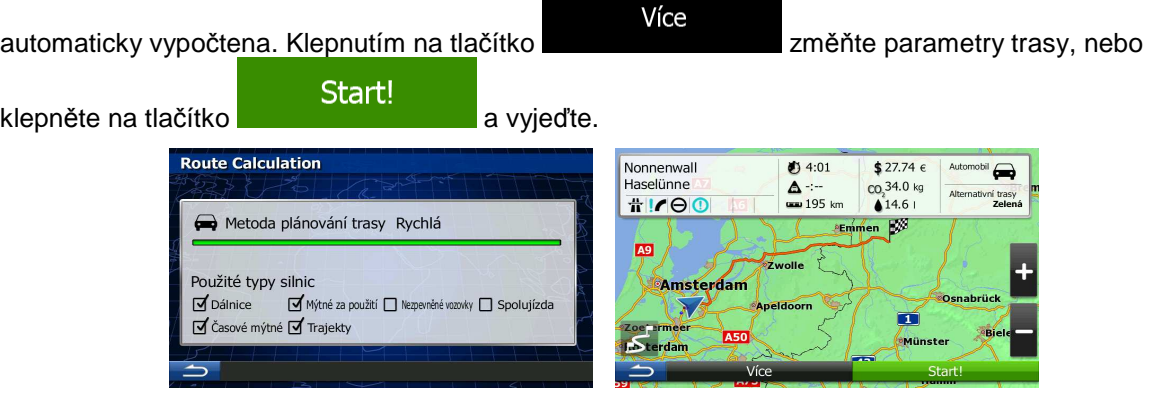

## **3.1.2.4 Hledání bodu POI podle názvu**

Body POI můžete vyhledat podle jejich názvu. Můžete hledat okolo různých míst nebo podél trasy v celé databázi bodů POI, nebo pouze v jedné kategorii nebo podkategorii bodů POI.

- 1. Na obrazovce mapy se klepnutím na tlačítko Menu vraťte do menu Navigace.
- 2. V nabídce Navigace klepněte na následující tlačítka: que que hajturnis

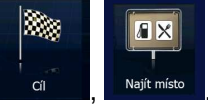

- 3. Klepněte na tlačítko **.** Vlastní hledání
- 4. Vyberte oblast, ve které chcete hledat místo:
	- Klepněte na tlačítko a hledejte okolo aktuálního místa, nebo pokud funkce není dostupná, okolo poslední známé pozice. (Výsledný seznam bude seřazen podle vzdálenosti od tohoto místa.)

### Ve městě

• Klepněte na tlačítko a vyhledejte místo ve vybraném městě. (Výsledný seznam bude seřazen podle vzdálenosti od středu vybraného města.)

• Klepněte na tlačítko a vyhledejte místo nacházející se v blízkosti cíle aktivní trasy. (Výsledný seznam bude seřazen podle vzdálenosti od cíle.)

## Na trase

• Klepněte na tlačítko a hledejte podél aktivní trasy, nikoliv okolo daného bodu. Tato funkce může být užitečná, hledáte-li pozdější zastávku, která způsobí jen minimální objížďku, například blížící se čerpací stanice nebo restaurace. (Výsledný seznam bude seřazen podle délky potřebné objížďky.)

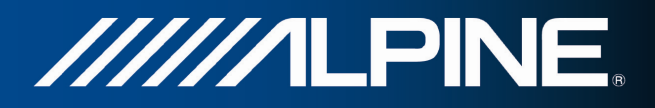

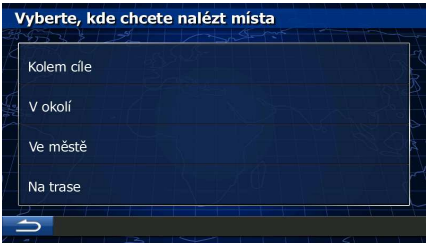

5. (Volitelně) Vyberete-li , zvolte město, ve kterém chcete hledat.

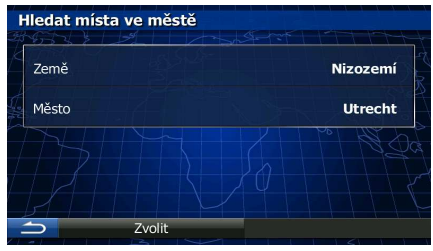

6. Vyberte jednu z hlavních kategorií bodů POI (například Ubytování), ve které chcete hledat, nebo

klepněte na **a hledejte mezi všemi body POI.**<br>
a hledejte mezi všemi body POI.

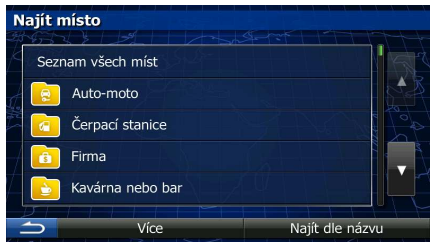

7. Vyberte si jednu z podkategorií bodů POI (například Hotel nebo Motel) pro hledání nebo klepněte

na **a na hledejte ve vybrané kategorii bodů POI.**<br>
a hledejte ve vybrané kategorii bodů POI.

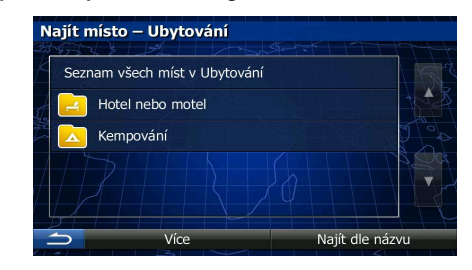

8. Klepněte na tlačítko **Najít dle názvu**, pokud jste tak ještě neučinili.

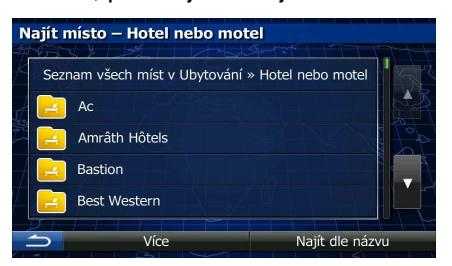

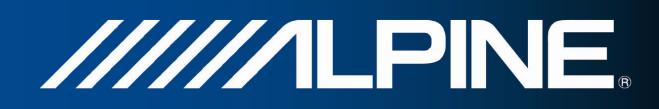

9. Na klávesnici začněte zadávat název bodu POI.

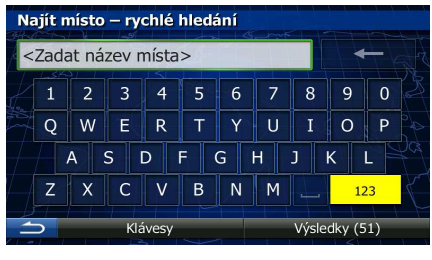

10. Po zadání několika písmen klepnutím na otevřete seznam bodů POI s názvy obsahujícími zadanou posloupnost znaků.

> Nalezená místa  $\circledcirc$ etinascentrum In De Drie 50 m llemsplantsoen 1, 3511 Utr<br>**nte Gertrudis**<br>llemsplantsoen 2, 3511 Utr<br>...  $\overline{\phantom{0}}_{50\ \text{m}}$   $\overline{\phantom{0}}$  $\omega$ **Sinte Gertrudio**  $\circledcirc$ 3511 Litrech  $50n$  $\circledcirc$ atie Oude Muziel മ

11. (Volitelně) Místa v seznamu jsou roztříděna podle jejich vzdálenosti od aktuální nebo poslední známé pozice, od vybraného města, cíle nebo podle délky potřebné objížďky. Pokud chcete

změnit pořadí seznamu, klepněte na .

12. V případě potřeby procházejte seznamem a klepněte na jednu z jeho položek. Na celé obrazovce se zobrazí mapa s vybraným bodem uprostřed. Na horním okraji obrazovky se zobrazí název a adresa místa.

13. (Volitelně) Klepněte na a zobrazte podrobnosti vybraného místa. Klepněte na tlačítko **a vratile se do mapy.** 

14. V případě potřeby klepněte na jiné místo na mapě a cíl upravte. V novém místě se zobrazí kurzor

Další ( ). Klepněte na , potvrďte cíl, nebo klepněte na a vyberte jiný cíl.

15. Po krátkém shrnutí parametrů trasy se zobrazí mapa a ukáže celou trasu. Trasa je nyní

automaticky vypočtena. Klepnutím na tlačítko **změvá změňte parametry trasy**, nebo klepněte na tlačítko **a vzdechodel v Start!** a vyjeďte. **Route Calculation** Nonnenwall  $$27.74 \epsilon$  $04:01$ Haselünne CO<sub>2</sub>34.0 kg Δ  $#P$  $\frac{1}{2}$  195 km  $14.61$ Metoda plánování trasy Rychlá ES<sup>3</sup>  $A9$ Použité typy silnic Amsterdan **V** Dálnice Mýtné za použití Nezpevněné vozovky Napolujízda π d Časové mýtné d Trajekty **A50**  $\overline{\phantom{a}}$ 

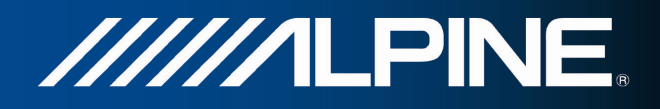

## 3.1.2.5 Výběr pomoci v okolí s funkcí "Kde se nacházím?"

Pomoc v okolí můžete rychle získat na obrazovce "Kde se nacházím?".

1. Na obrazovce Mapa se klepnutím na tlačítko **vračil vra**vraťte do rychlé nabídky.

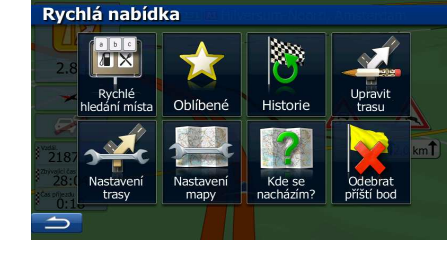

2. Klepněte na tlačítko **byla pak na celestí procesu v klepněte** na tlačítko **a pak na .** Pomoc v okolí

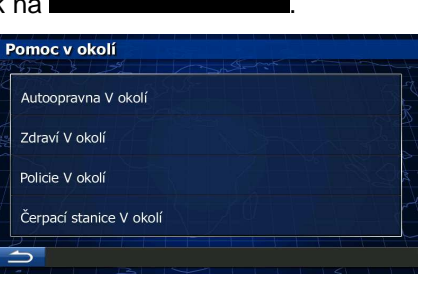

3. Zobrazí se předvolené kategorie hledání pro vyhledávání okolo aktuální polohy (nebo okolo poslední známé pozice, pokud aktuální pozice není k dispozici):

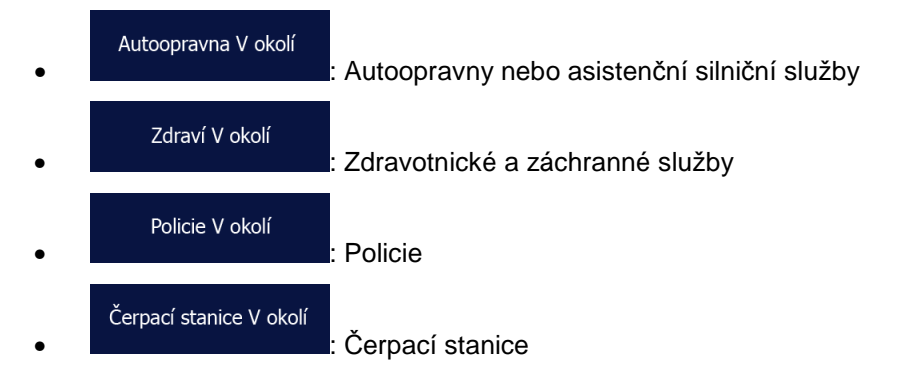

4. Klepněte na některé tlačítko rychlého hledání a zobrazte tak okamžitý seznam bodů POI daného typu.

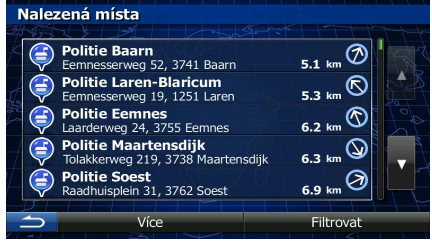

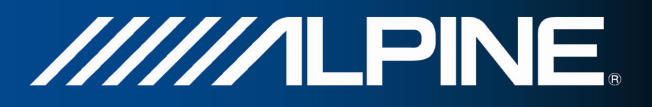

5. (Volitelně) Místa v seznamu jsou roztříděna podle jejich vzdálenosti od aktuální nebo poslední známé pozice, od vybraného města, cíle nebo podle délky potřebné objížďky. Pokud chcete

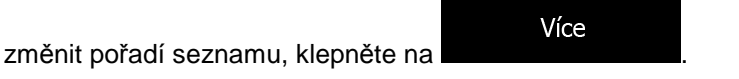

6. V případě potřeby procházejte seznamem a klepněte na jednu z jeho položek. Na celé obrazovce se zobrazí mapa s vybraným bodem uprostřed. Na horním okraji obrazovky se zobrazí název a adresa místa.

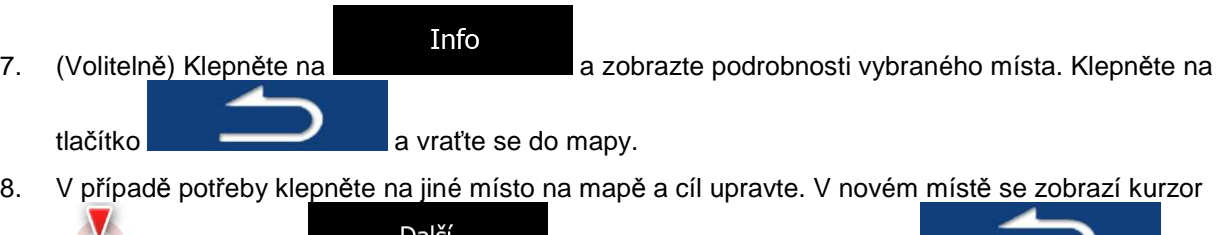

- Další ( ). Klepněte na , potvrďte cíl, nebo klepněte na a vyberte jiný cíl.
- 9. Po krátkém shrnutí parametrů trasy se zobrazí mapa a ukáže celou trasu. Trasa je nyní

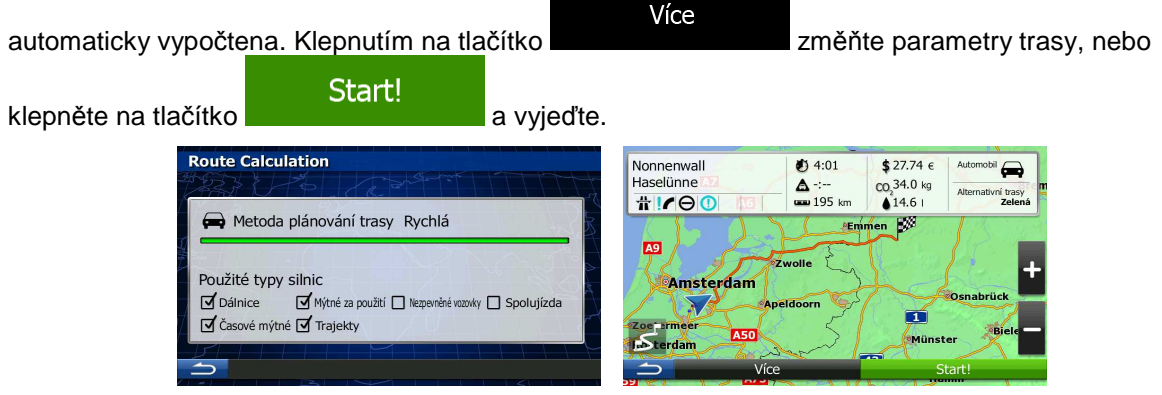

# **3.1.3 Výběr místa na mapě jako cíle**

1. Na obrazovce mapy se klepnutím na tlačítko Menu vraťte do menu Navigace.

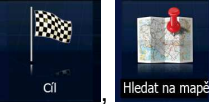

- 2. V nabídce Navigace klepněte na následující tlačítka: <sup>a</sup>
- 3. Najděte cíl na mapě: posuňte mapu a nastavte její měřítko podle vašich požadavků.

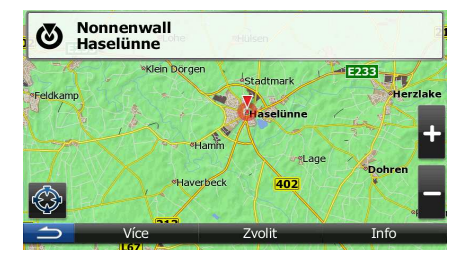

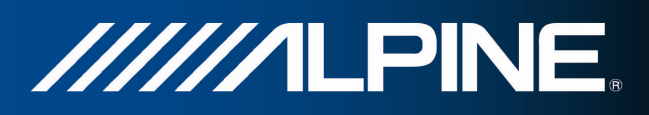

4. Klepněte na místo, které chcete vybrat jako cíl. Zobrazí se na něm kurzor (

Zvolit

5. Klepněte na tlačítko **a jako cíl vyberte kurzor.** 

6. Po krátkém shrnutí parametrů trasy se zobrazí mapa a ukáže celou trasu. Trasa je nyní

automaticky vypočtena. Klepnutím na tlačítko změňte parametry trasy, nebo klepněte na tlačítko **a vzdechodelová klepněte** a vyjeďte. **Route Calculation** Nonnenwall<br>Haselünne  $(34:01)$  $$27.74 \epsilon$  $\Delta -$ <br>== 195 km  $\frac{\log_2 34.0 \text{ kg}}{14.6 \text{ kg}}$  $#P<sub>0</sub>$ Metoda plánování trasy Rychlá B  $h_{\rm EM}$ kg Použité typy silnic Amsterdam Mýtné za použití nepr **V** Dálnice kv □ Spolutízda T Ø Časové mýtné Ø Trajekty mün  $\overline{\phantom{a}}$ 

# **3.1.4 Volba cíle ze seznamu Oblíbené**

Jako cíl můžete zvolit místo, které jste uložili do seznamu Oblíbené. Přidání místa do seznamu cílů nabídky Oblíbené je popsáno v kapitole strana 60.

- 1. Otevřete seznam Oblíbené:
	- **Pokud se nacházíte na obrazovce Mapa, klepněte na tlačítko <b>a pak na pak** na pak na

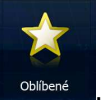

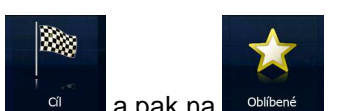

- Pokud se nacházíte v nabídce Navigace, klepněte na tlačítko **pokudivál a pak na**
- 2. Zobrazí se seznam cílů nabídky Oblíbené.

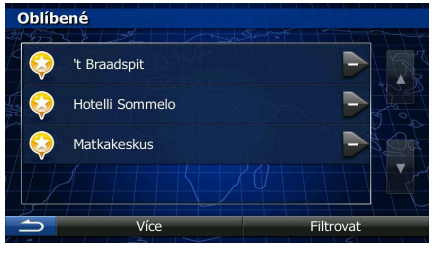

3. Klepněte na položku Oblíbené, kterou chcete nastavit jako cíl. V případě potřeby procházejte a

zobrazte další část seznamu, nebo klepněte na tlačítko **a zadejilirovat** a zadejte několik písmen z názvu oblíbeného cíle.

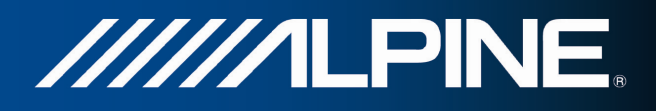

4. Na celé obrazovce se zobrazí mapa s vybraným bodem uprostřed. V případě potřeby klepněte na

jiné místo na mapě a cíl upravte. V novém místě se zobrazí kurzor ( ). Klepněte na Další , potvrďte cíl, nebo klepněte na a a vyberte jiný cíl. 5. Po krátkém shrnutí parametrů trasy se zobrazí mapa a ukáže celou trasu. Trasa je nyní automaticky vypočtena. Klepnutím na tlačítko **změná změňte parametry trasy**, nebo klepněte na tlačítko **a vzdechodelová klepněte.**<br>
a vyjeďte. **Route Calculation** Nonnenwall  $(34:01)$  $$27.74 \in$  $\begin{array}{c}\n\blacktriangle & \vdots \\
\hline\n\end{array}$  $\frac{\log_2 34.0 \text{ kg}}{14.6 \text{ kg}}$  $T/100$ Metoda plánování trasy Rychlá  $\mathbb{R}^{\times}$ **AEmi** kg Použité typy silnic **Amsterdam** Mýtné za použití nepevněné vozovky neposlujízda  $\overline{\mathbf{d}}$  Dálnice T **√** Časové mýtné √ Trajekty .<br>Müns  $\overline{\phantom{a}}$ 

# **3.1.5 Vybrání jednoho z nejpravděpodobnějších cílů (Inteligentní historie)**

Cíle, které jste zvolili v minulosti, se zobrazují v seznamu Historie. Dva z těchto posledních cílů jsou zobrazeny v nabídce Cíle, aby k nim byl snadný přístup. Inteligentní historie nabízí tato místa na základě vašeho obvyklého chování při navigaci, pomocí takových parametrů, jako je aktuální čas dne, den v týdnu a aktuální umístění. Čím více navigační software používáte, tím lépe dokáže odhadovat vaše požadované cíle.

- 1. Na obrazovce mapy se klepnutím na tlačítko Menu vraťte do menu Navigace.
- ŵ. 2. V menu Navigace klepněte na tlačítko Cíl  $\overline{A}$ Najít místo Oblíbené Najít adresu Nepev. vozovka Utrecht د# Historie 3. Klepněte na tlačítko **nebo cíle v poli Historie.** 4. Na celé obrazovce se zobrazí mapa s vybraným bodem uprostřed. V případě potřeby klepněte na jiné místo na mapě a cíl upravte. V novém místě se zobrazí kurzor ( ). Klepněte na Další potvrďte cíl, nebo klepněte na **a vyberte jiný cíl.** a vyberte jiný cíl.

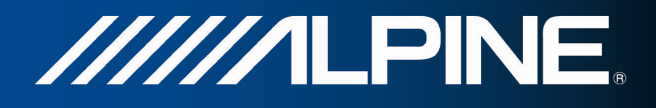

Œ

.<br>Mûl

5. Po krátkém shrnutí parametrů trasy se zobrazí mapa a ukáže celou trasu. Trasa je nyní

ky □ Spolujízda

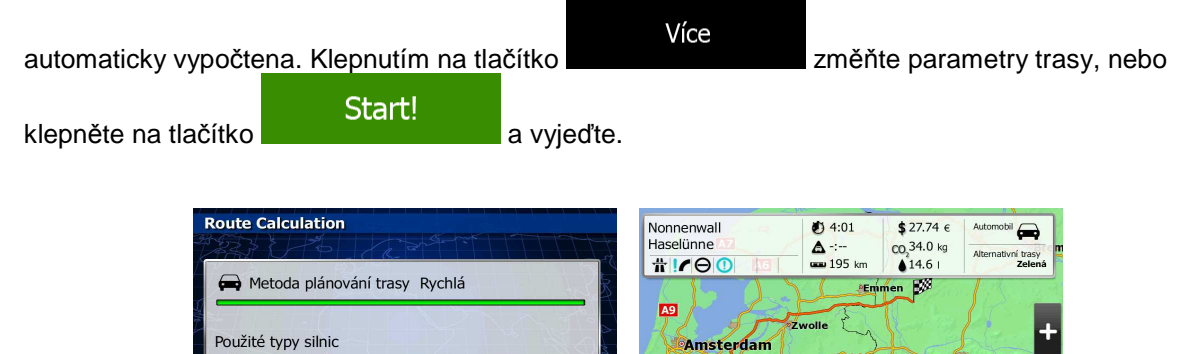

 $\overline{\phantom{a}}$ 

 $\mathbf{S}_{\text{te}}$ 

A50

# **3.1.6 Volba nedávného cíle z historie**

Cíle, které jste zvolili v minulosti, se zobrazují v historii.

**V** Dálnice

Ø Časové mýtné Ø Trajekty

Mýtné za použití

1. Otevřete historii:

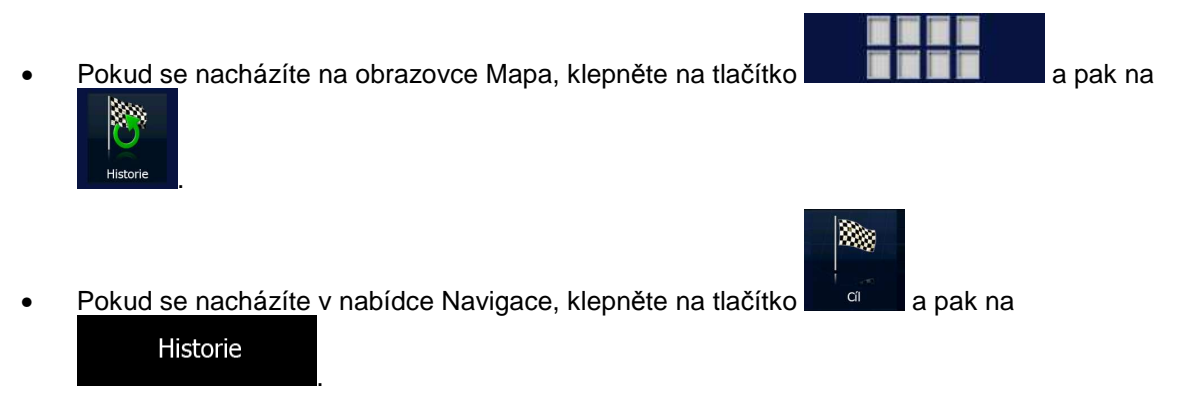

2. Zobrazí se seznam nedávných cílů. Funkce Inteligentní historie podporuje tří cíle na první straně na základě vašich předchozích tras (s největší pravděpodobností cíle). Zbývající cíle jsou seřazeny podle času, kdy byly vybrány naposledy. V případě potřeby se přesuňte seznamem k předchozím cílům.

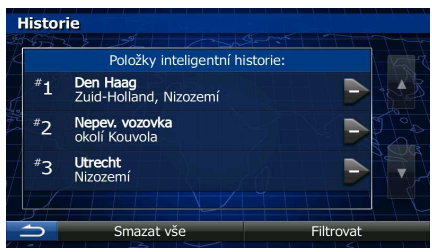

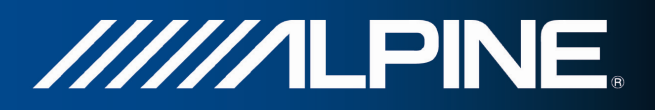

- 3. Vyberte v seznamu požadovaný cíl.
- 4. Na celé obrazovce se zobrazí mapa s vybraným bodem uprostřed. V případě potřeby klepněte na

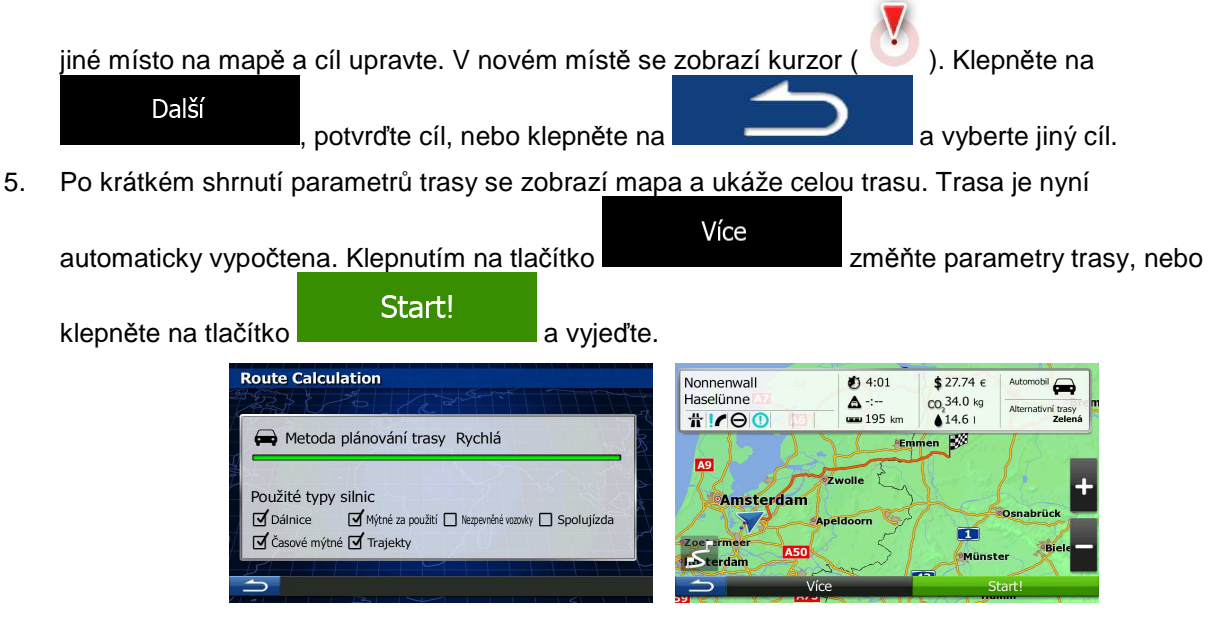

# **3.1.7 Zadání souřadnic cíle**

Cíl můžete vybrat zadáním jeho souřadnic. Postupujte následovně:

1. Na obrazovce mapy se klepnutím na tlačítko Menu vraťte do menu Navigace.

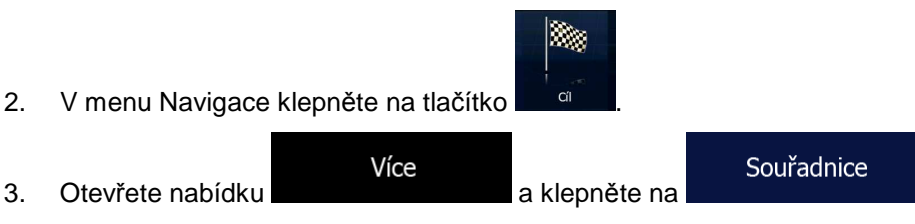

4. V některém z následujících formátů můžete zadat hodnoty zeměpisné šířky a délky: desetinné stupně; stupně a desetinné minuty; nebo stupně, minuty a desetinné sekundy.

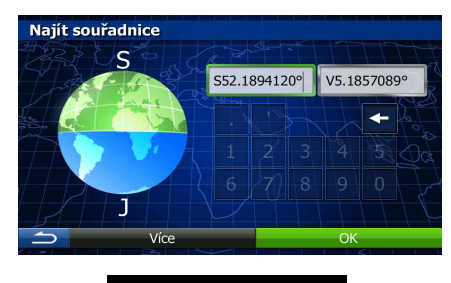

5. (Volitelně) V případě potřeby klepněte na **a výce podportával v na hadislan**á v Potřeby klepněte na **a a** pak na **a** a pak na **a** k na **a** pak na **a** pak na **a** byl na pak na a pak na a pak na a pak na a pak na a pak nakonec zadejte souřadnice ve formátu UTM.

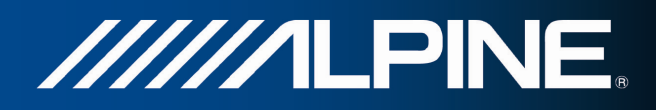

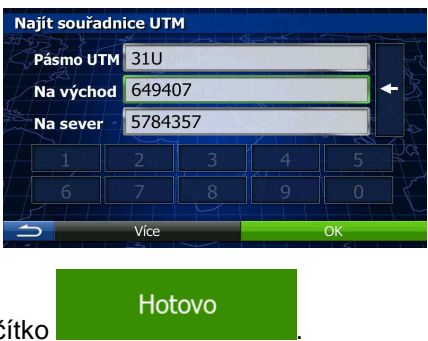

- 6. Jakmile skončíte, klepněte na tlačítko .
- 7. Na celé obrazovce se zobrazí mapa s vybraným bodem uprostřed. V případě potřeby klepněte na

jiné místo na mapě a cíl upravte. V novém místě se zobrazí kurzor (**Volum**). Klepněte na Další , potvrďte cíl, nebo klepněte na **a a vyberte jiný cíl.** a vyberte jiný cíl.

8. Po krátkém shrnutí parametrů trasy se zobrazí mapa a ukáže celou trasu. Trasa je nyní

automaticky vypočtena. Klepnutím na tlačítko změňte parametry trasy, nebo

klepněte na tlačítko **a vzdechodela vzdechodelské klepněte**.

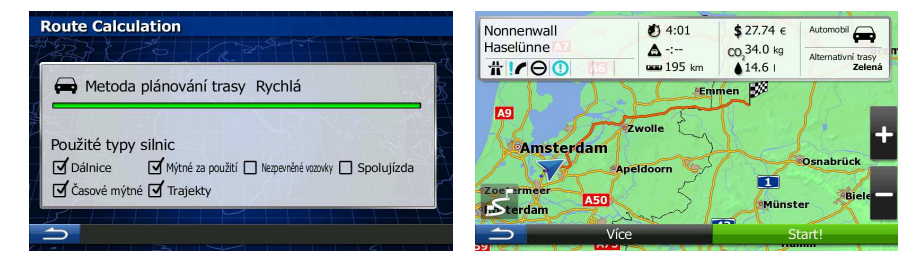

## **3.1.8 Navigace do místa uloženého na obrázku**

Jako svůj cíl můžete také nastavit místo uložené v obrázku. Postupujte následovně:

1. Na obrazovce mapy se klepnutím na tlačítko Menu vraťte do menu Navigace.

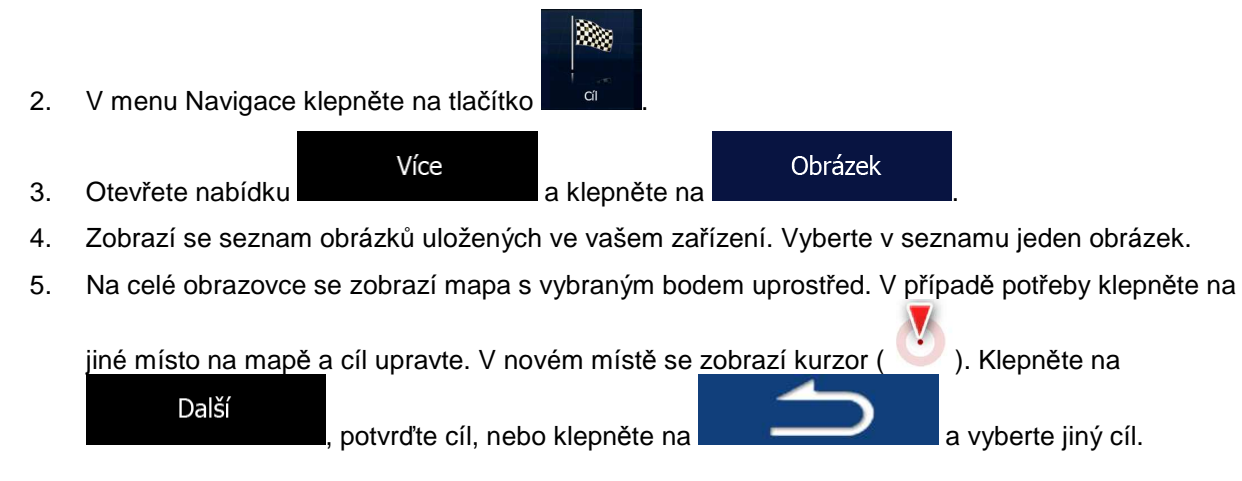

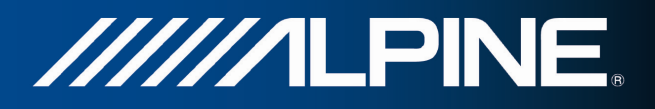

6. Po krátkém shrnutí parametrů trasy se zobrazí mapa a ukáže celou trasu. Trasa je nyní

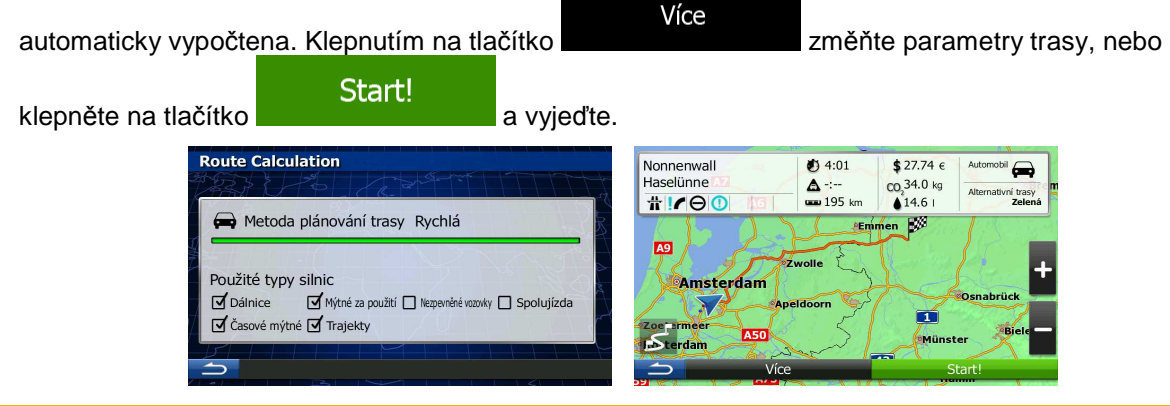

Poznámka: Informace o lokaci obsahují pouze soubory JPG se značkou o zeměpisné poloze. Pouze tyto soubory lze tedy použít pro navigaci. Ostatní soubory se v seznamu ani nezobrazí. Soubory musí být umístěny na zasunuté kartě SD, buď v kořenové složce nebo ve složce "obrázky".

# **3.1.9 Vytvoření trasy ze seznamu cílů (Vytvořit trasu)**

Cíl své trasy můžete také vytvořit pomocí cíle z nabídky Moje trasa.

1. Na obrazovce mapy se klepnutím na tlačítko Menu vraťte do menu Navigace.

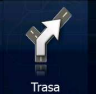

2. V menu Navigace klepněte na tlačítko .

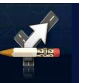

3. Klepněte na tlačítko wtwořit

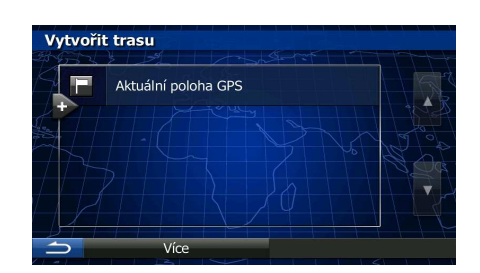

4. V seznamu bodů trasy je pouze jeden řádek, počáteční body trasy, normálně se jedná o aktuální polohu GPS.

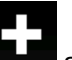

- 5. Klepněte na tlačítko **a vyberte cíl.**
- 6. Zobrazí se nabídka Cíl a můžete vybrat cíl trasy stejným způsobem, jak bylo popsáno v předchozí části.

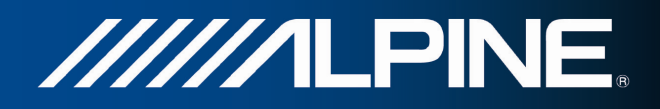

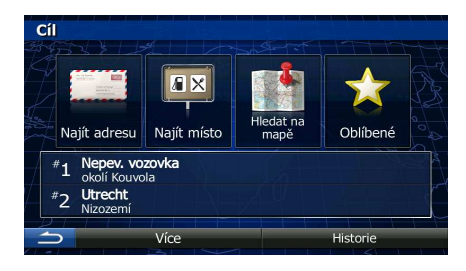

7. Když je vybrán nový cíl, seznam se vrátí.

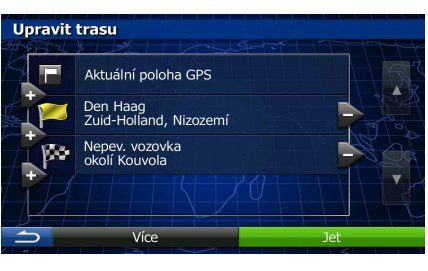

8. Chcete-li přidat další cíle, klepněte na **kolem**, kde můžete vložit do seznamu nový bod trasy a opakovat předchozí postup.

# **3.2 Zobrazení celé trasy na mapě**

Snadno si můžete zobrazit přehled aktivní trasy na mapě. Postupujte následovně:

1. Na obrazovce mapy se klepnutím na tlačítko Menu vraťte do menu Navigace.

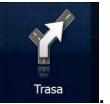

2. V menu Navigace klepněte na tlačítko .

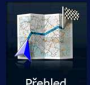

3. Klepněte na tlačítko **Přehled .** Aktivní trasa je zobrazena v celé své délce na mapě, společně s doplňkovými informacemi a ovládacími prvky.

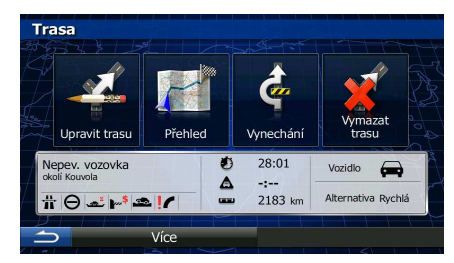

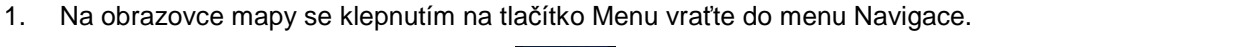

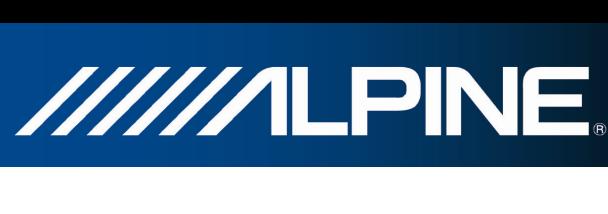

Můžete zkontrolovat různé parametry trasy doporučené Alpine Navigation.

- Výstražné ikony (jsou-li použity). Poskytují doplňující informace o vaší trase (například nezpevněné vozovky nebo placené silnice, kterými se má jet).
- Celkový čas trasy.
- Celková délka trasy.

2. V menu Navigace klepněte na tlačítko . 3. Zobrazují se následující části informací: • Název a/nebo adresa cíle.

- Odhadované zpoždění vypočtené podle událostí v dopravě na trase.
- Tento symbol označuje typ vozidla použitý pro výpočet trasy.
- Metoda plánování trasy (například Rychlá).

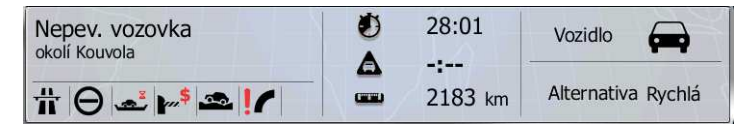

4. Na obrazovce máte následující možnosti (podrobné pokyny o jejich použití naleznete v následující kapitole).

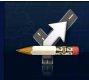

Klepněte na tlačítko v upravit trasu a upravte trasu. přidání nebo odebrání cílů nebo změna jejich pořadí. Můžete také nastavit počáteční bod trasy jiný, než je vaše stávající místo. To může být užitečné pro plánování a uložení budoucí cesty.

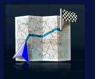

Klepněte na tlačítko **Prened a zobrazte celou trasu na mapě.** 

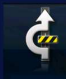

Klepněte na tlačítko **vyřechání a vyřaďte část trasy.** 

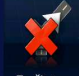

- Klepněte na tlačítko <sup>zrušit trasu</sup> a odstraňte aktivní trasu.
- Více • Klepněte na tlačítko a otevřete seznam s několika možnostmi, jako je například výběr z různých alternativ trasy, změna parametrů trasy, simulace trase, ukládání aktivní trasy nebo načtení dříve uložené trasy.

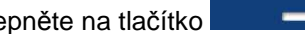

Klepněte na tlačítko **a vrahádel vlastice vlastice** a vraťte se do nabídky Navigace.

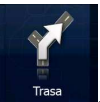

**3.3 Kontrola parametrů trasy a přístup k funkcím souvisejícím s trasou** 

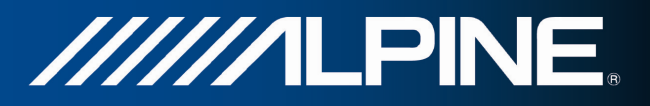

# **3.4 Změna trasy**

Když je navigace již spuštěna, existuje několik způsobů, jak aktivní trasu modifikovat. Některé z těchto možností zobrazují následující části.

# **3.4.1 Výběr nového cíle, máte-li již stanovenou trasu: Nová trasa, průjezdní bod nebo konečný cíl**

Pokud již máte doporučenou trasu a zvolíte nový cíl, jak bylo popsáno ve výše uvedených částech, aplikace se vás dotáže, zda chcete začít novou trasu, přidat do trasy nový průjezdní bod (dílčí cíl) nebo změnit nově vybraný cíl na konci aktuální trasy.

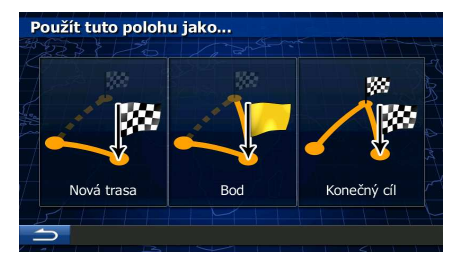

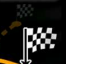

Klepněte na tlačítko **a Nová trasu** a naplánujte novou trasu vybranou trasu. Předchozí cíl a průjezdní body jsou odstraněny.

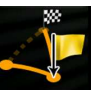

• Klepněte na tlačítko a přidejte do své trasy nově vybrané místo jako dílčí cíl. Ostatní cíle na trase zůstanou nezměněné. Poznámka: nový průjezdní bod je vložen mezi dílčí cíle, aby trasa byla vedena optimálně. Chcete-li rozhodnout, kde se má průjezdní bod zobrazit, použijte funkci Upravit trasu.

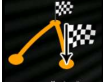

Klepněte na tlačítko **z Konšável za změňte vybraný cíl na konci trasy**. Ostatní cíle na trase zůstanou nezměněné. Předchozí konečný cíl je nyní posledním průjezdním bodem.

# **3.4.2 Nastavení nové počáteční polohy trasy**

Pro normální navigaci jsou všechny trasy naplánované od aktuální polohy. Chcete-li zkontrolovat budoucí trasy, simulovat je nebo zobrazit celý jejich čas a vzdálenosti, vypněte přijímač GPS. Pak můžete nastavit počáteční bod trasy do jiného místa, než je aktuální poloha GPS.

1. Na obrazovce mapy se klepnutím na tlačítko Menu vraťte do menu Navigace.

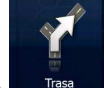

2. V menu Navigace klepněte na tlačítko

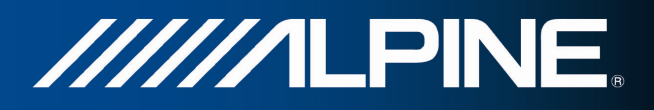

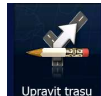

3. Pokud máte již stanovenou trasu, klepněte na **v pravit trasu**. Pokud začínáte novou, klepněte na

.

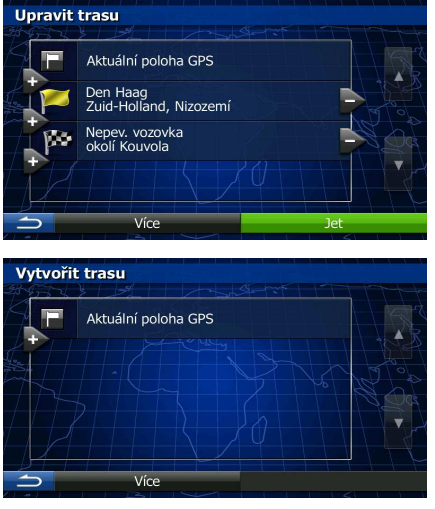

4. První řádek je počátek trasy, normálně aktuální poloha GPS. Klepněte na tlačítko **a potvr**ďte svou akci po zobrazení výstražného hlášení.

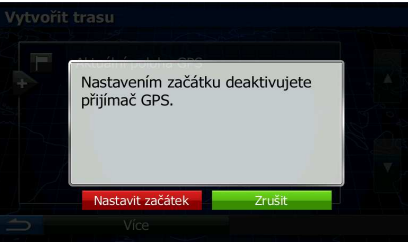

5. Zobrazí se nabídka Cíl, kde můžete vybrat počáteční bod trasy stejným způsobem jakým volíte cíl.

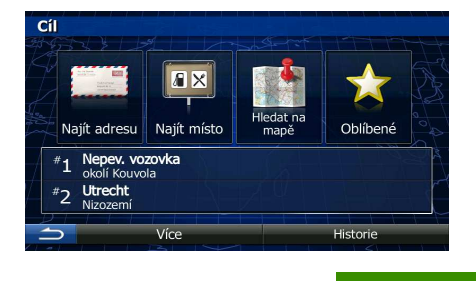

- 6. Po nastavení nového počátečního bodu klepněte na tlačítko .
- 7. Mapa se zobrazí s průhlednou značkou vozidla (znázorňující chybějící signál GPS). Pokud již existuje aktivní trasa, je nyní přepočítána od vybraného místa.

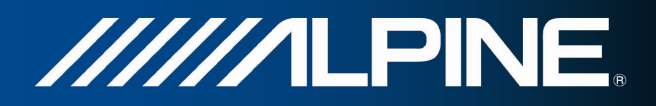

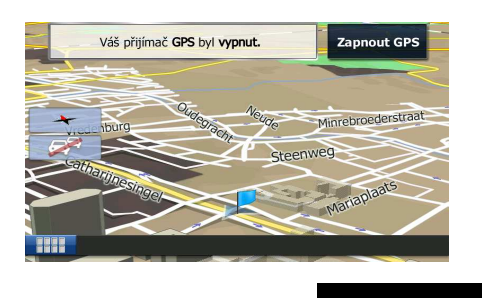

8. Chcete-li se vrátit k normální navigaci, klepněte na tlačítko **Zapnout GPS** 

# **3.4.3 Úprava seznamu cílů (Upravit trasu)**

Trasu můžete upravit změnou seznamu cílů. Můžete přidat nebo odebrat cíle, změnit počáteční polohu nebo seznam setřídit v jiném pořadí.

1. Na obrazovce mapy se klepnutím na tlačítko Menu vraťte do menu Navigace.

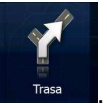

2. V menu Navigace klepněte na tlačítko .

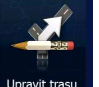

3. Klepněte na tlačítko vpravit tra

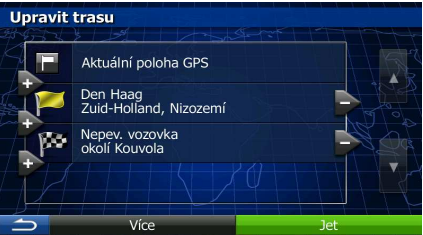

- 4. Máte následující možnosti:
	- Klepněte na **a přidejte nový cíl.**
	- Klepněte na tlačítko **a odstranice cíl.**
	- Klepněte na tlačítko **a změňte počáteční bod trasy.**
	- Klepněte na tlačítko a seřaďte seznam v jiném pořadí. Můžete to udělat ručně, nebo nechat aplikaci, aby trasu optimalizovala za vás.

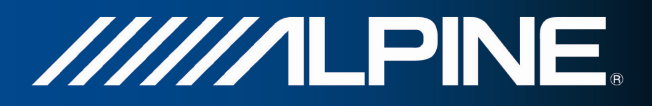

# **3.4.4 Pozastavení aktivní trasy**

Aktivní trasu není třeba pozastavovat: Jakmile se znovu vydáte na cestu, systém Alpine Navigation obnoví hlasové pokyny od aktuální polohy.

# **3.4.5 Zrušení aktivní trasy**

Chcete-li zrušit navigovanou trasu, postupujte jedním z následujících způsobů:

• Pokud se nacházíte na obrazovce Mapa, klepněte na tlačítko **a pak na pak na pak na pak** na pak na pak na pak na pak na pak na pak na pak na pak na pak na pak na pak na pak na pak na pak na pak na pak na pak na pak na pak

(Máte-li trasu s průjezdními body, musíte klepnout na tlačítko přestěd , dokud nejsou odstraněny všechny traťové body.)

V nabídce Navigace klepněte na tlačítko **a Trase dela pak na zušt**itrasu "Aktivní trasa je odstraněna i se všemi svými průjezdními body.

## **3.4.6 Kontrola alternativních tras při plánování**

Po výběru nového cíle si můžete vybrat různé alternativy trasy nebo změnit metodu plánování trasy. Postupujte následovně:

1. Výše popsaným způsobem vyberte cíl a přesuňte se na obrazovku potvrzení trasy.

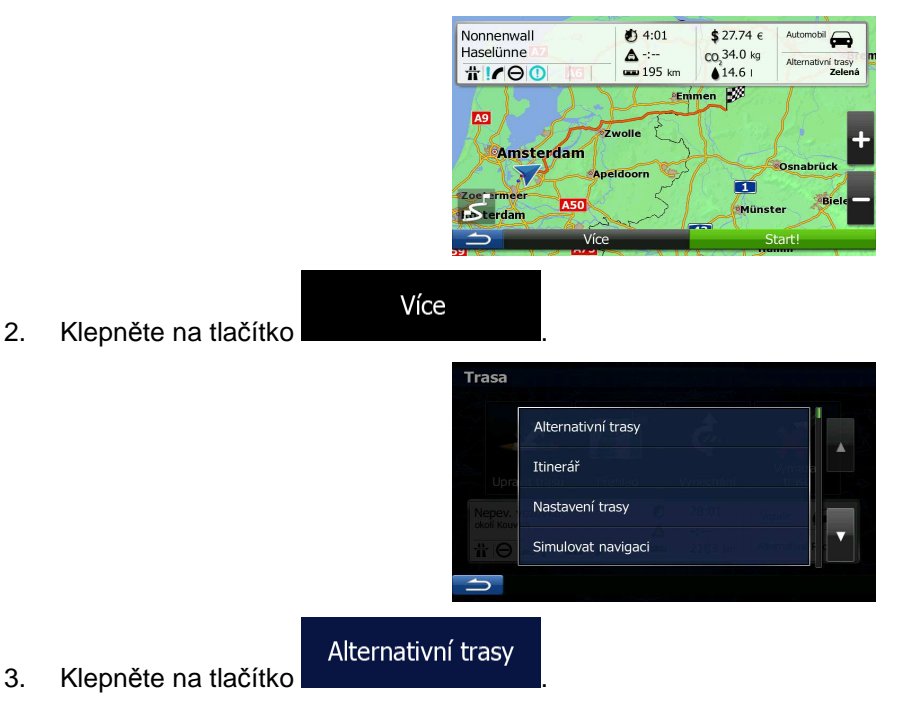

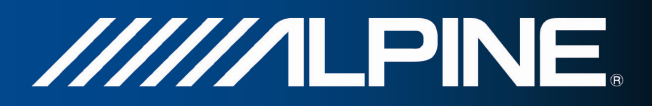

4. Zobrazí se základní detaily tří alternativních tras s vybranou metodou plánování trasy. Klepněte na ně a zobrazte je v mapě.

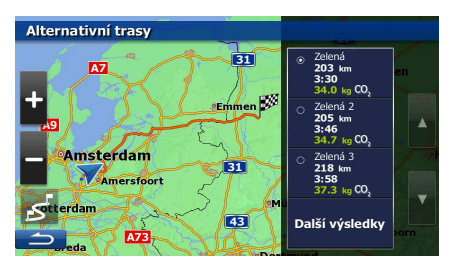

5. Pokud nemůžete nalézt vhodnou alternativu, klepněte na tlačítko **bylogovalé posu**ňte se dolů a vyhledejte trasy pomocí odlišných metod plánování.

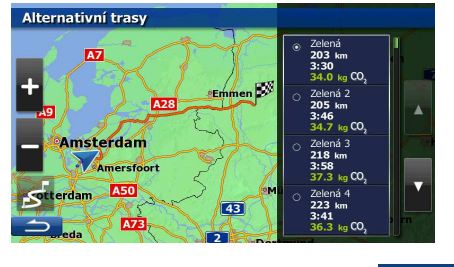

6. Vyberte jednu z alternativních tras a pak se klepnutím na tlačítko vratile vraťte na předchozí obrazovku. Alpine Navigation přepočítá trasu. Nyní oranžová line zobrazí novou doporučenou trasu.

# **3.4.7 Kontrola alternativ stávající trasy**

Chcete-li přepočítat aktivní trasu pomocí jiné metody plánování, můžete změnit Nastavení trasy. Existuje ještě jiný způsob, jak to provést a jak porovnat různé alternativy trasy pomocí stejné metody plánování trasy. Postupujte následovně:

- 1. Na obrazovce mapy se klepnutím na tlačítko Menu vraťte do menu Navigace.
- 2. V menu Navigace klepněte na tlačítko .

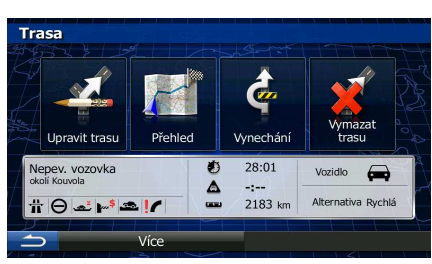

3. Klepněte na tlačítko .

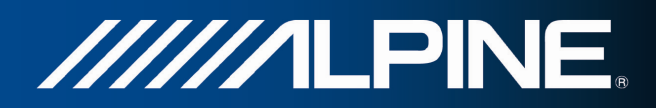

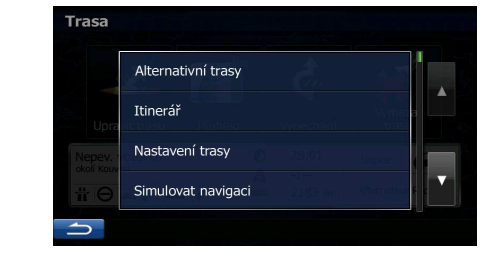

- 4. Klepněte na tlačítko **Alternativní trasy**
- 5. Zobrazí se základní detaily tří alternativních tras s vybranou metodou plánování trasy. Klepněte na ně a zobrazte je v mapě.

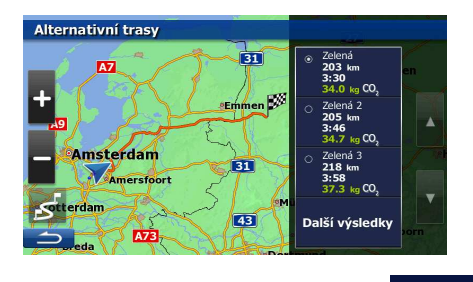

6. Pokud nemůžete nalézt vhodnou alternativu, klepněte na tlačítko **bylogodilování posuňte se** dolů a vyhledejte trasy pomocí odlišných metod plánování.

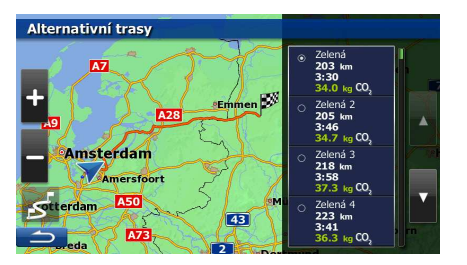

7. Vyberte jednu z alternativních tras a pak klepněte a podržte **několik sekund**, vrátíte se tak na obrazovku Mapa. Alpine Navigation přepočítá trasu. Nyní oranžová line zobrazí novou doporučenou trasu.

## **3.4.8 Změna vozidla použitého při plánování trasy**

Chcete-li přepočítat aktivní trasu s jiným vozidlem, postupujte následujícím způsobem. Tyto změny mohou být také provedeny v Nastavení.

1. Na obrazovce Mapa klepněte na tlačítko **a postulit na pak na Restavení tran** 

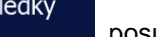

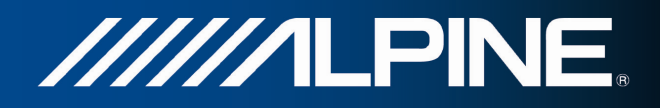

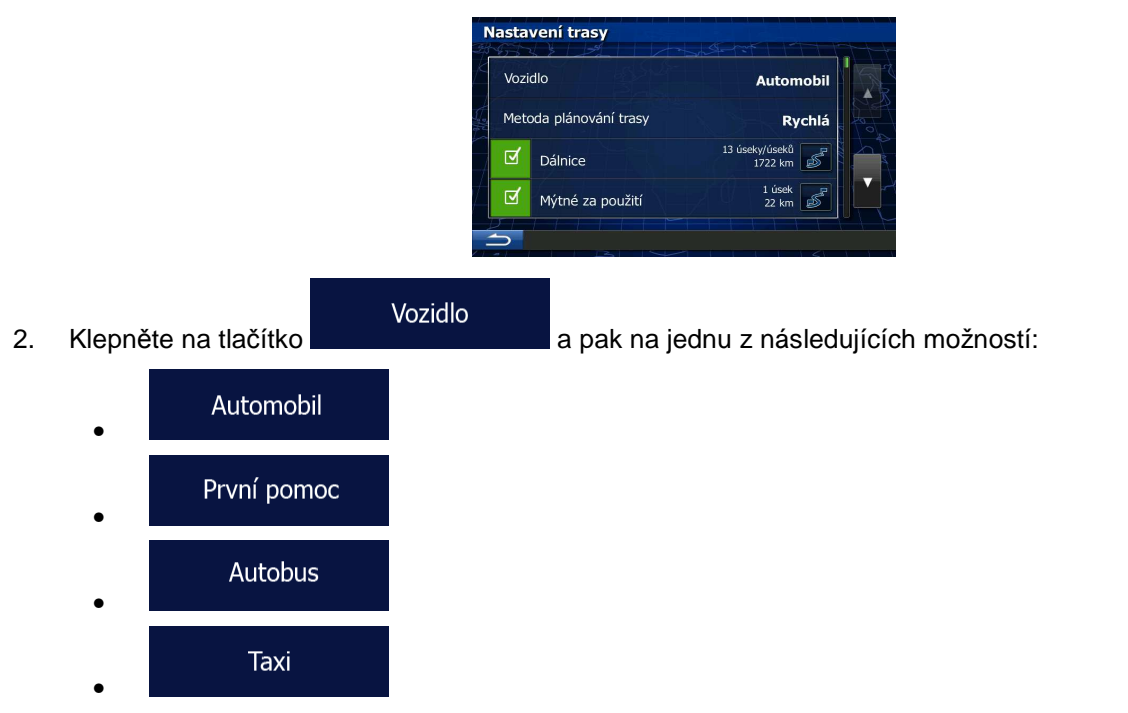

3. Alpine Navigation přepočítá trasu optimalizovanou pro nový typ vozu. Nyní oranžová line zobrazí novou doporučenou trasu.

# **3.4.9 Změna typů silnic použitých při plánování trasy**

Chcete-li přepočítat aktivní trasu s jinými předvolbami typu silnic, postupujte následujícím způsobem. Tyto změny mohou být také provedeny v Nastavení.

1. Na obrazovce Mapa klepněte na tlačítko **a na a pak na .** a pak na

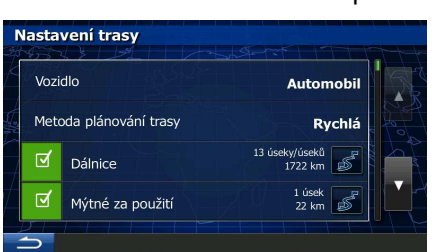

- 2. Klepněte na některý z uvedených typů silnic a modifikujte jej. V případě potřeby se pohybujte seznamem všech typů silnici. Máte následující možnosti (jejich pořadí závisí na vybraném typu vozidla):
	- **Dálnice** - Pokud máte pomalé auto nebo táhnete jiný vůz, nemusíte chtít jezdit po dálnicích.

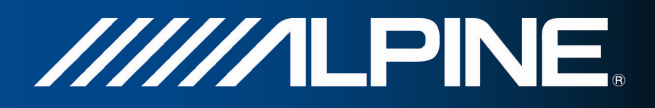

• - Placený úsek představuje silnici, na které musíte zakoupit známku, jež vám umožní po určitou dobu používat silnici. Můžete je povolit nebo zakázat nezávisle na placených silnicích.

• - Systém Alpine Navigation při výchozím nastavení zahrnuje do tras použití placených silnic (silnice s jednorázovým poplatkem pro použití). Když placené silnice zakážete, systém Alpine Navigation naplánuje nejlepší trasu bez placených úseků.

Trajekty<br>Experts - Systém Alpine Navigation při výchozím nastavení zahrnuje do plánované trasy trajekty. Mapa však nemusí vždy obsahovat informace o dostupnosti dočasných trajektů. Na trajektech také možná budete muset platit.

Nezpevněné vozovky<br>Evstém Alpine Navigation automaticky vyřazuje nezpevněné cesty: Nezpevněné cesty mohou být ve špatném stavu a obvykle na nich nelze dosáhnout požadovaného rychlostního limitu.

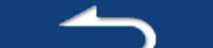

3. Klepněte na tlačítko **a potvr**áne změny. Alpine Navigation přepočítá trasu. Nyní oranžová line zobrazí novou doporučenou trasu.

# **3.5 Uložení místa jako oblíbeného cíle**

Jakékoliv místo můžete přidat do menu Oblíbené, což je seznam často používaných cílů. Plánování trasy do jednoho z oblíbených cílů bylo popsáno výše.

- 1. Výše popsaným způsobem vyberte cíl. Může se jednat o adresu, místo, kterékoli místo na mapě, dříve použitý cíl z historie, souřadnice nebo místo, kde byla zhotovena fotografie.
- 2. Když se zobrazí na celé obrazovce mapa s vybraným místem uprostřed, klepněte na tlačítko

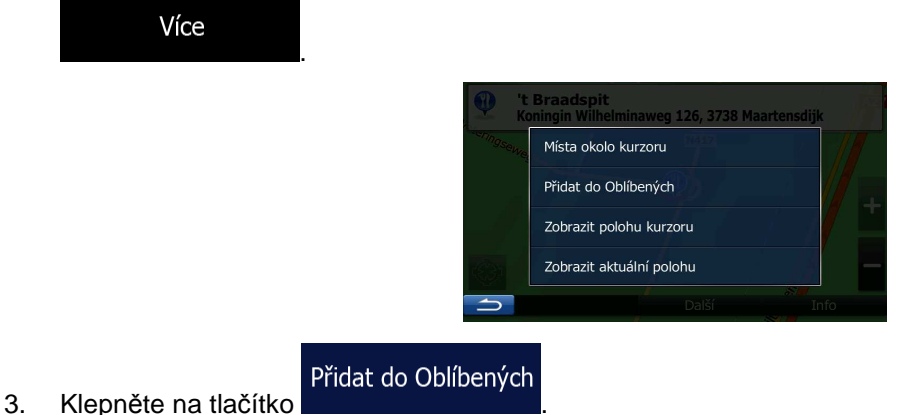

- 
- 4. (doplňková funkce) Pomocí klávesnice můžete změnit název nabízený v menu Oblíbené. Klepněte

na tlačítko **123** a zadejte symboly.

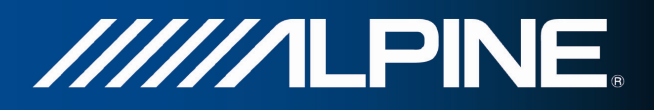

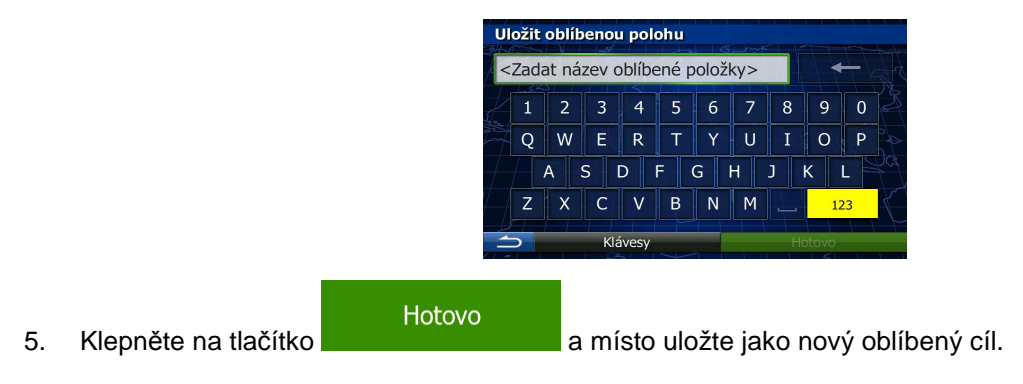

# **3.6 Zobrazení simulace trasy**

Můžete spustit simulovanou navigaci, která ukazuje aktivní trasu. Postupujte následovně:

1. Na obrazovce mapy se klepnutím na tlačítko Menu vraťte do menu Navigace.

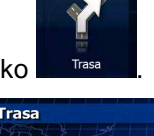

2. V menu Navigace klepněte na tlačítko .

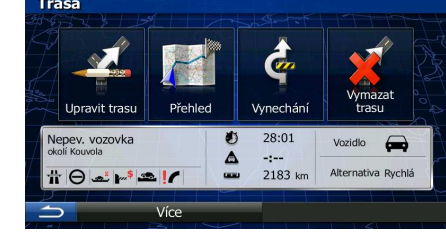

3. Klepněte na tlačítko .

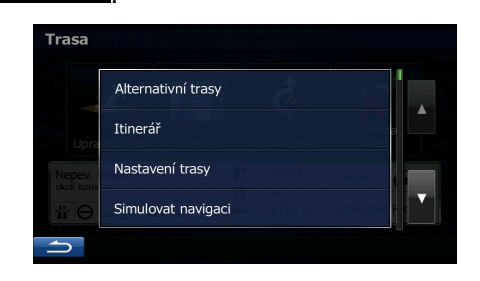

- 
- **4.** Klepněte na tlačítko **Simulovat navigaci .** Simulace začne v počátečním bodě trasy a realistickou rychlostí vás vede celou doporučenou trasou.

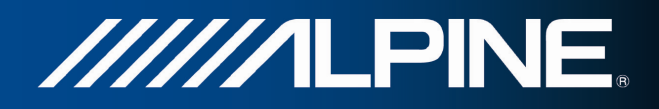

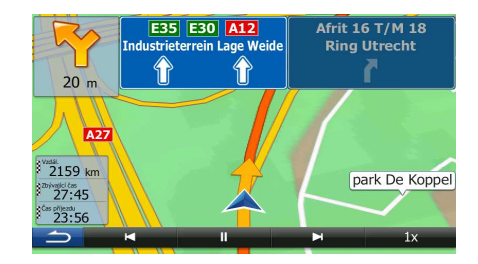

- 1. (Volitelně) Během simulace máte k dispozici následující ovládací prvky:
	- <sup>•</sup> **Financia III.**<br>• Přejde k následující akci na trase (manévr).
	- **TT**<br>• Pozastaví simulaci.
		- : Přejde k předchozí akci na trase (manévr).

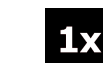

- : Klepnutím zvýšíte rychlost simulace na 4, 8 nebo 16ti násobek. Dalším klepnutím se vrátíte k normální rychlosti.
- 2. Klepnutím na **zastavíte simulaci.**

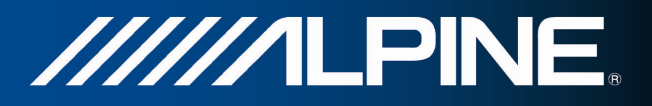

# **4 Referenční příručka**

Na následujících stránkách je popis různých konceptů a obrazovek nabídek systému Alpine Navigation.

# **4.1 Koncepty**

# **4.1.1 Automatické měřítko**

Funkce Rychlé přiblížení nabízí mnohem více než standardní automatickou změnu měřítka:

- **Během pohybu po trase:** při příjezdu k místu změny směru se zvětší zobrazení a zvýší se úhel zobrazení tak, abyste snadno rozpoznali odbočku na další křižovatce. Pokud je další místo změny směru vzdálené, mapa se zmenší a úhel pohledu se sníží tak, abyste měli přehled o silnici před vámi.
- **Jedete bez aktivní trasy v systému:** funkce Automatické měřítko provede přiblížení nebo oddálení v závislosti na aktuální rychlosti.

## **4.1.2 Barevná témata pro den a noc**

Alpine Navigation používá různá barevná témata během dne a noci pro obrazovky mapy i nabídky.

- Denní barvy jsou podobné barvám papírových automap, zatímco nabídky jsou v jasných barvách.
- Barevná témata pro noc využívají tmavé barvy pro velké objekty, aby průměrný jas obrazovky byl nižší.

Systém Alpine Navigation nabízí odlišné profily barev pro den a noc. Lze také nastavit automatické přepínání mezi schématy barev pro den a noc podle aktuálního času a polohy GPS několik minut před východem slunce, kdy se již rozjasňuje obloha, a několik minut po západu slunce před tím, než se setmí.

# **4.1.3 Vypočítání trasy a její přepočítání**

Systém Alpine Navigation počítá trasu podle vašich předvoleb:

- Metody plánování trasy:
	- : Vypočítá rychlou trasu, pokud můžete na všech cestách jet na hranici rychlostního limitu. Toto nastavení je obvykle nejvhodnější pro rychlé a běžné automobily.

• : Vytvoří trasu s nejkratší celkovou vzdáleností ze všech možností. To může být praktické pro pomalu jedoucí vozidla.

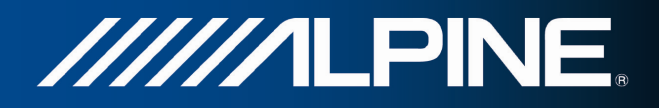

### **Zelená**

• : Nabízí rychlou, avšak na spotřebu paliva efektivní trasu podle dat o spotřebě uvedených v parametrech nastavení zelené trasy (strana 77). Náklady na cestu a výpočty emisí CO2 jsou pouze odhady. Nemohou brát v úvahu rozdíly nadmořské výšky, zatáčky a dopravní podmínky.

### Snadná

- : Vypočítá trasu, která bude přímější, bez obtížných manévrů. Při použití této možnosti systém Alpine Navigation například zvolí dálnici místo řady menších silnic nebo ulic.
- Typy vozidel:

### Automobil • <u>in the second second</u>:

- Při plánování trasy jsou vzata v úvahu omezení manévrování a směru.
- Silnice jsou použity pouze v případě, že je povolen průjezd vozidel.
- Soukromé silnice a silnice pouze pro obyvatele jsou použity pouze v případě naprosté nutnosti pro dosažení cíle.
- Z tras jsou vyloučeny chodníky.

### První pomoc • <u>in the second second</u>:

- Na křižovatkách mohou být provedeny všechny manévry.
- Omezení směru jsou vzata v úvahu tím způsobem, že opačný směr je povolen nízkou rychlostí.
- Soukromé cesty jsou použity pouze v případě, že se na nich nachází cíl.
- Z tras jsou vyloučeny chodníky.

### **Autobus**

 $\bullet$  :  $\bullet$  :  $\bullet$ 

- Při plánování trasy jsou vzata v úvahu omezení manévrování a směru.
- Silnice jsou použity pouze v případě, že je povolen průjezd autobusů.
- Soukromé silnice a silnice pouze pro obyvatele jsou z tras vyloučeny.

### Taxi

• <u>in the second second</u>:

- Při plánování trasy jsou vzata v úvahu omezení manévrování a směru.
- Silnice jsou použity pouze v případě, že je povolen průjezd taxi.
- Soukromé silnice a silnice pouze pro obyvatele jsou z tras vyloučeny.
- Typy silnic použitých nebo vynechaných při výpočtu trasy:

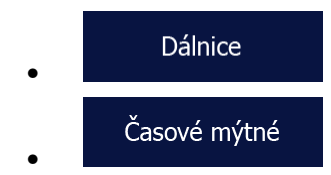

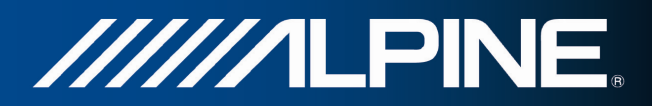

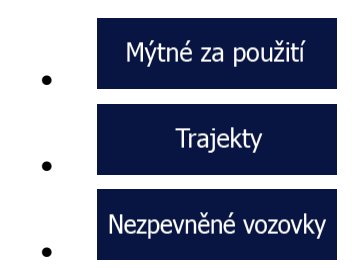

Kdykoliv existují příslušná data, výpočet trasy vezme v úvahu statistická dopravní data pro daný den týdnu a denní dobu.

Dopravní události v reálném čase jsou také vzaty v úvahu, což někdy vede k tomu, že trasu výrazným způsobem pozmění.

Alpine Navigation automaticky přepočítá trasu, pokud se od navrženého itineráře odchýlíte, nebo pokud se nově přijaté informace o dopravní události týkají části doporučené trasy.

## **4.1.4 Zelená trasa**

Výpočet trasy není jenom o nalezení nejrychlejší nebo nejkratší trasy. Pro některé typy vozidel můžete také při plánování trasy kontrolovat spotřebu paliva a emise CO<sub>2</sub> a můžete vytvořit efektivní trasy s nižším dopadem na životní prostředí.

Zelená trasa V nabídce Nastavení vyberte **a zadejte potřebné parametry svého vozidla** a průměrnou cenu paliva. Můžete také vybrat, zda chcete zobrazit rozdíl mezi svou trasou a zelenou trasou i v případě, že vybraná metoda stanovení trasy není Zelená.

Zelená Po nastavení výše uvedených parametrů vyberte **jako metodu plánování a získejte** tak rychlou trasu, která je však také efektivní s ohledem na spotřebu paliva. Povšimněte si, že náklady na cestu a výpočty emisí CO<sub>2</sub> jsou pouze odhady. Nemohou brát v úvahu rozdíly nadmořské výšky, odbočky, zatáčky a dopravní podmínky. Toto stanovení trasy také neznamená, že dosáhnete té nejekologičtější trasy. Stále je důležité, abyste cestovali rychle, proto je výsledkem rychlá trasa s nízkou spotřebou paliva a emisemi CO<sub>2</sub>.

S typem vozidla, u kterého lze volit zelenou trasu, jsou její detaily zobrazeny také při potvrzení trasy bez ohledu na to, kterou metodu plánování trasy zvolíte:

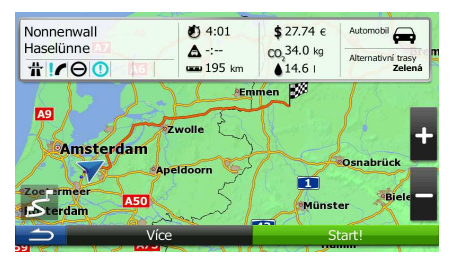

Pokud vybraná metoda plánování trasy není Zelená a povolili jste aplikaci zobrazit zelenou alternativu, rozdíly v ceně, spotřebě paliva a emisích  $CO<sub>2</sub>$  mezi vámi vybranou trasou a zelenou trasou budou zobrazeny na této obrazovce:

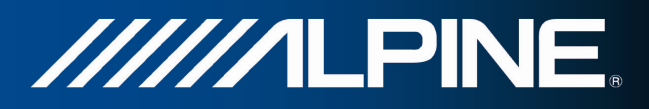

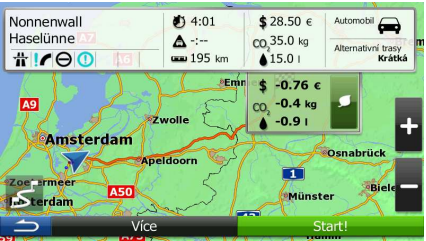

Klepněte na pole s těmito detaily a přepněte trasu ihned na zelenou.

## **4.1.5 Silniční bezpečnostní kamery a další typy upozornění při přiblížení**

Pro všechny silniční bezpečnostní kamery je signalizována speciální výstraha při přiblížení k nim (například rychlostní kamery nebo semafory s kamerou) nebo jiné upozornění při přiblížení (například školy nebo železniční přejezdy). Tyto body upozornění nejsou součástí Alpine Navigation. Můžete si je stáhnout z alpine.naviextras.com nebo je v případě potřeby můžete nahrát pomocí specifického textového souboru.

Aplikace vás může varovat, když se přiblížíte k silničním bezpečnostním kamerám, například k radarům, nebo k nebezpečným místům, například k oblastem škol či k železničním přejezdům. Různé typy upozornění si můžete nastavit samostatně v nabídce Zvuk a varování (strana 72).

K dispozici jsou následující typy výstrah:

- Zvukový signál: během přiblížení k jednomu z těchto bodů lze přehrát pípnutí nebo hlasové upozornění, případně doplňující zvuková upozornění, pokud během přiblížení překročíte rychlostní limit.
- Vizuální výstraha: Na obrazovce s mapou se zobrazí typ bodu výstrahy, jeho vzdálenost a související rychlostní limit, jestliže se budete blížit k jedné z těchto kamer.

V případě některých míst upozornění je k dispozici "bezpečný" nebo očekávaný rychlostní limit. V těchto případech může být zvukové upozornění odlišné podle toho, zda jedete rychlostí vyšší nebo nižší, než stanoví limit.

- Pouze při překročení rychlosti: Zvuková výstraha bude přehrána pouze při překročení daného rychlostního limitu.
- Při přiblížení: Zvuková výstraha bude přehrána vždy. Aby lépe upoutala vaši pozornost, může být výstraha odlišná, pokud rychlostní limit překročíte.

Poznámka: Výstraha před bezpečnostními silničními kamerami je vypnuta, když není k dispozici informace o poloze GPS, nebo v některých zemích, kde jsou výstrahy před bezpečnostními silničními kamerami zakázány.

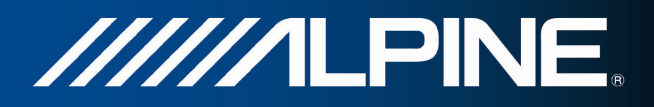

# **4.1.6 Upozornění na rychlostní limit**

Mapy mohou obsahovat informace o rychlostních limitech na částech silnic. Systém Alpine Navigation vás může varovat, jestliže překročíte rychlostní limit. V některých oblastech nemusí být tyto informace dostupné (informujte se u místního prodejce) nebo nemusí zcela odpovídat skutečnosti. V nastaveních Zvuk a varování mohou být jemně nastavena upozornění na rychlost.

Můžete nastavit relativní rychlost, po jejímž překročení aplikace aktivuje varování.

K dispozici jsou následující typy upozornění:

- Zvukový signál: po překročení rychlostního omezení o danou procentuální hodnotu obdržíte hlasové varování.
- Vizuální výstraha: po překročení aktuálního rychlostního limitu se tento zobrazí na mapě

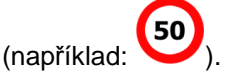

Můžete si také zvolit trvalé zobrazení značky rychlostního omezení na mapě.

## **4.1.7 Dopravní informace v plánování trasy**

Doporučená trasa mezi dvěma místy není vždy stejná. Pokud existují vhodná data, mohou být vzaty v úvahu při výpočtu trasy offline statistické dopravní informace (historické informace o rychlosti nebo charakteru pohybu dopravy) na základě denní doby a dne v týdnu. Kromě toho mohou dopravní informace získané v reálném čase použity k vyhnutí se takovým událostem, jako jsou dočasné uzávěrky silnici nebo dopravní zácpy způsobené nehodou. Obě funkce jsou použité za předpokladu dostupnosti dat.

### **4.1.7.1 Historie provozu**

Pokud jsou společně s mapovými daty uloženy statistické dopravní informace, Alpine Navigation je může vzít v úvahu při plánování trasy. V normálních případech pomáhají tyto statistické údaje vyhnout se obvyklým dopravním zácpám v danou denní dobu dne v týdnu, ale v některých případech, jako jsou státní svátky spadající do jinak běžného pracovního dne, mohou být zavádějící. Tuto funkci můžete povolit v Dopravních nastaveních.

### **4.1.7.2 Dopravní informace v reálném čase (TMC)**

TMC (Kanál dopravních hlášení) vám může poskytnout informace o stavu dopravy v reálném čase. Výpočet trasy se tak může vyhnout překážkám na sinici nebo neočekávaným dopravním zácpám způsobeným nehodou.

Služba TMC je specifická aplikace systému RDS (Radio Data System) pro stanice FM používaného k přenosu informací o dopravě a počasí v reálném čase.

Použití dopravních informací je v systému Alpine Navigation ve výchozím nastavení povoleno.

Poznámka: TMC není celosvětová služba. V některých zemích či oblastech nemusí být dostupná. Podrobné informace o pokrytí této služby získáte od místního prodejce.

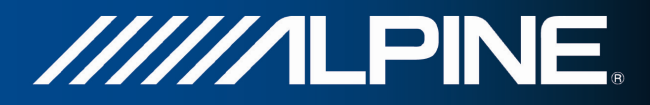

Alpine INA-W910R obsahuje přijímač TMC, který je pro příjem dopravních hlášení potřebný.

Pokud jsou v daném místě vysílána data dopravních hlášení, systém Alpine Navigation použije data o přijatých událostech v dopravě pro navigaci automaticky. V programu nemusíte nic nastavovat. Rádiové stanice na vlnách FM vysílající data TMC budou automaticky vyhledány a dekódované informace budou okamžitě použity k plánování trasy. Jakmile systém Alpine Navigation obdrží informace, které se týkají vaší trasy, systém vás upozorní, že přepočítává trasu, a navigace bude pokračovat s novou trasou, ve které budou zohledněny aktuální dopravní podmínky.

Pro upřesnění tohoto výpočtu můžete nastavit minimální prodlevu, která aktivuje přepočet trasy, nebo můžete nastavit Alpine Navigation, aby bylo vyžadováno potvrzení nové doporučené trasy předtím, než bude použita. Toto můžete provést v Dopravních nastaveních.

Na obrazovce Mapa se zobrazí zvláštní ikona ( ) zobrazující, zda jsou hlášení o událostech v dopravě přijímána. Ikona zobrazuje stav přijímače dopravních hlášení v době, kdy se na trase nevyskytují žádné události v dopravě, jinak zobrazuje typ následující události v dopravě na trase.

Úseky trasy ovlivněné událostmi v dopravě jsou zobrazeny na mapě alternativní barvou a malé symboly nad silnicí zobrazují povahu události:

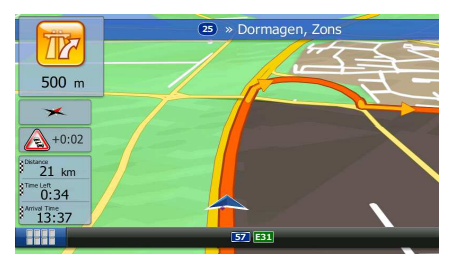

Klepněte na tlačítko **a otevřete seznam kategorií dopravních událostí:** 

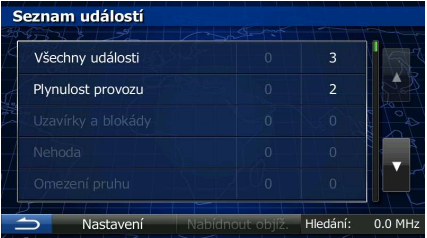

V prvním sloupci můžete zobrazit počet událostí v dopravě na trase. Druhý sloupec obsahuje úplný počet událostí v dopravě v jednotlivých kategoriích.

Klepněte na některý z těchto typů událostí nebo na první řádku a zobrazte všechny události:

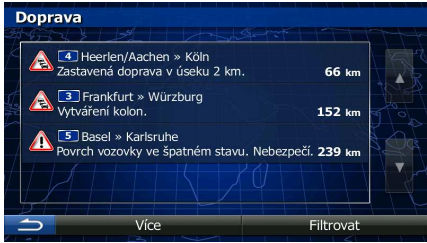

Nyní klepněte na některou z položek v seznamu a zobrazte její podrobnosti. Chcete-li zobrazit některý úsek trasy v celé jeho délce na mapě:

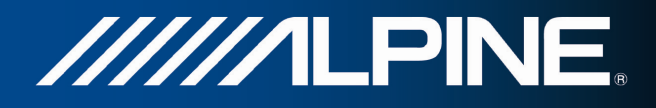

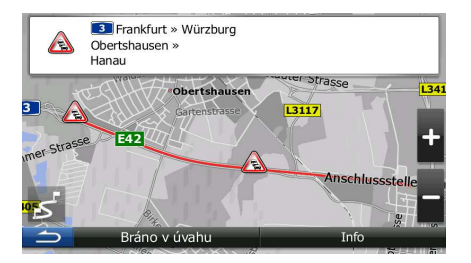

# **4.2 Menu Více**

Menu "Více" poskytuje různé možnosti a doplňkové aplikace.

V menu Navigace klepněte na tlačítko .

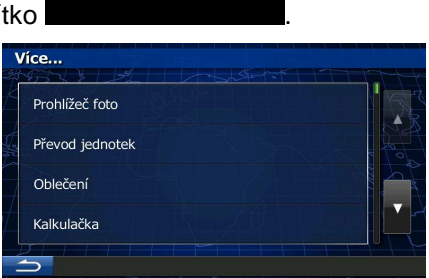

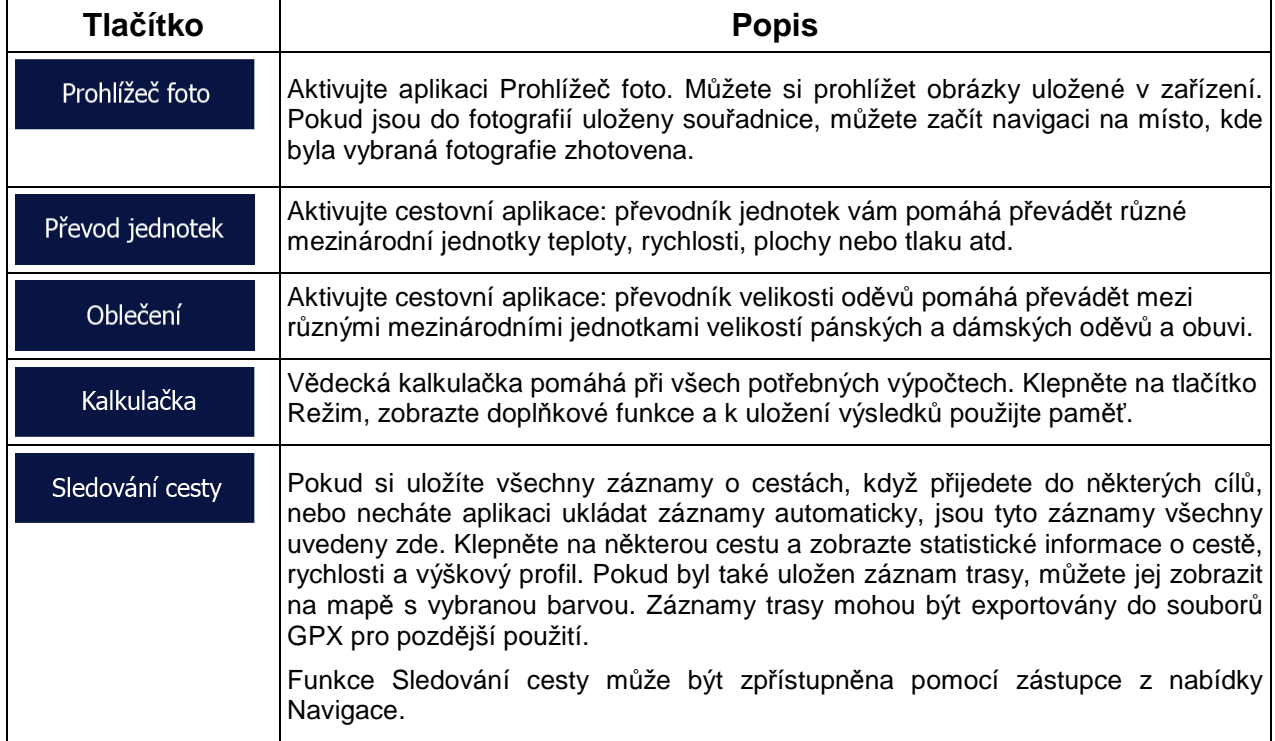

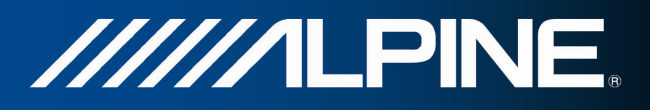

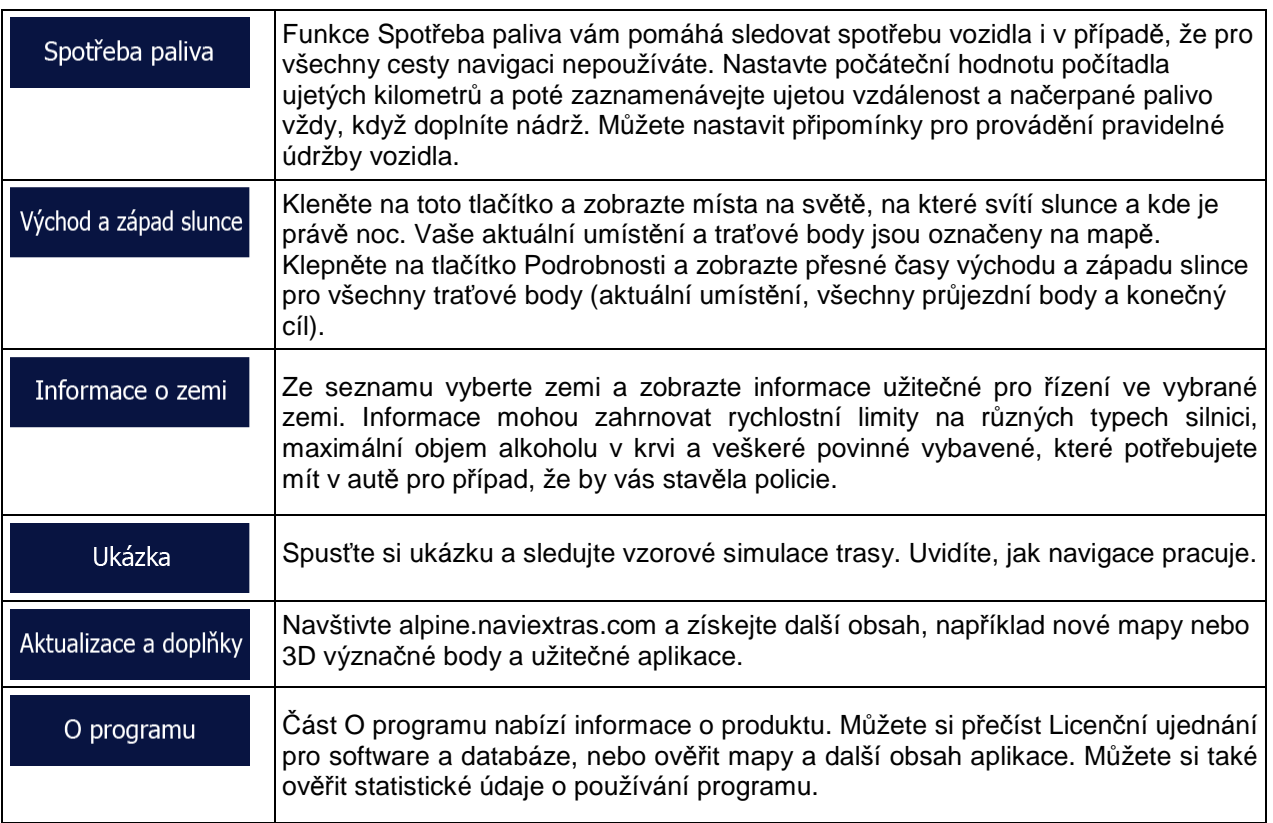

# **4.3 Menu Nastavení**

Můžete nastavit program a změnit funkci systému Alpine Navigation.

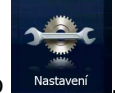

V menu Navigace klepněte na tlačítko .

Nabídka Nastavení má několik možností. Klepněte na tlačítko **nebo posouvejte seznam prstem a** zobrazte jej celý.

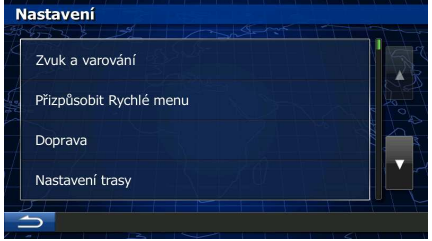

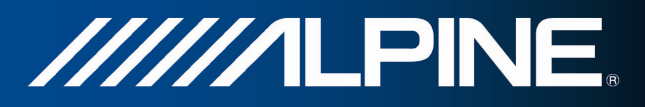

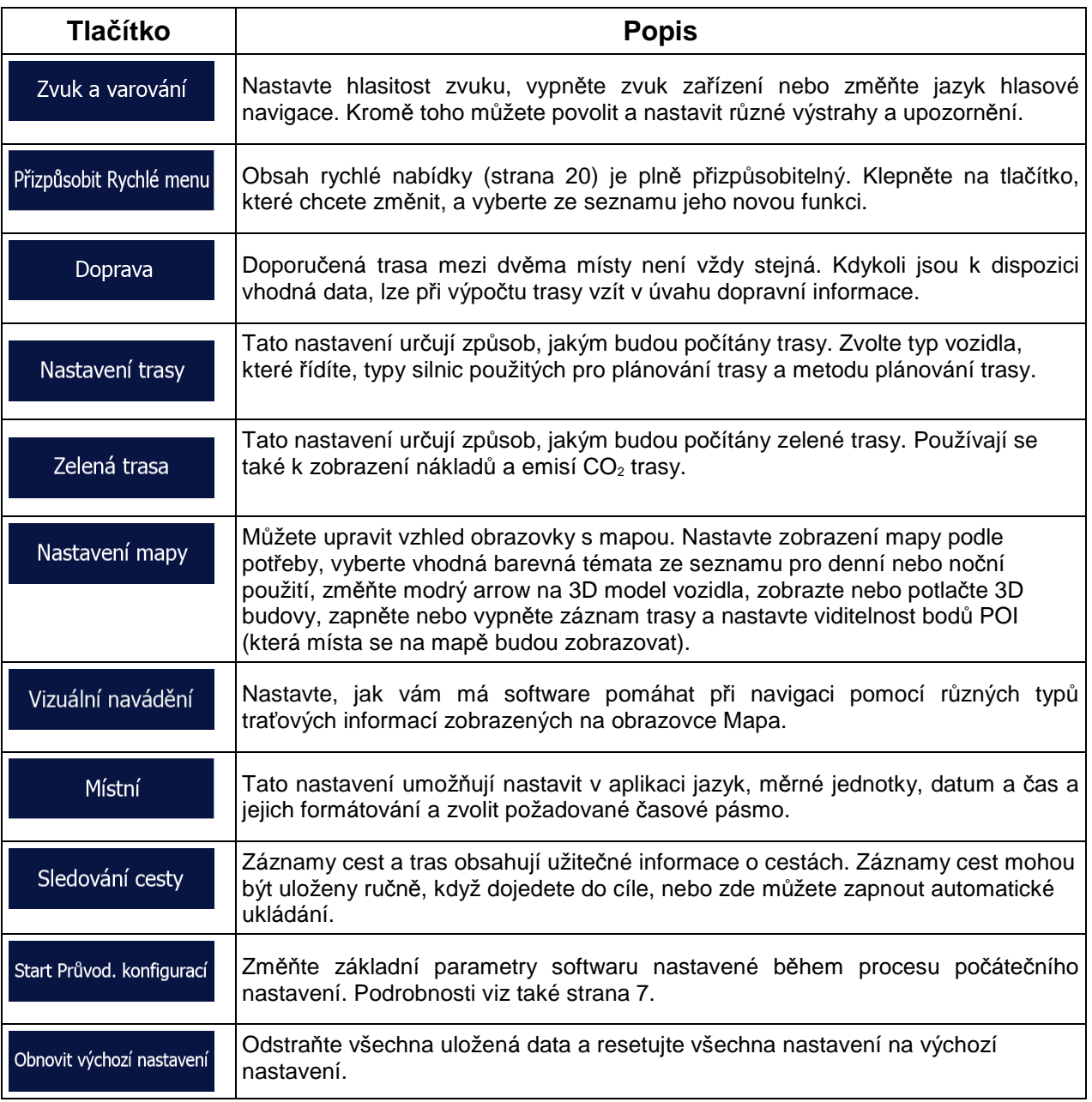

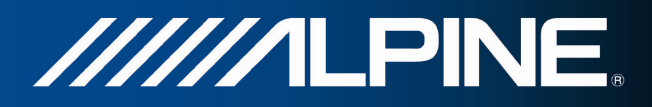

# **4.3.1 Zvuk a výstrahy**

Nastavte hlasitost zvuku, vypněte zvuk zařízení nebo změňte jazyk hlasové navigace. Kromě toho můžete povolit a nastavit různé výstrahy a upozornění.

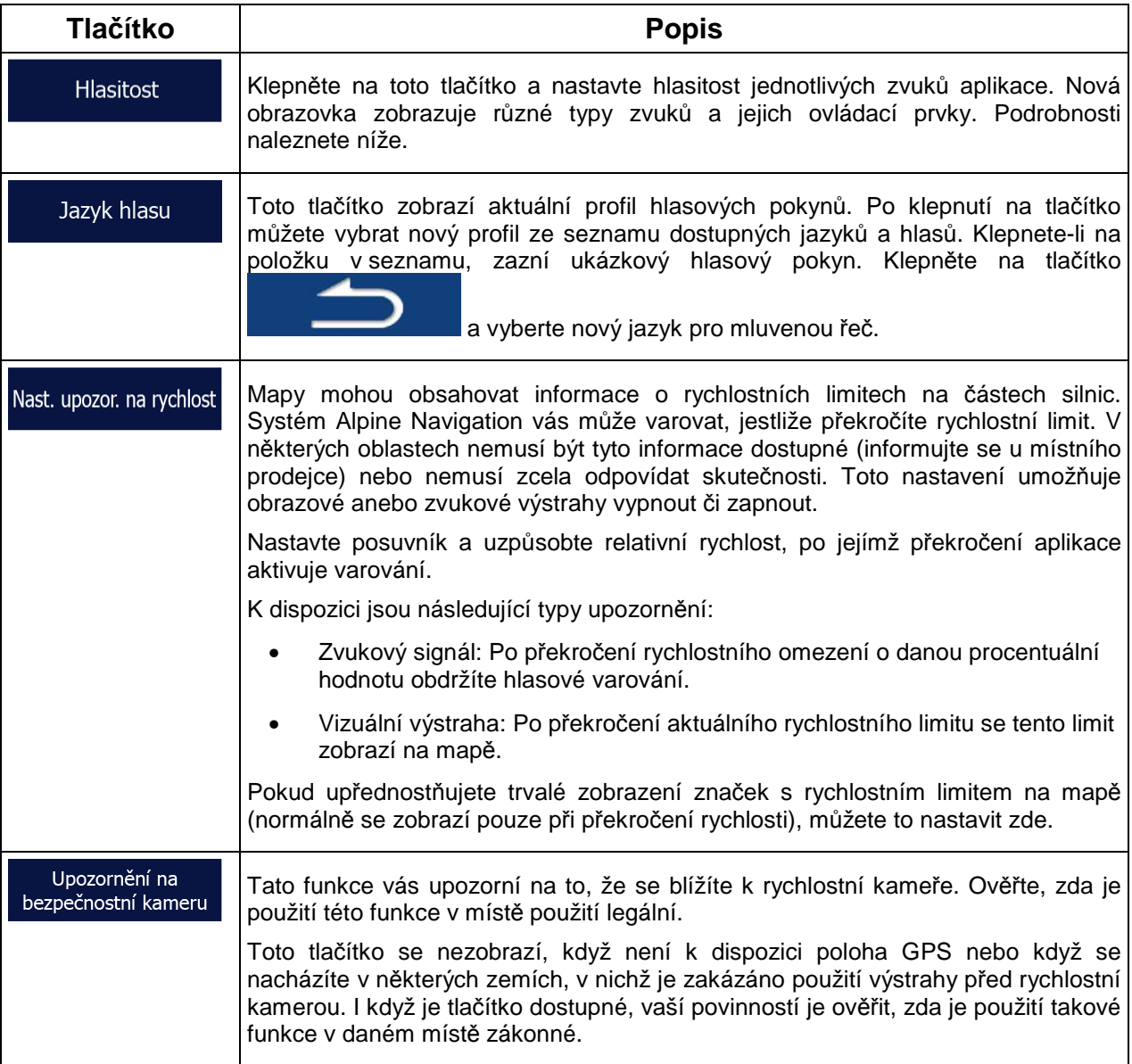
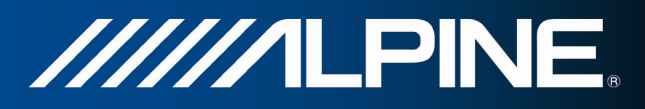

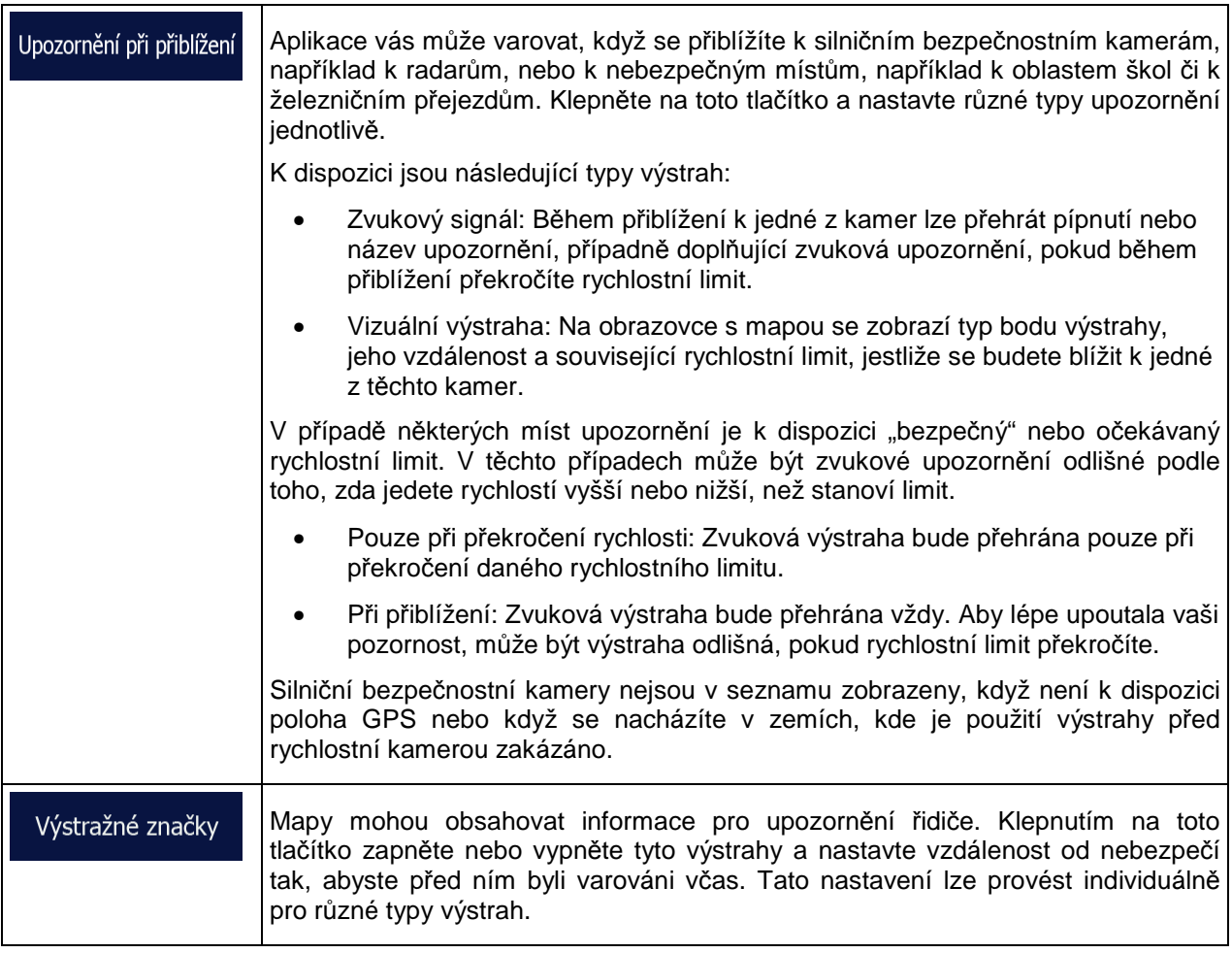

# Můžete ovládat hlasitost následujících typů zvuků:

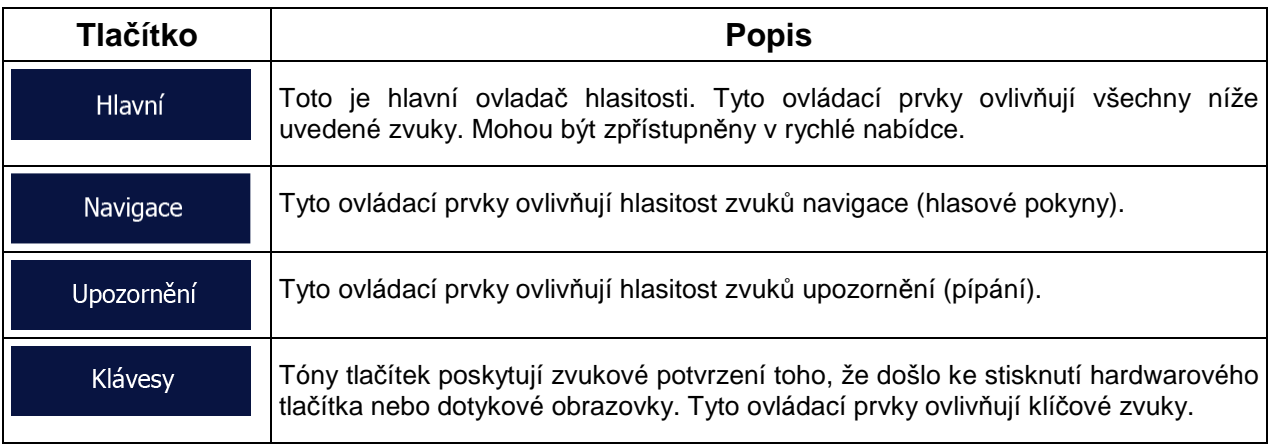

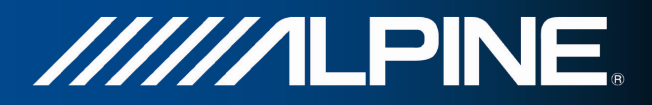

Ovládací prvky pro každý typ zvuku:

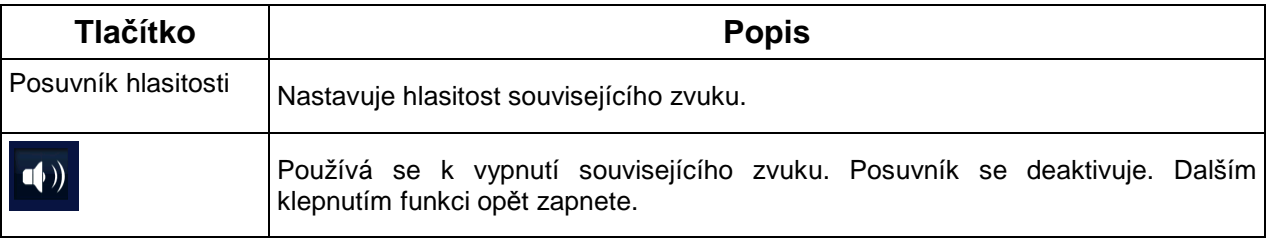

### **4.3.2 Přizpůsobit rychlé menu**

Obsah rychlé nabídky je plně přizpůsobitelný. Klepněte na tlačítko, které chcete změnit, a vyberte ze seznamu jeho novou funkci.

### **4.3.3 Dopravní nastavení**

Doporučená trasa mezi dvěma místy není vždy stejná. Kdykoli jsou k dispozici vhodná data, lze při výpočtu trasy vzít v úvahu dopravní informace.

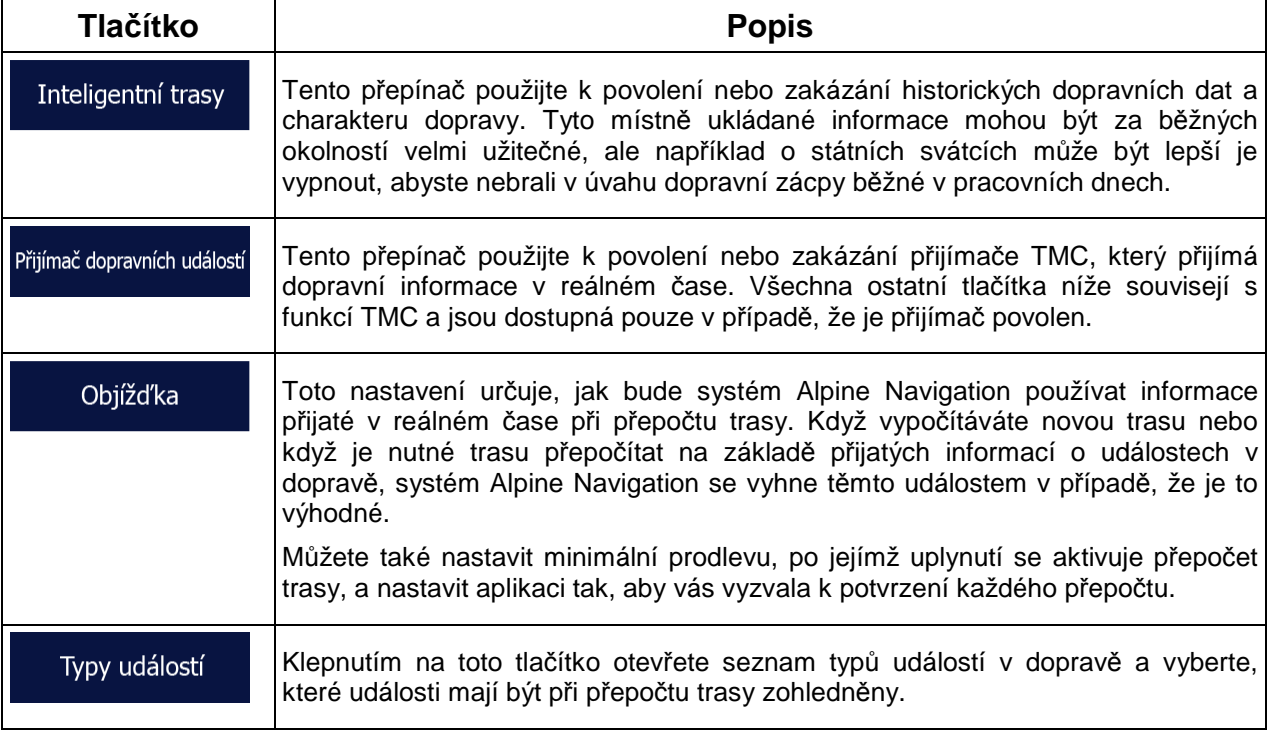

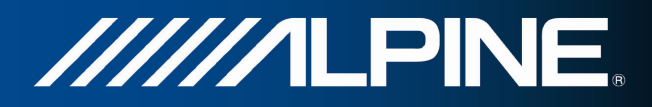

### **4.3.4 Nastavení trasy**

Tato nastavení určují způsob, jakým budou počítány trasy.

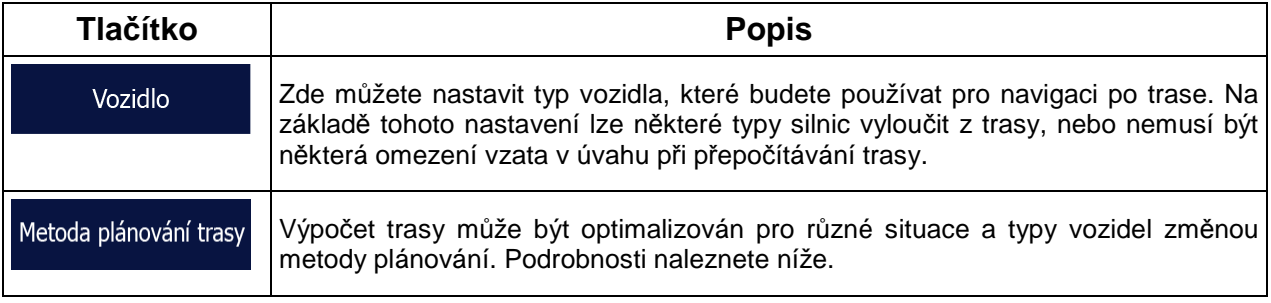

Můžete nastavit, které typy silnic se mají začlenit do trasy nebo vyloučit z trasy.

Vyloučení určitého typu silnice je volitelné. Neznamená to nezbytně úplný zákaz. Pokud se lze k cíli dostat pouze pomocí některého vyloučeného typu silnice, bude tento typ v nezbytných případech použit. V takovém případě se na obrazovce Moje trasa zobrazí výstražná ikona a část trasy, která není upřednostňovaná, se na mapě zobrazí v jiné barvě.

V seznamu typů silnici můžete vidět, kolik úseků a v jaké celkové délce je typ silnice na stávající trase použit.

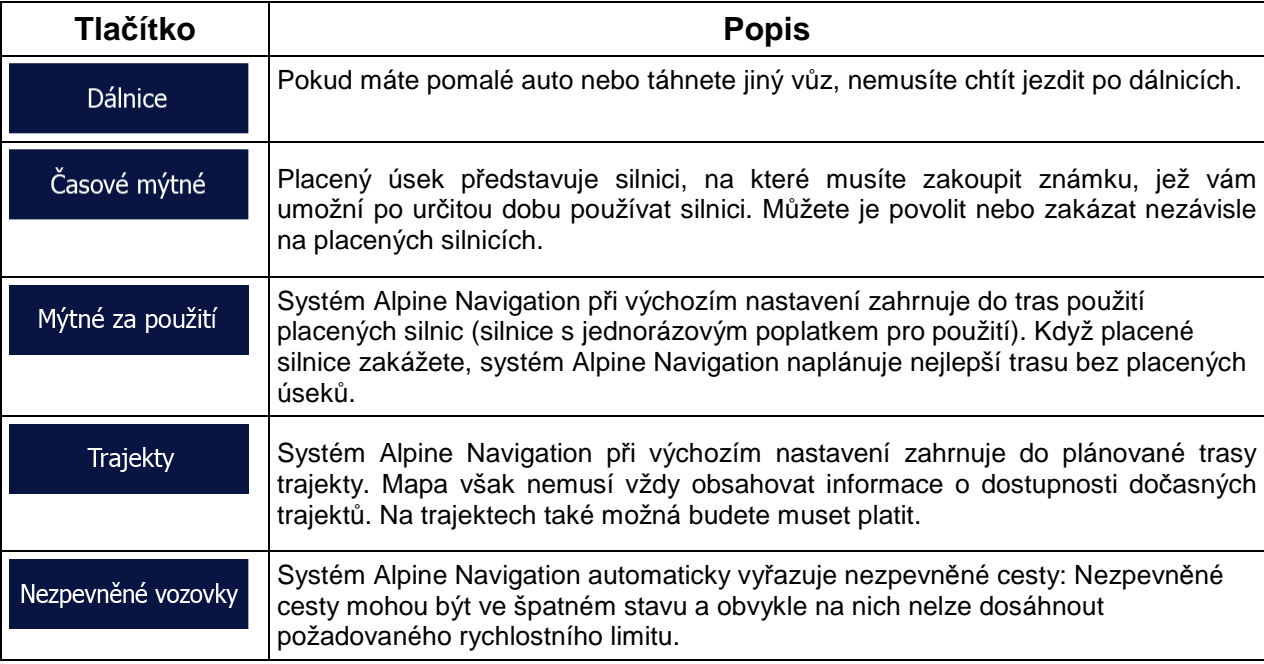

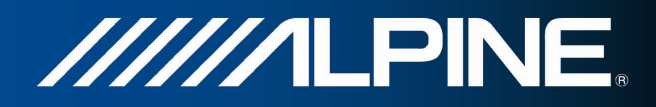

### **Typy vozidel:**

#### Automobil • <u>in the second second</u>:

- Při plánování trasy jsou vzata v úvahu omezení manévrování a směru.
- Silnice jsou použity pouze v případě, že je povolen průjezd vozidel.
- Soukromé silnice a silnice pouze pro obyvatele jsou použity pouze v případě naprosté nutnosti pro dosažení cíle.
- Z tras jsou vyloučeny chodníky.

#### První pomoc • <u>in the second second</u>:

- Na křižovatkách mohou být provedeny všechny manévry.
- Omezení směru jsou vzata v úvahu tím způsobem, že opačný směr je povolen nízkou rychlostí.
- Soukromé cesty jsou použity pouze v případě, že se na nich nachází cíl.
- Z tras jsou vyloučeny chodníky.

#### Autobus

• <u>in the second second</u>:

- Při plánování trasy jsou vzata v úvahu omezení manévrování a směru.
- Silnice jsou použity pouze v případě, že je povolen průjezd autobusů.
- Soukromé silnice a silnice pouze pro obyvatele jsou z tras vyloučeny.

#### Taxi • :

- Při plánování trasy jsou vzata v úvahu omezení manévrování a směru.
- Silnice jsou použity pouze v případě, že je povolen průjezd taxi.
- Soukromé silnice a silnice pouze pro obyvatele jsou z tras vyloučeny.

### **Typy metod plánování trasy:**

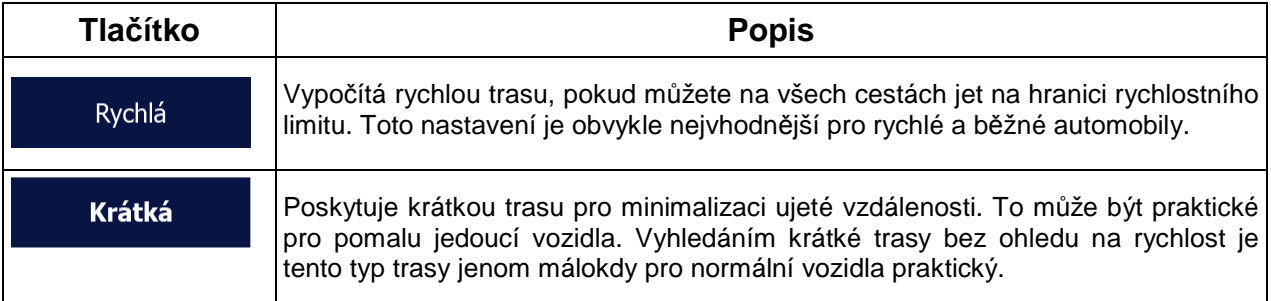

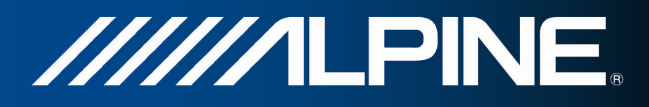

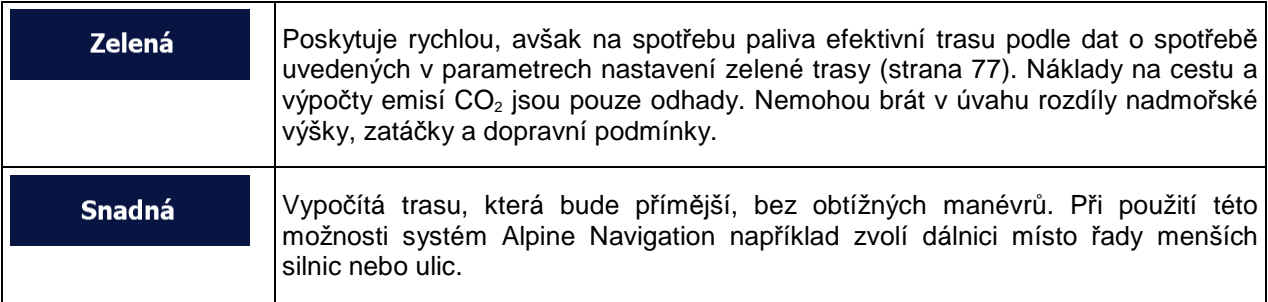

Při výběru metody plánování trasy klepněte na tlačítko na dolním okraji obrazovky a uzpůsobte nastavení zelené trasy:

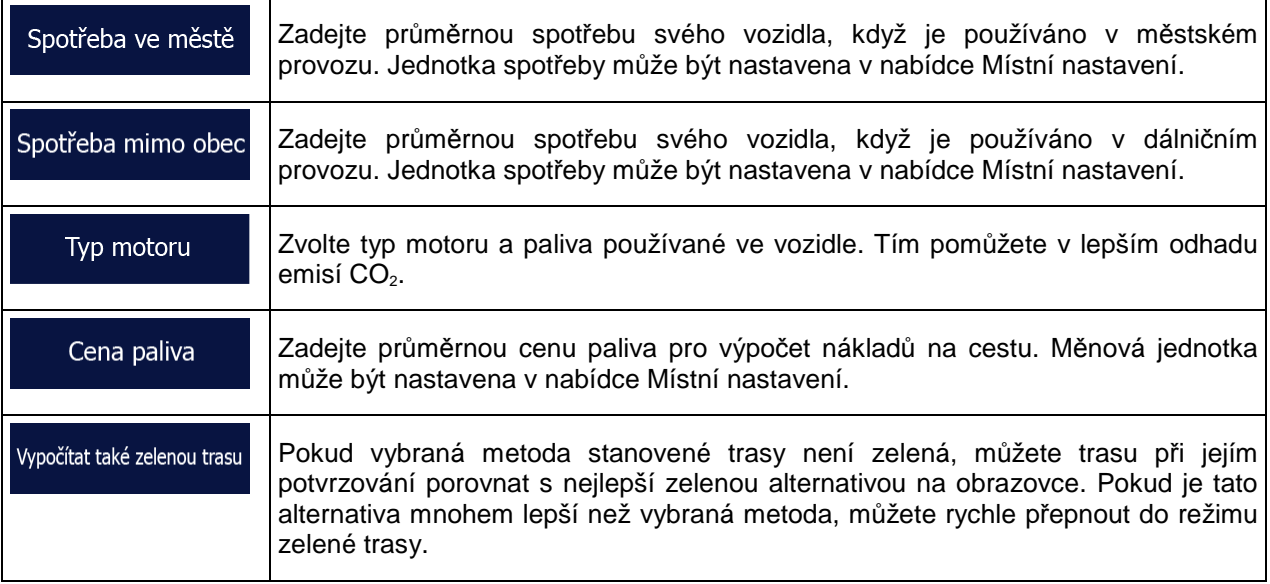

### **4.3.5 Nastavení zelené trasy**

Tato nastavení určují způsob, jakým budou počítány zelené trasy. Používají se také k zobrazení nákladů  $a$  emisí  $CO<sub>2</sub>$  trasy.

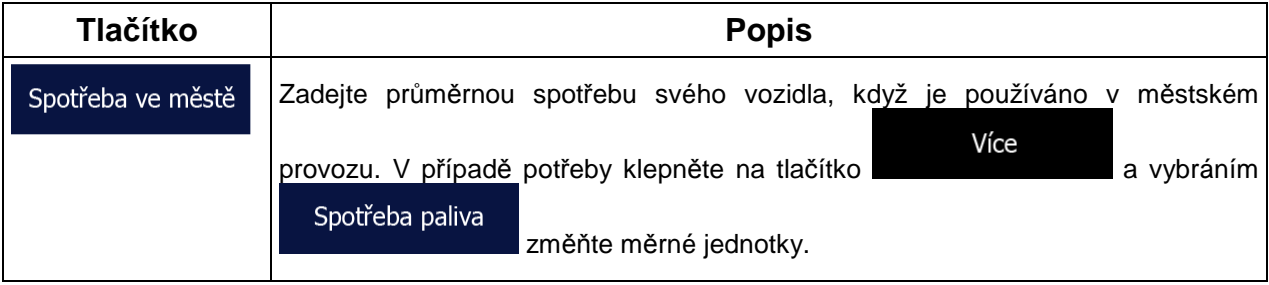

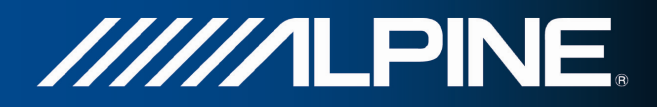

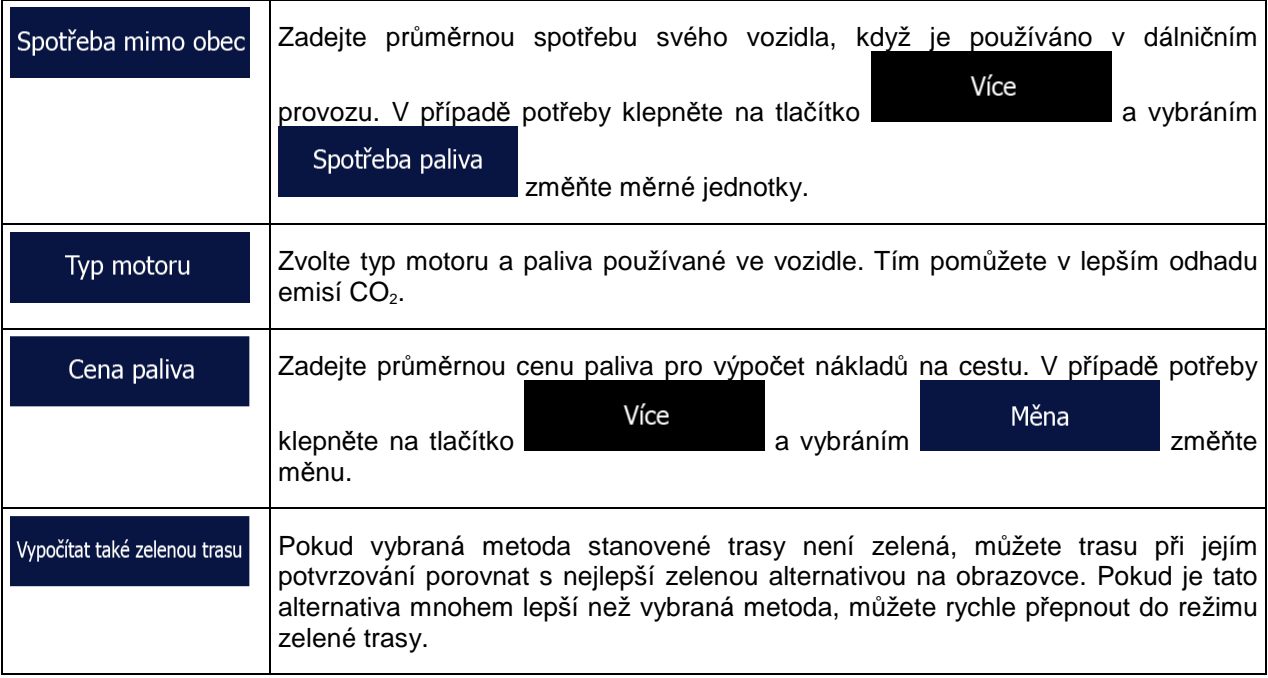

### **4.3.6 Nastavení mapy**

Můžete upravit vzhled obrazovky s mapou. Nastavte zobrazení mapy podle potřeby, vyberte vhodná barevná témata ze seznamu pro denní nebo noční použití, změňte modrý arrow na 3D model vozidla, zobrazte nebo skryjte 3D budovy, zapněte nebo vypněte záznam trasy a nastavte viditelnost bodů POI (která místa se na mapě budou zobrazovat).

Mapa je vždy zobrazena na obrazovce tak, abyste viděli účinek změny nastavení.

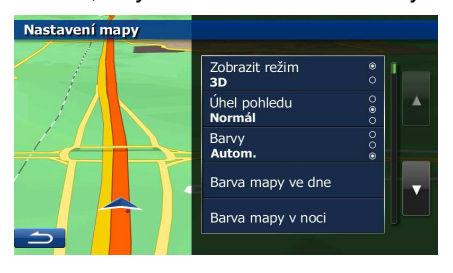

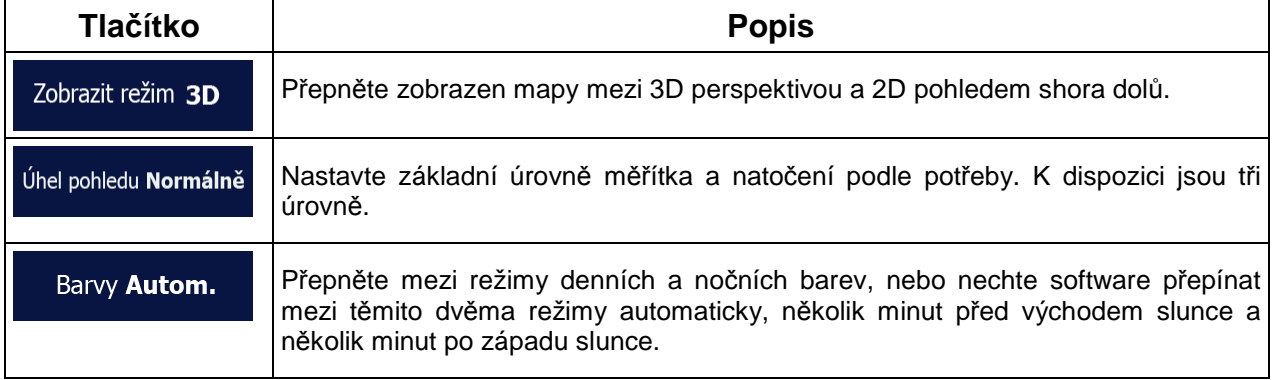

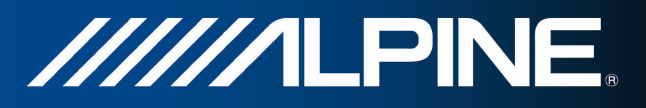

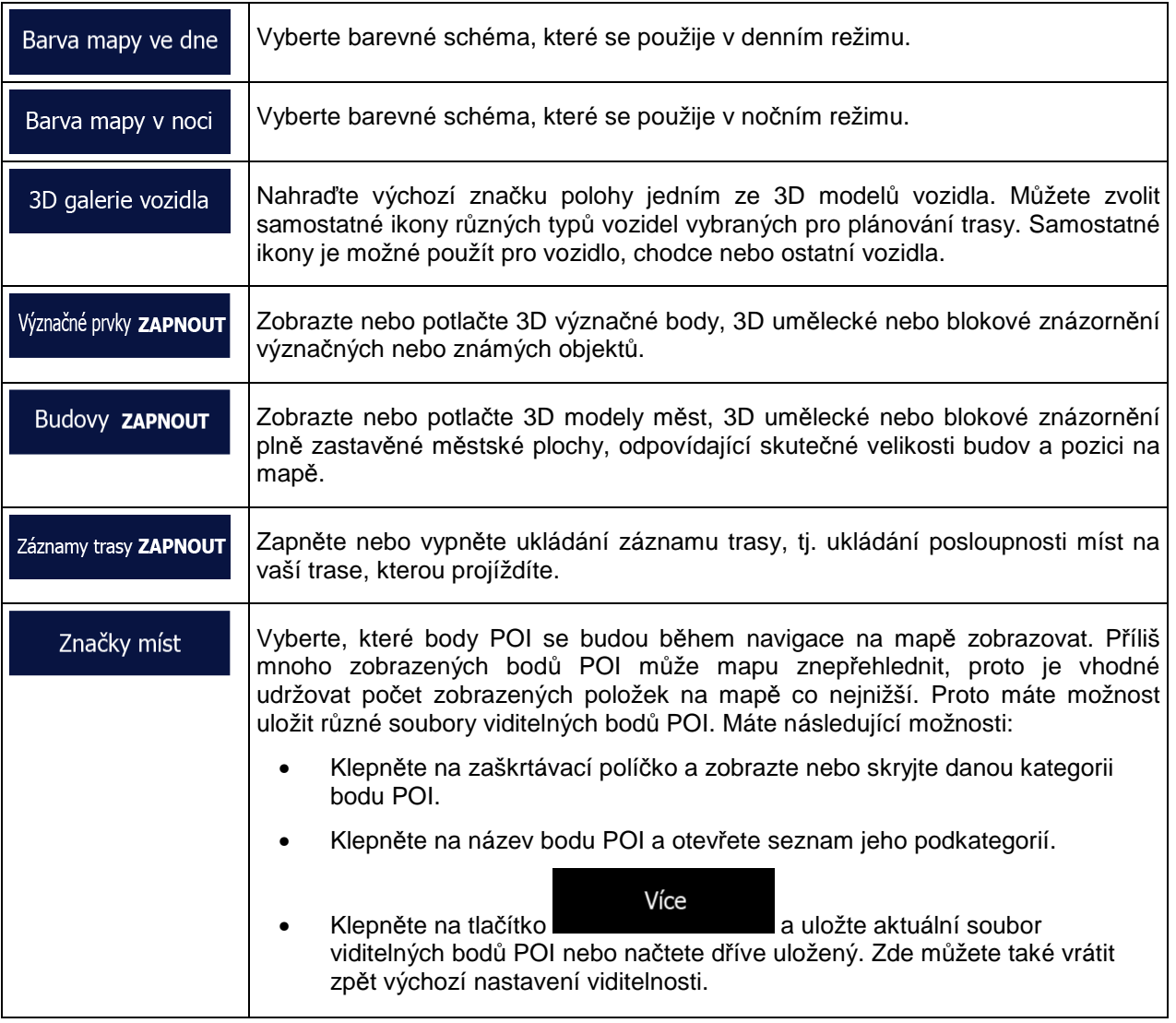

### **4.3.7 Nastavení vizuálního navádění**

Nastavte, jak vám má software pomáhat při navigaci pomocí různých typů traťových informací zobrazených na obrazovce Mapa.

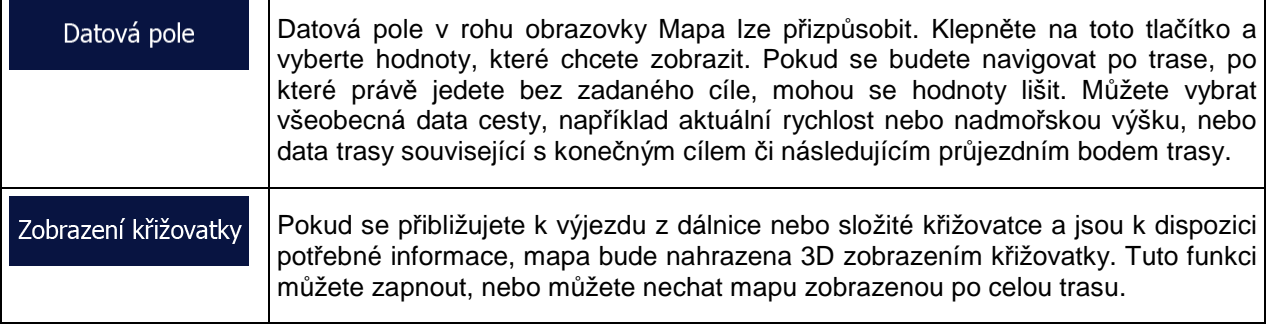

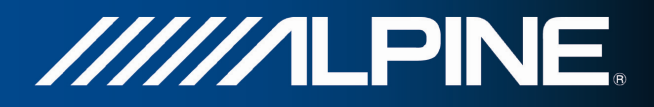

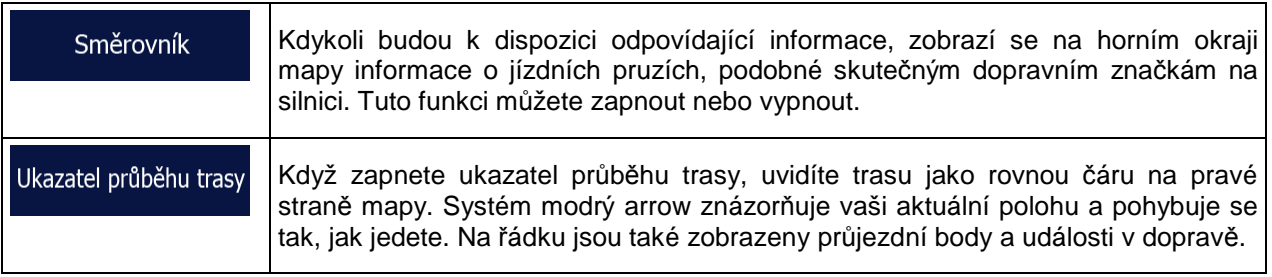

### **4.3.8 Nastavení zobrazení**

Nastavení související se zobrazením.

Pokud jsou animace zapnuty, tlačítka na obrazovkách menu a klávesnice budou Animace nabídky zobrazena s animacemi. Přechody mezi obrazovkami jsou také animované.

### **4.3.9 Místní nastavení**

Tato nastavení umožňují nastavit v aplikaci jazyk, měrné jednotky, datum a čas a jejich formátování a zvolit požadované časové pásmo.

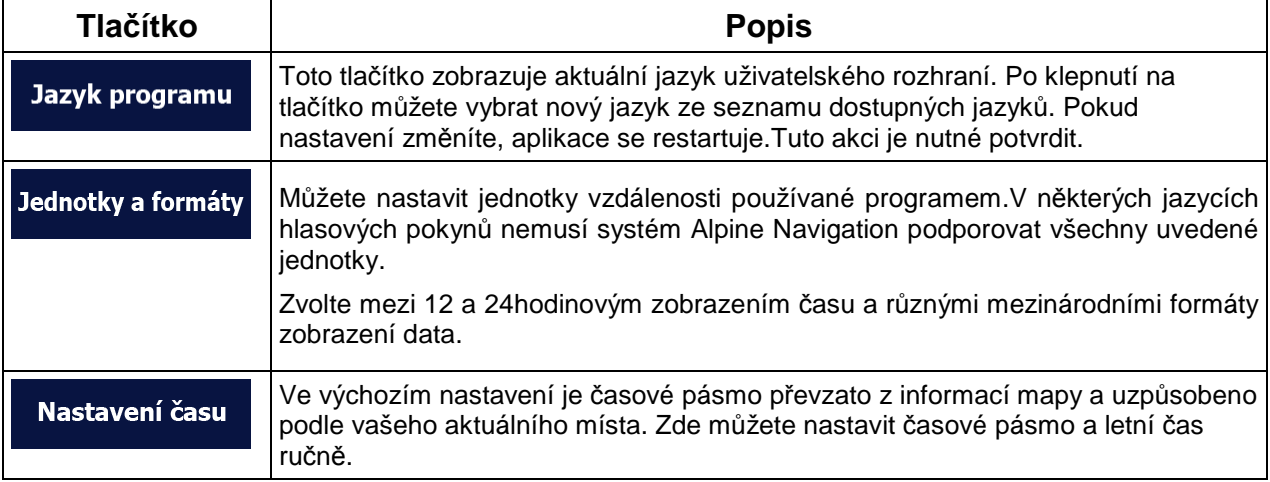

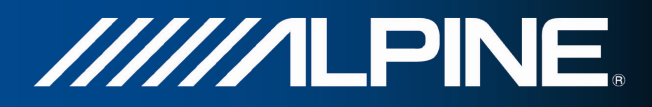

### **4.3.10 Nastavení sledování cesty**

Záznamy cest obsahují užitečné informace o cestách. Záznamy cest mohou být uloženy ručně, když dojedete do cíle, nebo zde můžete zapnout automatické ukládání. Tyto záznamy si můžete zpřístupnit v nabídce Sledování cesty. Funkce Sledování cesty je dostupná z nabídky Více.

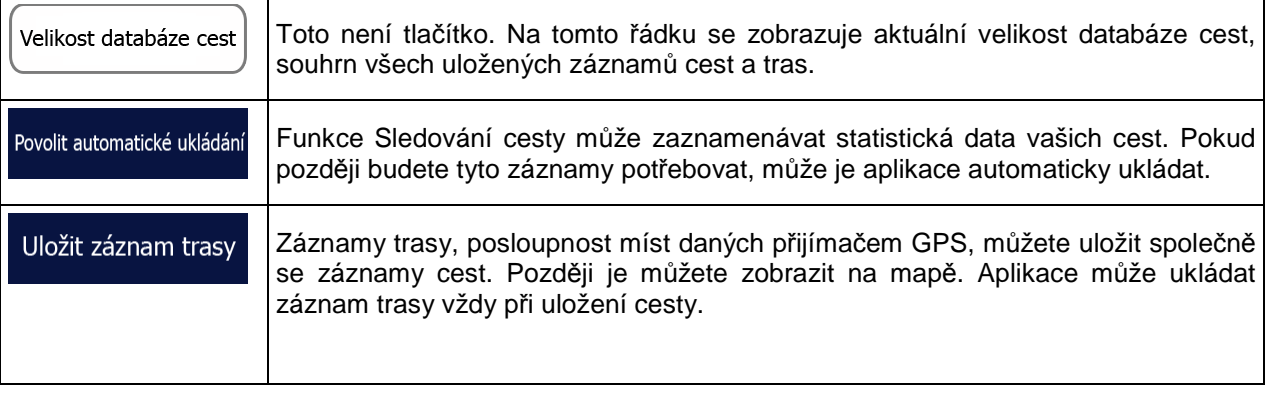

# **4.4 Sledování cesty**

Pokud si uložíte všechny záznamy o cestách, když přijedete do některých cílů, nebo necháte aplikaci ukládat záznamy automaticky, jsou tyto záznamy všechny uvedeny zde. Klepněte na některou cestu a zobrazte statistické informace o cestě, rychlosti a výškový profil.

Pokud byl také uložen záznam trasy, můžete jej zobrazit na mapě s vybranou barvou. Záznamy trasy mohou být exportovány do souborů GPX pro pozdější použití.

Funkci Sledování cesty můžete také otevřít v nabídce Více.

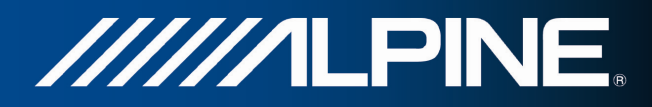

### **4.5 ActiveWindow**

ActiveWindow zobrazuje důležité navigační informace na obrazovkách Audio. Okno lze aktivovat a deaktivovat stiskem tlačítka AUDIO na obrazovkách Audio. Je-li aktivní trasa, informace o trase se zobrazí a nahradí se informacemi o následující odbočce, když dojde k jejímu přiblížení.

Poslední pokyn lze zopakovat dotykem oblasti ActiveWindow. Není-li aktivní trasa, zobrazí se datová pole, které lze skrýt a opět zobrazit stiskem oblasti ActiveWindow.

ActiveWindow také zobrazuje informace o rychlostním omezení. Je-li nastavené zobrazování výstrah rychlostního omezení, výstrahy se zobrazí v okně. Rychlostní výstrahy lze nastavit, aby se zobrazily jen při překročení povolené rychlosti; více informací viz Uživatelská příručka navigace. Režim ActiveWindow lze kdykoli přepnout na navigační režim na celé obrazovce stiskem tlačítek MAP nebo NAVI MENU. V některých případech je vyžadováno zadání uživatele pro pokračování v navigaci. zobrazí se malá část navigačního okna, a chcete-li pokračovat, stiskem tlačítka NAVI MENU obsluhujte navigační software. Režim ActiveWindow není podporován ve spojení s SD video a DVD přehrávačem pro umožnění přehrávání videa na celé obrazovce.

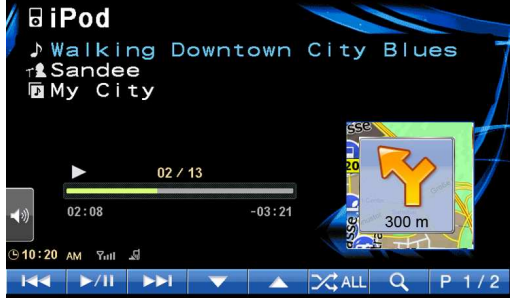

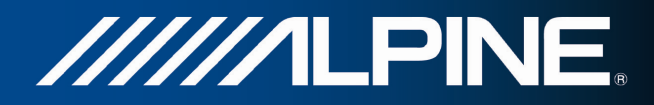

# **5 Přehled termínů**

### **Příjem GPS v 2D/3D režimu**

Přijímač GPS využívá satelitních signálů k výpočtu vaší polohy a k výpočtu trojrozměrného údaje o poloze (včetně nadmořské výšky) potřebuje signál minimálně ze čtyř satelitů. Protože se satelity pohybují a signály mohou být blokovány objekty, může se stát, že zařízení GPS nedokáže zajistit čtyři signály. Jsou-li dostupné tři satelity, přijímač může vypočítat polohu GPS v horizontální rovině, ale přesnost bude nižší a zařízení GPS nebude poskytovat data o nadmořské výšce. Bude k dispozici pouze tzv. 2D příjem.

#### **Aktivní trasa**

Aktuálně navigovaná trasa. Kdykoliv nastavíte cíl, trasa bude aktivní do doby, než ji odstraníte nebo než dosáhnete cíle. Viz také: Trasa.

#### **Centrum města**

Centrem města není geometrický střed sídla, ale bod na mapě, který byl zvolen tvůrci mapy. Ve městech a vesnicích to je obvykle nejdůležitější křižovatka. Ve větších městech to může být jedna z důležitých křižovatek.

#### **Barevné téma**

Systém Alpine Navigation se dodává s různými barevnými tématy pro denní i noční použití mapy a obrazovek menu. Témata jsou přizpůsobena nastavení grafického zobrazení. Mohou mít různé barvy pro ulice, bloky nebo vodní plochy v 2D i 3D režimech a v 3D režimu zobrazují stíny různými způsoby.

Pro mapu a různá menu je vždy vybráno jedno denní a jedno noční schéma. Systém Alpine Navigation je používá při přechodu ze dne na noc a naopak.

#### **Přesnost GPS**

Na odchylku mezi skutečnou polohou a polohou uváděnou zařízením GPS má vliv několik faktorů. Například na přesnost vypočítané pozice má různý vliv zpoždění signálu v ionosféře a odrážející objekty v blízkosti zařízení GPS.

#### **Mapa**

Systém Alpine Navigation pracuje s digitálními mapami, které nejsou jen počítačovou verzí tradičních tištěných map. Ve 2D režimu digitální mapy se zobrazují ulice a silnice podobně jako na běžné tištěné mapě a nadmořská výška je znázorněna barvami.

Ve 3D režimu vidíte výškové rozdíly, například údolí a hory, nadúrovňové silnice a ve vybraných městech jsou zobrazeny také 3D význačné prvky a 3D budovy.

Digitální mapy umožňují interaktivní použití: Můžete je přiblížit a oddálit (zvětšit nebo zmenšit měřítko), naklonit nahoru a dolů a otáčet je doleva a doprava. V navigaci založené na signálu GPS usnadňují digitální mapy plánování trasy.

//////LPINE

#### **Orientace mapy Sever nahoře**

V režimu Sever nahoře se mapa otáčí tak, že její horní část vždy směřuje k severu. Tato orientace je použita například ve funkci Hledat na mapě.

#### **Rychlostní kamery**

Speciální body výstrah pro rychlost, červené světlo semaforu nebo kamery pruhů pro autobusy. K dispozici jsou různé datové zdroje. Systém Alpine Navigation můžete nastavit tak, aby vás na tyto kamery upozornil.

Detekce umístění rychlostních kamer je v některých zemích zakázána. Ověření možnosti použití této funkce během cesty je výhradní odpovědností řidiče.

Software dokáže zobrazit i jiné objekty, než jsou pouhé kamery, a varovat vás před nimi. K dispozici jsou různé další typy bodů výstrah při přiblížení, například upozornění na oblasti škol, železniční přejezdy atd.

#### **Trasa**

Sekvence událostí na cestě, tj. manévrů (například odboček a kruhových objezdů) nutných pro dosažení cíle. Trasa může obsahovat jeden počáteční bod a jeden nebo několik cílů. Jako počáteční bod použije systém při výchozím nastavení aktuální polohu (nebo poslední známou polohu). Pokud potřebujete zobrazit budoucí trasu, můžete počáteční bod nahradit jakýmkoli jiným daným bodem.

#### **Orientace mapy Sledování trasy**

V režimu Sledování trasy se mapa otáčí tak, že její horní část vždy směřuje k aktuálnímu směru jízdy. Toto je výchozí orientace pro režim Mapa 3D.

#### **Značka vozidla**

Aktuální poloha je při výchozím systému zobrazena pomocí modrý arrow na mapě. Směr modrý arrow představuje aktuální směr jízdy. Tento ukazatel polohy může být nahrazen různými 3D symboly vozidel. Můžete také zadat různé značky vozidla pro různé typy tras (v závislosti na tom, který typ vozidla je vybrán pro výpočet trasy).

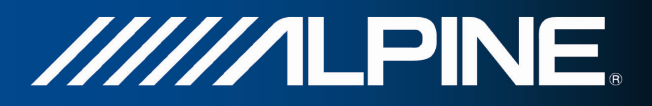

# **6 Poznámka k autorským právům**

Produkt a informace v této příručce mohou být bez předchozího upozornění změněny.

Tuto příručku, případně jakékoli její části, je zakázáno reprodukovat, přenášet v jakékoli formě, ať už elektronické, nebo mechanické (včetně kopírování či zaznamenávání) bez výslovného písemného souhlasu společnosti Alpine Electronics, Inc.

© 2011 - Alpine Electronics, Inc

© 2011 - NAVTEQ. Všechna práva vyhrazena.

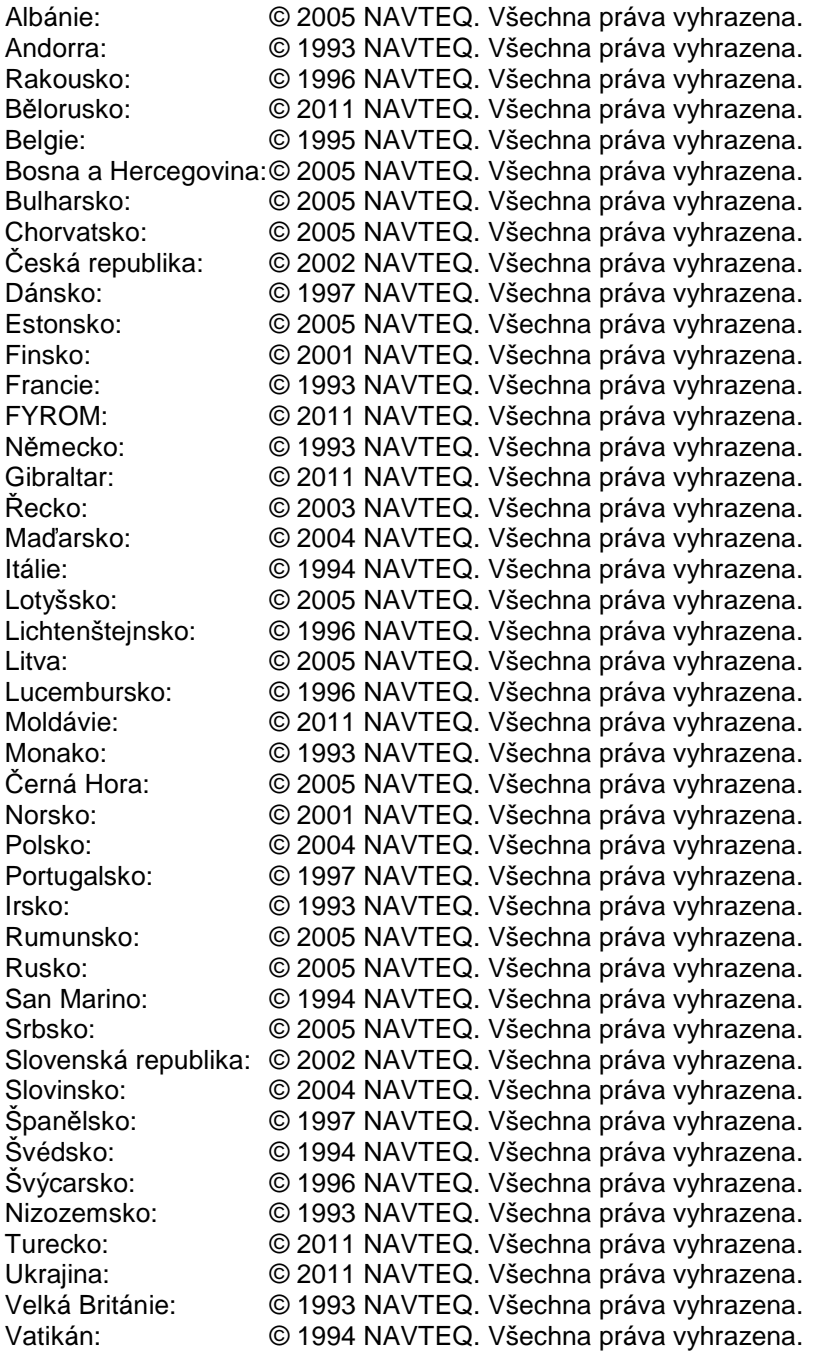

Všechna práva vyhrazena.